<span id="page-0-0"></span>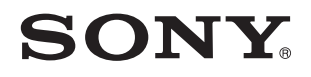

# Käyttöopas

Henkilökohtainen tietokone VPCSA-sarja / VPCSB-sarja

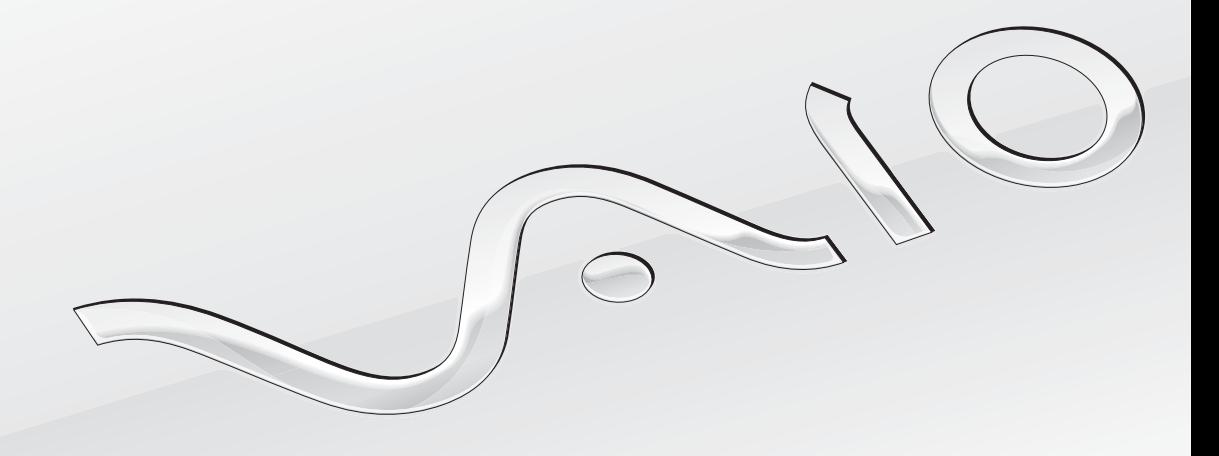

[N](#page-1-0)

# <span id="page-1-0"></span>Sisällys

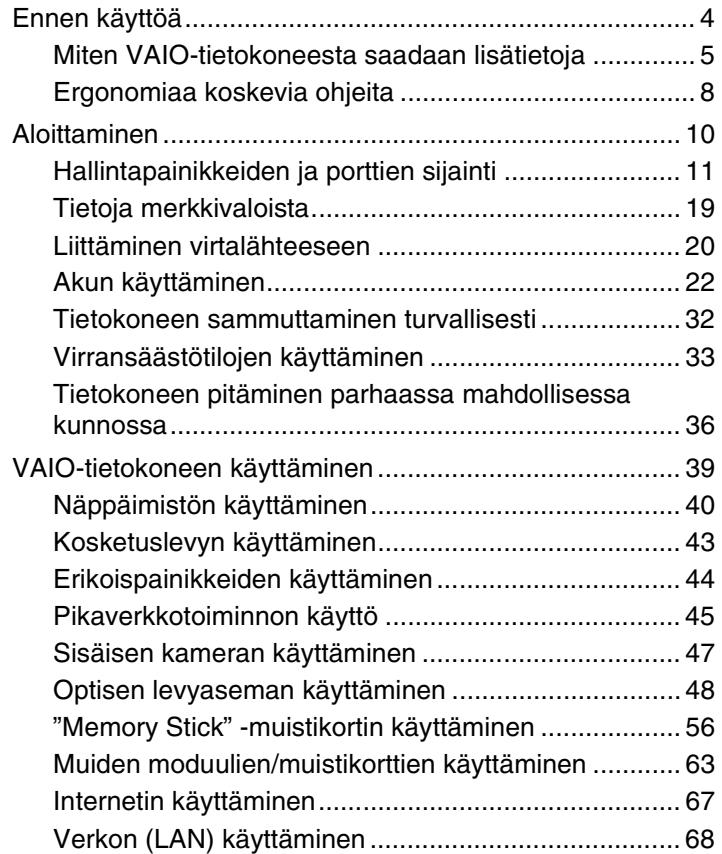

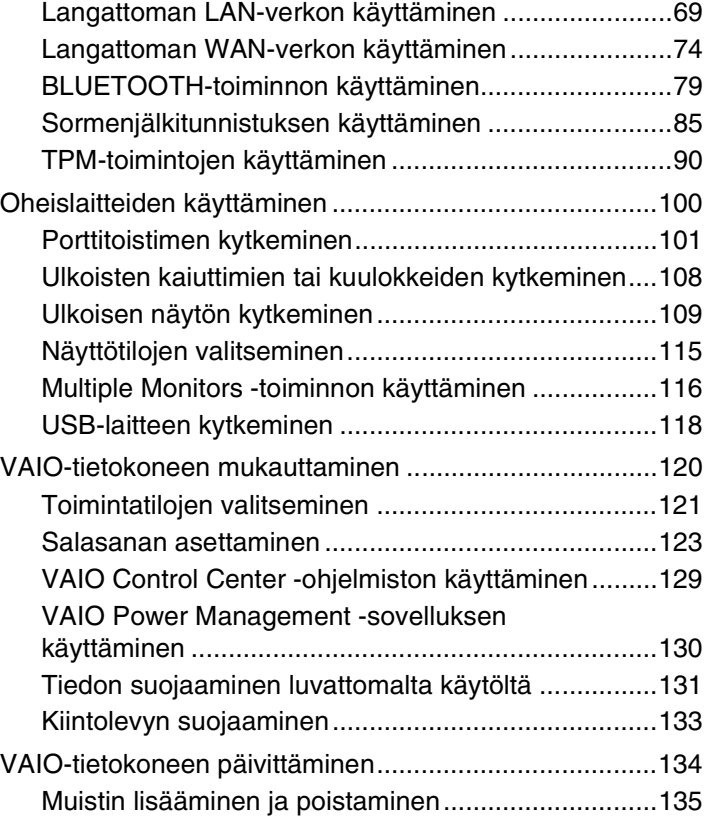

<span id="page-2-0"></span>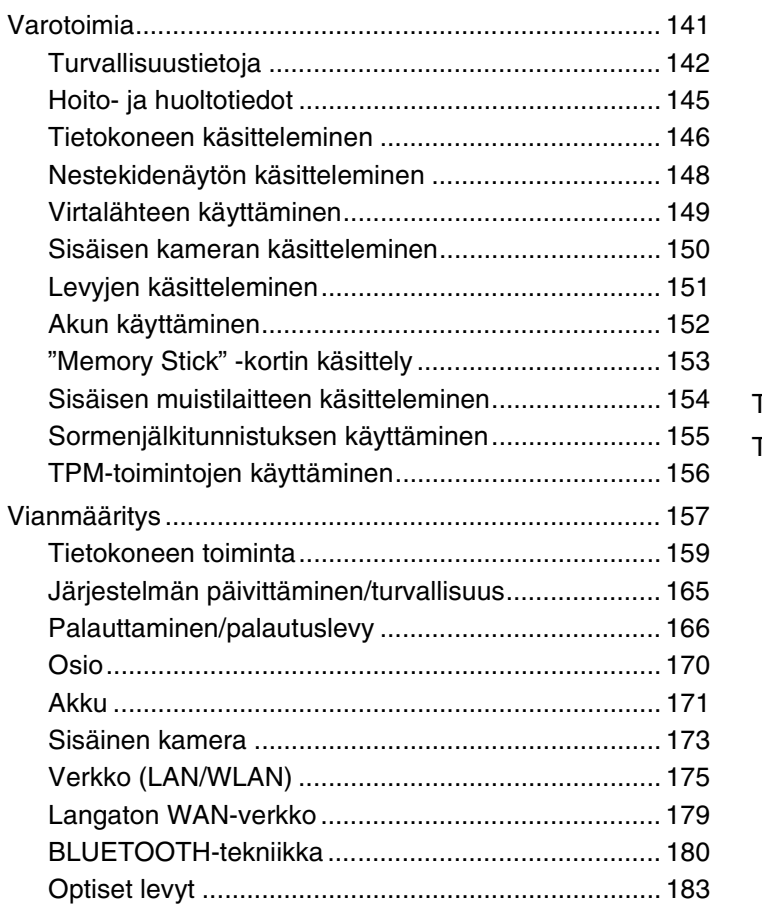

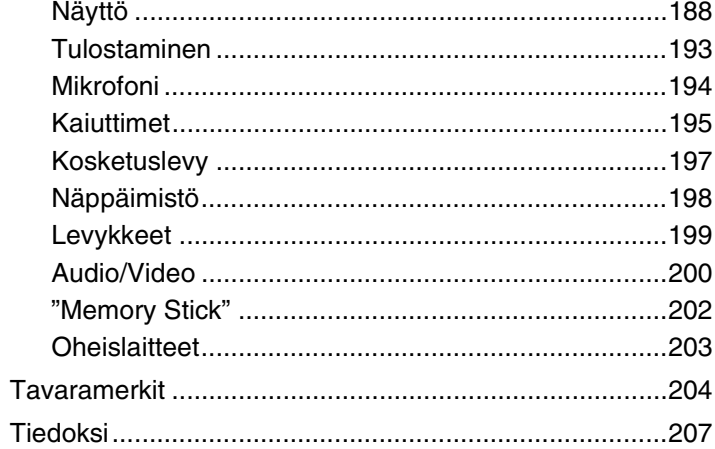

# <span id="page-3-1"></span><span id="page-3-0"></span>Ennen käyttöä

Onnittelut VAIO® -tietokoneen ostamisesta ja tervetuloa lukemaan käytönaikainen **Käyttöopas**. Sony on yhdistänyt johtavan audio-, video-, tietojenkäsittely- ja viestintäteknologian tuotteessa, joka tarjoaa alan viimeisimmän tekniikan.

**!** Tämän käyttöoppaan kuvat voivat erota tietokoneen todellisesta ulkoasusta.

# **O** Miten tekniset tiedot saadaan selville

Tietokoneessa ei välttämättä ole kaikkia ominaisuuksia, vaihtoehtoja ja varusteita.

Jos haluat lisätietoja tietokoneesi kokoonpanosta, vieraile VAIO-tukisivulla osoitteessa [http://support.vaio.sony.eu/.](http://support.vaio.sony.eu/)

# <span id="page-4-1"></span><span id="page-4-0"></span>Miten VAIO-tietokoneesta saadaan lisätietoja

Tämä kappale antaa VAIO-tietokoneesta tukitietoja.

- 1. Painetut asiakirjat
- ❑ **Pikaopas** Yhteenveto osien liittämisestä, asennuksesta jne.
- ❑ **Palautus-, varmuuskopiointi- ja vianmääritysopas**
- ❑ **Säännökset, takuu ja palvelutuki**

### ✍

Ennen kuin käynnistät langattoman toiminnon, kuten langattoman lähiverkon tai BLUETOOTH-teknologian, lue huolella **Säännökset, takuu ja palvelutuki**.

## <span id="page-5-0"></span>2. Käytönaikaiset ohjeet

❑ **VAIO-käyttöopas** – Yleistietoa VAIO-tietokoneesta, mukaan lukien tuki- ja vianmääritystietoja.

Voit avata **VAIO-käyttöoppaan** valitsemalla **Käynnistä** , **Kaikki ohjelmat** ja **VAIO Manual**.

❑ **Windowsin Ohje ja tuki** – Sisältää runsaasti käytännön neuvoja, opetusohjelmia ja esittelyjä, jotka opastavat tietokoneen käyttämisessä.

Jos haluat käyttää **Windowsin Ohje ja tuki** -toimintoa, valitse **Käynnistä** ja **Ohje ja tuki** tai pidä Microsoft Windows -näppäin pohjassa ja paina **F1**-näppäintä.

## <span id="page-6-0"></span>3. Tukisivustot

Jos VAIO-tietokoneen kanssa on ongelmia, käynnistä **VAIO Care**, mikä sisältää monia keinoja ratkaista useimmat ongelmat. Katso lisätietoja kohdasta **[VAIO Caren käyttö \(sivu 38\)](#page-37-0)**.

Jos tarvitset lisäapua, siirry VAIO-tukisivustolle osoitteessa<http://support.vaio.sony.eu/>.

Kun otat yhteyden VAIO-tukeen, sinulta kysytään tietokoneen sarjanumeroa.

Sarjanumero on 15-numeroinen luku, joka esitetään **VAIO Care**-ikkunan alaosassa, tietokoneen pohjassa tai tapakaneelissa tai akkutilan sisällä.

Muita VAIO-tietokoneiden tiedonlähteitä:

- ❑ VAIO Forum osoitteessa<http://club-vaio.com>; täällä voit olla yhteydessä muihin VAIO-käyttäjiin
- ❑ VAIO-sivusto osoitteessa<http://www.vaio.eu/>; sisältää tuotetietoja
- ❑ Sony Store, Online osoitteessa<http://www.sony.eu/store>

#### [n](#page-6-0) [N](#page-8-0)**8**

# <span id="page-7-1"></span><span id="page-7-0"></span>Ergonomiaa koskevia ohjeita

Voit käyttää tietokonettasi kannettavana laitteena useissa eri ympäristöissä. Ota mahdollisuuksien mukaan huomioon seuraavat ergonomiaa koskevat ohjeet sekä kiinteissä että muuttuvissa työskentely-ympäristöissä:

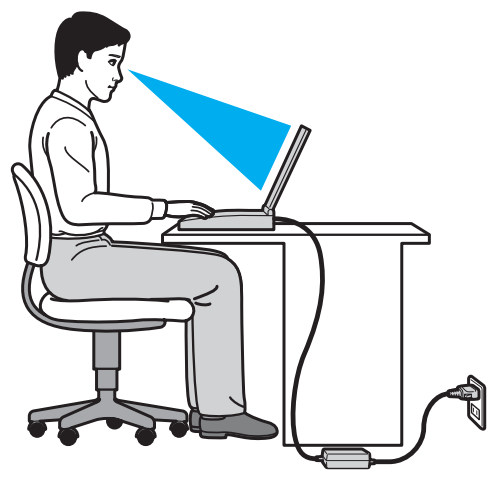

- ❑ **Tietokoneesi sijoittaminen** Aseta tietokone suoraan eteesi. Pidä käsivartesi vaakatasossa ja ranteet vapaassa, mukavassa asennossa, kun käytät näppäimistöä tai osoitinlaitetta. Anna olkavarsiesi riippua luonnollisesti. Pidä usein taukoja tietokoneen käyttämisen aikana. Liiallinen tietokoneen käyttäminen saattaa rasittaa silmiä, lihaksia ja jänteitä.
- ❑ **Huonekalut ja asento** Istu tuolissa, jossa on hyvä selkänoja. Säädä tuolin korkeus siten, että jalkasi ovat tasaisesti lattiassa. Jalkatuki saattaa tehdä asennostasi mukavamman. Istu rennosti, suorassa asennossa ja vältä kumartumasta eteenpäin tai nojaamasta liikaa taaksepäin.
- ❑ **Tietokoneen näytön katselukulma** Kallista näyttö sopivaan katseluasentoon. Voit vähentää silmiesi jännittymistä ja lihasten väsymistä kallistamalla näytön oikeaan asentoon. Säädä myös näytön kirkkaustaso sopivaksi.
- <span id="page-8-0"></span>❑ **Valaistus** – Valitse tila, jossa ikkunat ja valot eivät aiheuta häikäisyä ja heijastumia näyttöön. Epäsuoran valaistuksen käyttö estää näytössä näkyvät kirkkaat pisteet. Sopiva valaistus lisää mukavuuttasi ja työtehokkuuttasi.
- ❑ **Ulkoisen näytön sijoittaminen** Kun käytät ulkoista näyttöä, aseta näyttö mukavalle katseluetäisyydelle. Varmista, että näyttöruutu on silmien tasolla tai hieman sitä alempana, kun istut sen edessä.

#### $\sim$  10  $\triangleright$  $\triangleright$  $\triangleright$

# <span id="page-9-1"></span><span id="page-9-0"></span>Aloittaminen

Tässä osassa on tietoja VAIO-tietokoneen käytön aloittamisesta.

**!**

Älä kytke tietokoneeseen ennen ensimmäistä käynnistystä mitään laitetta, mikä ei kuulunut alkuperäiseen toimitukseen. Kytke sen jälkeen yksi laite kerrallaan (esim. tulostin, ulkoinen kiintolevy, skanneri tms.), valmistajan ohjeiden mukaisesti.

- ❑ **[Hallintapainikkeiden ja porttien sijainti \(sivu 11\)](#page-10-0)**
- ❑ **[Tietoja merkkivaloista \(sivu 19\)](#page-18-0)**
- ❑ **[Liittäminen virtalähteeseen \(sivu 20\)](#page-19-0)**
- ❑ **[Akun käyttäminen \(sivu 22\)](#page-21-0)**
- ❑ **[Tietokoneen sammuttaminen turvallisesti \(sivu 32\)](#page-31-0)**
- ❑ **[Virransäästötilojen käyttäminen \(sivu 33\)](#page-32-0)**
- ❑ **[Tietokoneen pitäminen parhaassa mahdollisessa kunnossa \(sivu 36\)](#page-35-0)**

# <span id="page-10-1"></span><span id="page-10-0"></span>Hallintapainikkeiden ja porttien sijainti

Tutustu hetken aikaa seuraavilla sivuilla esitettyihin hallintapainikkeisiin ja portteihin.

**!**

Tietokoneesi ulkoasu voi poiketa tämän oppaan kuvissa esiintyvän tietokoneen ulkoasusta teknisten tietojen vaihteluista johtuen.

# <span id="page-11-0"></span>Etupuoli

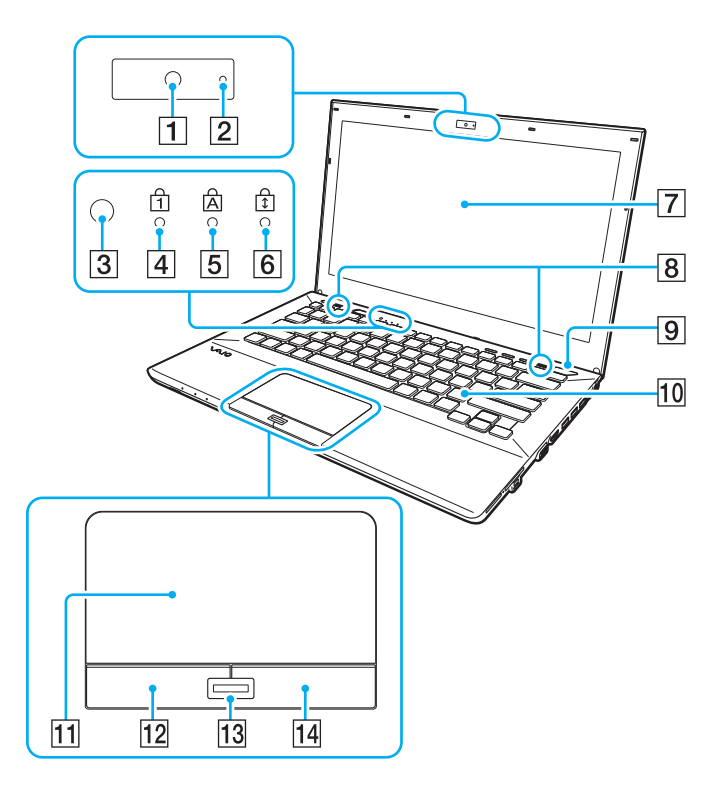

- **1** Sisäinen kamera [\(sivu 47\)](#page-46-1)
- **2** Sisäinen kameran merkkivalo [\(sivu 19\)](#page-18-0)
- 3 Ympäristön valon tunnistin [\(sivu 42\)](#page-41-0), [\(sivu 191\)](#page-190-0) Mittaa ympäristön valon voimakkuutta ja säätää automaattisesti nestekidenäytön kirkkauden optimaaliselle tasolle.
- $\boxed{4}$  Num Lock -merkkivalo [\(sivu 19\)](#page-18-0)
- **5** Caps Lock -merkkivalo [\(sivu 19\)](#page-18-0)
- 6 Scroll Lock -merkkivalo [\(sivu 19\)](#page-18-0)
- 7 Nestekidenäyttö [\(sivu 148\)](#page-147-1)
- $\boxed{8}$  Sisäinen kaiuttimet (stereo)
- $\boxed{9}$  Virtapainike

Palaminen riippuu tietokoneen toimintatilasta [\(sivu 33\)](#page-32-0).

- 10 Näppäimistö [\(sivu 40\)](#page-39-1)
- **11** Kosketuslevy [\(sivu 43\)](#page-42-1)
- $\overline{12}$  Vasen painike [\(sivu 43\)](#page-42-1)
- 13 Sormenjälkitunnistin<sup>\*</sup> [\(sivu 85\)](#page-84-1)
- $\overline{14}$  Oikea painike [\(sivu 43\)](#page-42-1)
- Vain joissakin malleissa.

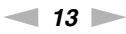

<span id="page-12-0"></span>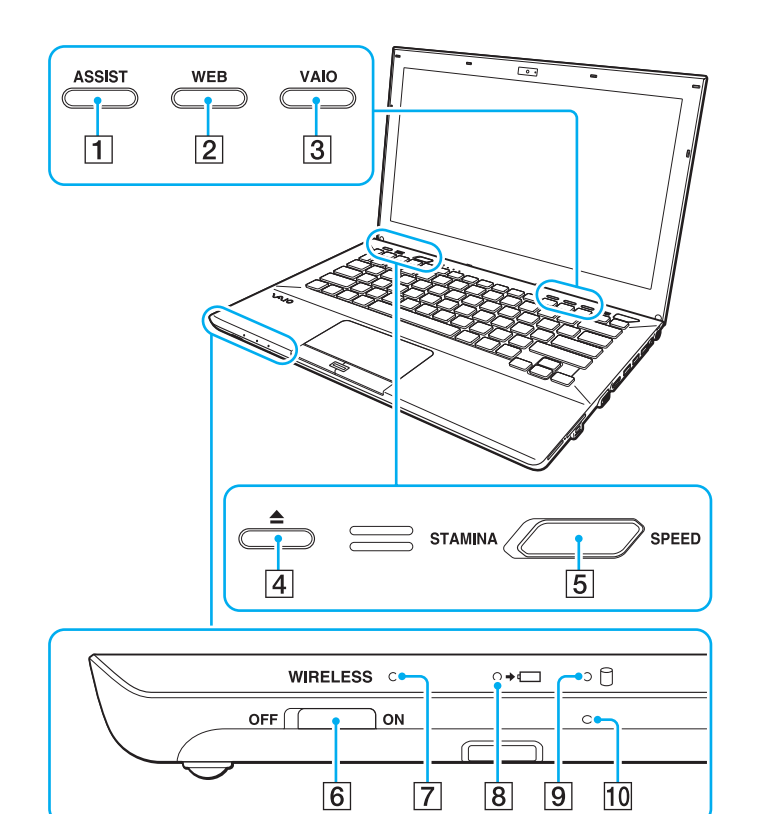

- A **ASSIST**-painike [\(sivu 44\)](#page-43-1)
- **2** WEB-painike [\(sivu 44\)](#page-43-1)
- **3** VAIO-painike [\(sivu 44\)](#page-43-1)
- 4 Levyaseman avauspainike [\(sivu 44\),](#page-43-1) [\(sivu 48\)](#page-47-1)
- **5** Toiminnan valitsin [\(sivu 121\)](#page-120-1)
- **6 WIRELESS-kytkin [\(sivu 69\),](#page-68-1) [\(sivu 74\)](#page-73-1), [\(sivu 79\)](#page-78-1)**
- G **WIRELESS**-merkkivalo [\(sivu 19\)](#page-18-0)
- **B** Latauksen merkkivalo [\(sivu 19\)](#page-18-0)
- **9** Levyaseman merkkivalo [\(sivu 19\)](#page-18-0)
- 10 Sisäinen mikrofoni (mono)

## <span id="page-13-0"></span>Taustapuoli

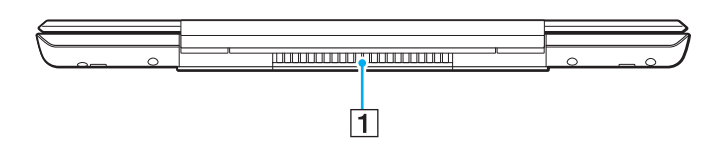

 $\boxed{1}$  Tuuletusaukko

**!** Suositellaan, että tietokonetta ei käytetä pitempiä aikoja nestekidenäyttö täysin avoinna. Muutoin yksikön pohjan lämpötila saattaa kohota.

## <span id="page-14-0"></span>**Oikea**

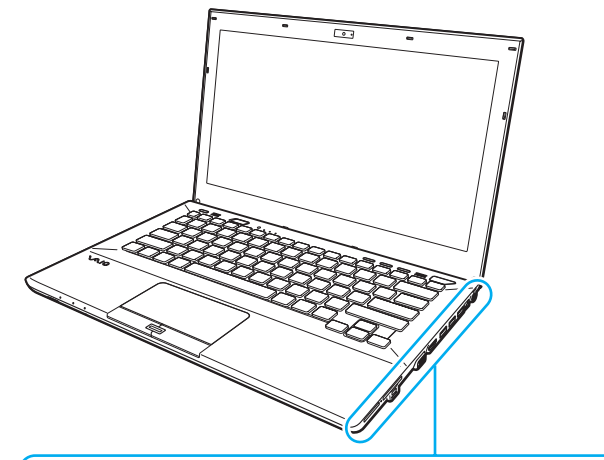

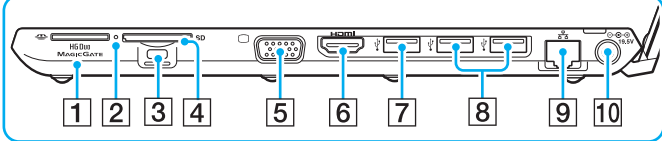

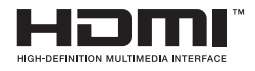

- 1 "Memory Stick Duo" -paikka<sup>\*1</sup> [\(sivu 56\)](#page-55-1)
- $\boxed{2}$  Media Access -merkkivalo [\(sivu 19\)](#page-18-0)
- **3** Suojausliitäntä
- **4 SD-muistikorttipaikka [\(sivu 63\)](#page-62-1)**
- 5 Näyttövastake<sup>\*2</sup> [\(sivu 110\)](#page-109-0)
- **6** HDMI-lähtöportti<sup>\*2</sup> [\(sivu 112\)](#page-111-0)
- $\boxed{7}$  USB-portti<sup>\*3</sup> [\(sivu 118\)](#page-117-1)
- $\boxed{8}$  USB-portit<sup>\*4</sup> [\(sivu 118\)](#page-117-1)
- $\boxed{9}$  LAN-portti<sup> $2$ </sup> [\(sivu 68\)](#page-67-1)
- $\overline{10}$  DC IN -portti<sup> $2$ </sup> [\(sivu 20\)](#page-19-0)
- \*1 Tietokone tukee vain Duo-kokoista "Memory Stick" -korttia.
- \*2 Ei ole käytettävissä, kun tietokone on kytkettynä porttitoistimeen.
- \*3 Tukee USB 2.0/3.0 -standardia. USB 3.0 -yhteensopivat USB-portit voidaan tunnistaa niiden sinisestä väristä.
- \*4 Tukee USB 2.0 -standardia.

## <span id="page-15-0"></span>Vasen

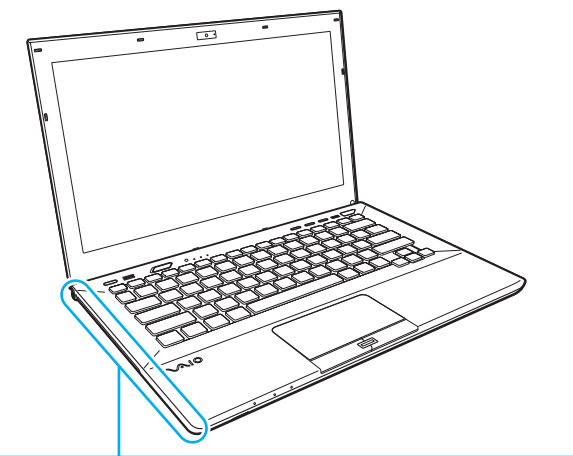

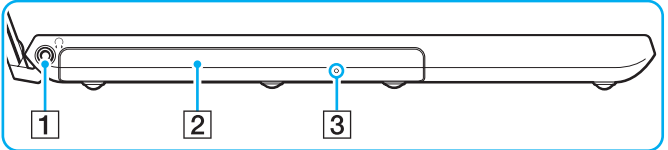

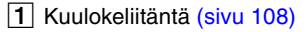

- 2 Optinen levyasema [\(sivu 48\)](#page-47-1)
- 3 Manuaalinen poistoreikä [\(sivu 183\)](#page-182-1)

# <span id="page-16-0"></span>Pohja (ja pohjan suojus)

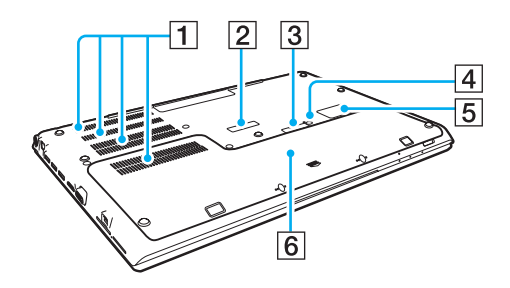

- $\P$  Tuuletusaukot
- **2** Porttitoistimen liittimen suoja [\(sivu 102\)](#page-101-0)
- $\overline{3}$  Laajennetun akun liittimen suojus<sup>\*1</sup>
- 4 Akku pois -painike [\(sivu 27\),](#page-26-0) [\(sivu 172\)](#page-171-0)
- 5 SIM-kortin suojus<sup>\*2</sup> [\(sivu 74\)](#page-73-1)
- $\boxed{6}$  Pohjan suojus
- \*1 Lisätietoja laajennetun akun asentamisesta on laajennetun akun mukana tulleessa käsikirjassa. Kun tietokoneessa on laajennettu akku, muista säilyttää irrotettu liitäntöjen

suojus tulevaa käyttöä varten.

\*2 Vain joissakin malleissa.

# <span id="page-17-0"></span>Pohja (ilman pohjan suojusta)

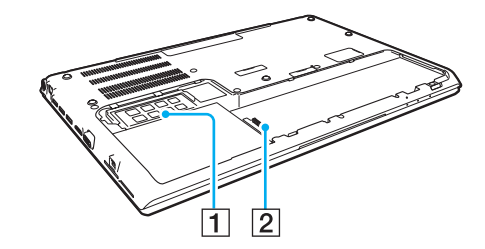

1 Muistimoduuli [\(sivu 135\)](#page-134-1) 2 Akun liitin [\(sivu 22\)](#page-21-0)

# <span id="page-18-1"></span><span id="page-18-0"></span>Tietoja merkkivaloista

VAIO-tietokoneessa on seuraavat merkkivalot:

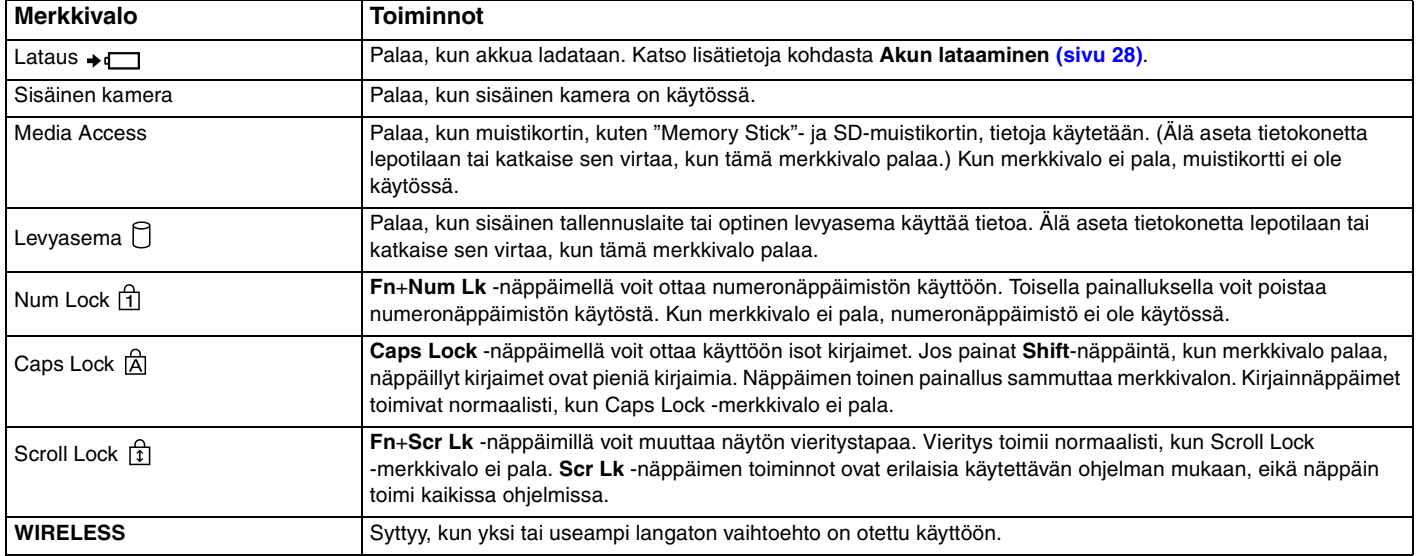

# <span id="page-19-1"></span><span id="page-19-0"></span>Liittäminen virtalähteeseen

Voit käyttää tietokoneen virtalähteenä joko verkkolaitetta tai ladattavaa akkua. Ennen kuin tietokonetta käytetään ensimmäisen kerran, siihen täytyy kytkeä verkkolaite.

#### **!**

Älä käytä tietokonetta, jos siihen ei ole asennettu akkua, sillä seurauksena voi olla tietokoneen toimintahäiriö.

## Verkkolaitteen käyttäminen

Kun tietokone on liitetty verkkovirtaan ja siinä on akku, kone käyttää verkkovirtaa.

#### $\mathbb{Z}$

Käytä vain tietokoneesi mukana toimitettua verkkolaitetta.

Voit käyttää verkkolaitetta seuraavasti

- **1** Kytke virtajohdon (1) toinen pää verkkolaitteeseen (3).
- **2** Kytke virtajohdon toinen pää pistorasiaan (2).
- **3** Kytke verkkolaitteen (3) kaapeli tietokoneen DC IN -porttiin (4).

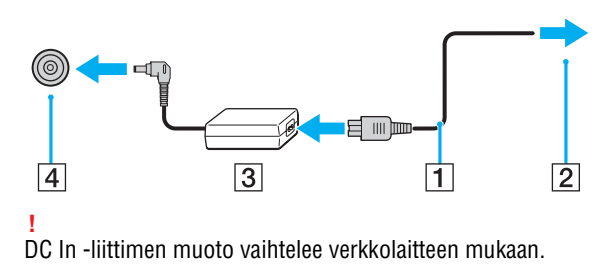

<span id="page-20-0"></span>✍ Voit irrottaa tietokoneen verkkovirrasta kokonaan irrottamalla verkkolaitteen pistorasiasta.

Varmista, että pistorasia on helposti käytettävässä paikassa.

Jos tietokonetta ei käytetä pitkään aikaan, aseta se horrostilaan. Katso **[Horrostilan käyttö \(sivu 35\)](#page-34-0)**.

# <span id="page-21-1"></span><span id="page-21-0"></span>Akun käyttäminen

Akku on jo asennettu toimitettuun tietokoneeseen, mutta se ei ole täysin ladattu.

## **!**

Älä käytä tietokonetta, jos siihen ei ole asennettu akkua, sillä seurauksena voi olla tietokoneen toimintahäiriö.

## Akun asentaminen/poistaminen

#### ✍

Jotta tietokoneeseen toimitushetkellä asennettu akku erotettaisiin tässä käsikirjassa laajennetusta akusta (joka tulee vain tiettyjen mallien kanssa), sitä kutsutaan ensisijaiseksi akuksi.

Lisätietoja laajennetun akun asentamisesta ja lataamisesta on laajennetun akun mukana tulleessa käsikirjassa.

### Akun asentaminen

- **1** Sammuta tietokone, sulje nestekidenäytön kansi ja irrota virtalaite, jos se on kytketty.
- **2** Ruuvaa kaksi ruuvia (1) irti, vedä pohjan suojusta nuolen (2) suuntaan ja irrota suojus.

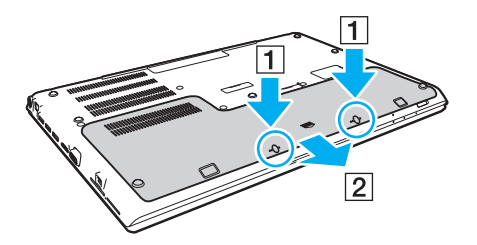

<span id="page-22-0"></span>**!** Varo, ettet hävitä irrotettuja ruuveja.

Älä kosketa johtoja ja kohoumia pohjan suojuksen sisäpinnalla.

**3** Työnnä akku akkutilaan nuolen suunnassa.

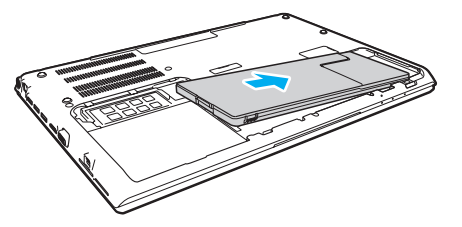

**4** Paina akkua lokeroon, kunnes kohouma (3) napsahtaa paikalleen.

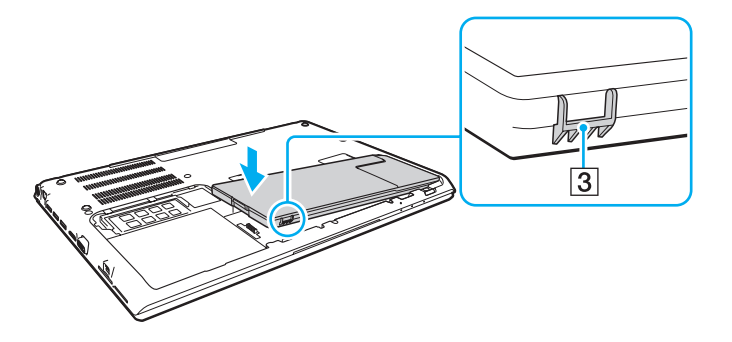

<span id="page-23-0"></span>**5** Aseta kansi takaisin paikalleen. Varmista, että kaikki suojuksen kielekkeet ovat paikoillaan, ja paina suojusta nuolen suuntaan.

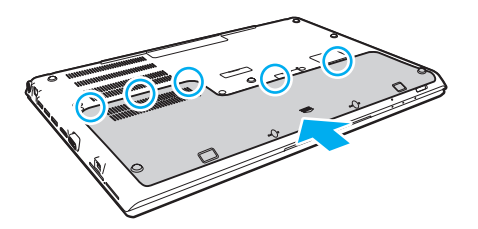

**6** Asenna ja kiristä irrotetut ruuvit.

## <span id="page-24-0"></span>Voit poistaa akun seuraavasti

**!** Menetät kaikki tallentamattomat tiedot, jos irrotat akun tietokoneen ollessa päällä etkä ole käyttänyt verkkolaitetta.

- **1** Sammuta tietokone, sulje nestekidenäytön kansi ja irrota virtalaite, jos se on kytketty.
- **2** Ruuvaa kaksi ruuvia (1) irti, vedä pohjan suojusta nuolen (2) suuntaan ja irrota suojus.

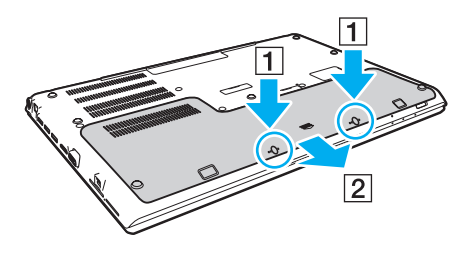

**!** Varo, ettet hävitä irrotettuja ruuveja. <span id="page-25-0"></span>**3** Vedä kielekettä nuolen (3) suuntaan ja vedä akkua samalla nuolen (4) suuntaan.

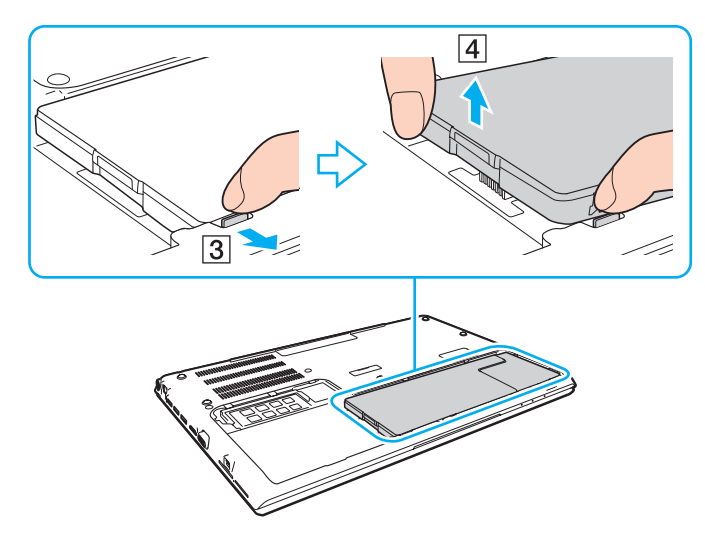

**4** Työnnä akkua poispäin tietokoneesta nuolen suunnassa.

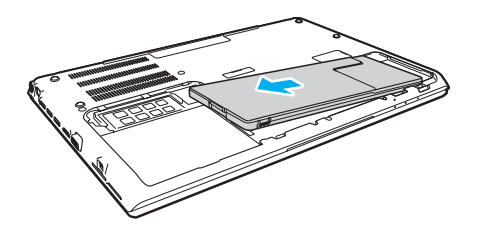

<span id="page-26-1"></span><span id="page-26-0"></span>Jos tietokone ei tunnista akkua, sammuta tietokone ja paina akku pois -painiketta kolme sekuntia ohuella, suoralla esineellä (kuten paperiliittimellä). Jos tämä ei ratkaise ongelmaa, irrota akku ja asenna se uudelleen.

Jos tietokoneessa on laajennettu akku, sammuta tietokone ja irrota laajennettu akku. Jos tämä ei ratkaise ongelmaa, paina akku pois -painiketta kolme sekuntia. Jos ongelma jatkuu, irrota molemmat akut ja asenna ne takaisin.

#### **!**

Turvallisuussyistä suositellaan, että käytät alkuperäisiä Sonyn ladattavia akkuja ja verkkolaitteita, jotka täyttävät laadunvarmistusstandardit. Sony toimittaa näitä VAIO-tietokoneisiin. Jotkut VAIO-tietokoneet toimivat ainoastaan alkuperäisellä Sony-akulla.

## <span id="page-27-1"></span><span id="page-27-0"></span>Akun lataaminen

Tietokoneen mukana toimitettu akku ei ole ladattu täyteen toimitushetkellä.

Voit ladata akun seuraavasti

**1** Asenna akku.

**!**

**2** Kytke tietokone virtalähteeseen verkkolaitteen avulla.

Latauksen merkkivalo palaa, kun akkua ladataan. Kun akun lataustaso on lähellä valitsemaasi enimmäislataustasoa, latauksen merkkivalo sammuu.

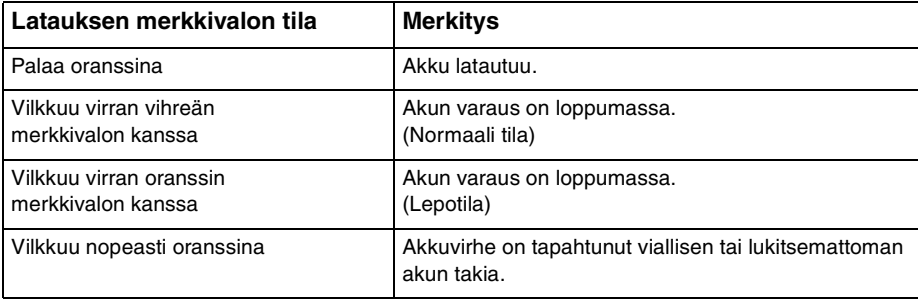

Lataa akku samalla tavalla kuten tässä oppaassa on neuvottu lataamaan akku ensimmäisen kerran.

#### <span id="page-28-0"></span>✍

Pidä akku asennettuna tietokoneeseen, kun kone on kytkettynä verkkovirtaan. Akun latautuminen jatkuu tietokoneen käytön aikana.

Jos akun varaus on loppumassa ja sekä latauksen että virran merkkivalot vilkkuvat, lataa akku kytkemällä verkkolaite tai sammuta tietokone ja asenna siihen täyteen ladattu akku.

Tietokoneen mukana tuleva akku on litiumioniakku, jonka voi ladata uudelleen milloin tahansa. Osittain purkautuneen akun lataaminen ei vaikuta akun käyttöikään.

Jotkin sovellusohjelmat ja oheislaitteet saattavat estää tietokoneen siirtymisen horrostilaan, vaikka akun varaus olisi kulunut melkein loppuun. Jotta vältät tietojen menettämisen tietokoneen toimiessa akkuvirralla, tallenna tiedot usein ja aseta tietokone manuaalisesti virranhallintatilaan, kuten lepotilaan tai horrostilaan.

Jos akku kuluu tyhjäksi tietokoneen siirryttyä lepotilaan, kaikki tallentamattomat tiedot menetetään. Paluu edeltävään työtilaan ei ole mahdollista. Jotta vältyt tietojen menettämiseltä, tallenna tiedot usein.

### Laajennetun akun käyttö

- ❑ Jos tietokoneessa on laajennettu akku, ensisijainen akku ladataan ensin 80 % kokonaismäärästä. Tämän jälkeen laajennettu akku lataa 80 % saakka. Kun molempia akkuja on ladattu noin 80 %, ensisijainen akku lataantuu 100 % saakka. Tämän jälkeen laajennettu akku lataa 100 % saakka.
- ❑ Jos tietokoneessa on laajennettu akku, sen virta käytetään ensin. Ensisijaisen akun akkutehoa käytetään vasta laajennetun akun virran loppuessa.

## <span id="page-29-1"></span><span id="page-29-0"></span>Akun latauskapasiteetin tarkistaminen

Akun latauskapasiteetti vähenee asteittain latauskertojen lisääntyessä ja akun käyttöajan kasvaessa. Akusta saat kaiken irti tarkistamalla akun latauskapasiteetin ja muuttamalla akun asetuksia.

Akun latauskapasiteetin tarkistaminen

- **1** Valitse **Käynnistä**, **Kaikki ohjelmat** ja sitten **VAIO Control Center**.
- **2** Valitse **Power Management** ja **Battery**.

✍

Lisäksi voit pidentää akun käyttöikää ottamalla akkuhuoltotoiminnon käyttöön.

## <span id="page-30-0"></span>Akun käyttöiän pidentäminen

Kun tietokone toimii akkuvirralla, voit pidentää akun käyttöikää seuraavilla tavoilla.

- ❑ Vähennä tietokoneen nestekidenäytön kirkkautta.
- ❑ Käytä virransäästötilaa. Katso lisätietoja kohdasta **[Virransäästötilojen käyttäminen \(sivu 33\)](#page-32-0)**.
- ❑ Muuta virransäästöasetuksia **Virranhallinta-asetukset**-kohdasta. Katso lisätietoja kohdasta **[VAIO Power Management](#page-129-1)  [-sovelluksen käyttäminen \(sivu 130\)](#page-129-1)**.

✍

Lisätietoja akun käyttöiän pidentämisestä voit lukea ohjetiedostosta kohdan **[Akun latauskapasiteetin tarkistaminen \(sivu 30\)](#page-29-1)** vaiheiden lisäksi.

# <span id="page-31-1"></span><span id="page-31-0"></span>Tietokoneen sammuttaminen turvallisesti

Jotta vältät tallentamattomien tietojen menettämisen, sammuta tietokone asianmukaisesti seuraavalla tavalla.

Voit sammuttaa tietokoneen seuraavasti

- **1** Sammuta kaikki tietokoneeseen kytketyt oheislaitteet.
- **2** Tallenna tiedot ja sulje kaikki käynnissä olevat ohjelmat.
- **3** Napsauta **Käynnistä** ja **Sammuta**-painiketta. Tietokone sammuu pian automaattisesti. Tarkista, että virran merkkivalo sammuu.

<span id="page-32-1"></span><span id="page-32-0"></span>Voit säästää akkua hyödyntämällä virranhallinta-asetuksia. Normaalitoimintotilan lisäksi tietokoneessa on kaksi virransäästötilaa omia tarpeitasi varten: lepo- ja horrostila.

#### **!**

Jos tietokonetta ei käytetä pitkään aikaan, kun se on kytketty irti verkkovirrasta, aseta tietokone horrostilaan tai sammuta se.

Jos akku kuluu tyhjäksi tietokoneen siirryttyä lepotilaan, kaikki tallentamattomat tiedot menetetään. Paluu edeltävään työtilaan ei ole mahdollista. Jotta vältyt tietojen menettämiseltä, tallenna tiedot usein.

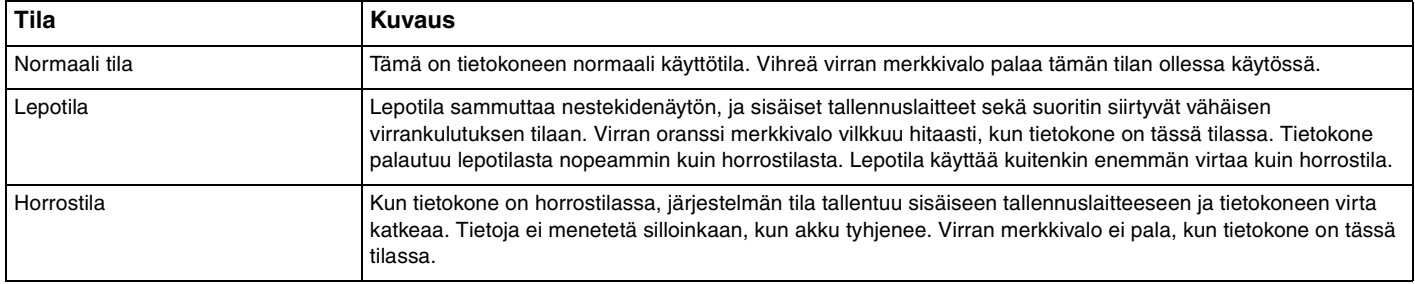

# <span id="page-33-0"></span>Lepotilan käyttö

Voit ottaa lepotilan käyttöön seuraavasti

Valitse **Käynnistä**, **Sammuta**-painikkeen vieressä oleva nuoli ja sitten **Lepotila**.

Voit palata normaalitilaan seuraavasti

- ❑ Paina jotakin näppäintä.
- ❑ Paina tietokoneen virtapainiketta.

**!**

Jos pidät virtapainiketta painettuna yli neljän sekunnin ajan, tietokone sammuu automaattisesti. Kaikki tallentamattomat tiedot menetetään.

# <span id="page-34-1"></span><span id="page-34-0"></span>Horrostilan käyttö

Voit ottaa horrostilan käyttöön seuraavasti

Paina **Fn**+**F12**-näppäinyhdistelmää.

Voit myös valita **Käynnistä**, **Sammuta**-painikkeen vieressä oleva nuoli ja sitten **Horrostila**.

**!** Älä liikuta tietokonetta, ennen kuin virran merkkivalo sammuu.

Voit palata normaalitilaan seuraavasti

Paina virtapainiketta.

#### **!**

Jos pidät virtapainiketta painettuna yli neljän sekunnin ajan, tietokone sammuu automaattisesti.

# <span id="page-35-1"></span><span id="page-35-0"></span>Tietokoneen pitäminen parhaassa mahdollisessa kunnossa

# Tietokoneen päivittäminen

Päivitä VAIO-tietokoneessa seuraavat sovellukset. Tämä parantaa tietokoneen tehokkuutta, turvallisuutta ja toimintaa. **VAIO Update** ilmoittaa automaattisesti Internetistä ladattavista uusista päivityksistä ja asentaa ne tietokoneeseen.

## ❑ **Windows Update**

Valitse **Käynnistä**, **Kaikki ohjelmat** ja **Windows Update**. Noudata sitten näytön ohjeita.

#### ❑ **VAIO Update 5**

Valitse **Käynnistä**, **Kaikki ohjelmat** ja **VAIO Update**. Noudata sitten näytön ohjeita.

**!** Tietokoneen on oltava yhteydessä Internetiin, jotta sillä voi ladata päivitykset.
# <span id="page-36-0"></span>Viruksentorjuntaohjelman käyttö tietokoneessa

Voit suojata tietokoneesi viruksilta viruksentorjuntaohjelmalla.

Voit pitää viruksentorjuntaohjelman ajan tasalla lataamalla ja asentamalla valmistajan sivustolta päivityksiä. Voit päivittää viruksentorjuntaohjelman käyttämällä tietokoneelle asennetua viruksentorjuntaohjelmaa seuraavien ohjeiden mukaisesti.

**!** Tietokoneen on oltava yhteydessä Internetiin, jotta sillä voi ladata päivitykset.

- ❑ **Trend Micro**:
	- **1** Valitse **Käynnistä**, **Kaikki ohjelmat**, **Trend Micro Titanium Maximum Security** ja **Trend Micro Titanium Maximum Security**.
	- **2** Noudata näytön ohjeita.
- ❑ **McAfee**:
	- **1** Valitse **Käynnistä**, **Kaikki ohjelmat**, **McAfee** ja **McAfee Internet Security** tai **McAfee Total Protection**.
	- **2** Noudata näytön ohjeita.
- ❑ **Norton Internet Security**:
	- **1** Valitse **Käynnistä**, **Kaikki ohjelmat**, **Norton Internet Security** ja **LiveUpdate** tai **Norton Internet Security**.
	- **2** Noudata näytön ohjeita.

### $\mathbb{Z}_n$

Lisätietoja on sovelluksen ohjetiedostossa.

#### **!**

Menetelmä saattaa poiketa yllä kuvatusta, riippuen tietokoneelle asennetusta ohjelmistoversiosta. Noudata tällöin näytön ohjeita.

# <span id="page-37-1"></span><span id="page-37-0"></span>VAIO Caren käyttö

**VAIO Carella** voit säännöllisesti testata tietokoneen suorituskyvyn ja säätää sitä toimimaan parhaalla mahdollisella tavalla. Käynnistä **VAIO Care** aina, kun tietokoneen kanssa on ongelmia. **VAIO Care** auttaa ratkaisemaan ongelman asianmukaisesti.

## VAIO Caren käynnistäminen

❑ Malleissa, joissa on **ASSIST**-painike

Paina **ASSIST**-painiketta tietokoneen ollessa päällä.

❑ Malleissa, joissa ei ole **ASSIST**-painiketta

Valitse **Käynnistä**, **Kaikki ohjelmat** ja sitten **VAIO Care**.

### ✍

#### **VAIO Care** -ohjelmiston ohjetiedostossa on lisätietoja.

Malleissa, joissa on **ASSIST**-painike, **ASSIST**-painikkeen painaminen tietokoneen ollessa sammuksissa, käynnistää **VAIO Care Rescue** -ohjelman. Tietokone voidaan palauttaa **VAIO Care Rescue** -ohjelmalla käyttökuntoon hätätilanteessa, kuten jos Windows ei käynnisty.

# <span id="page-38-0"></span>VAIO-tietokoneen käyttäminen

Tässä osassa on tietoja siitä, miten voit käyttää VAIO-tietokonettasi mahdollisimman monipuolisesti.

- ❑ **[Näppäimistön käyttäminen \(sivu 40\)](#page-39-1)**
- ❑ **[Kosketuslevyn käyttäminen \(sivu 43\)](#page-42-0)**
- ❑ **[Erikoispainikkeiden käyttäminen \(sivu 44\)](#page-43-0)**
- ❑ **[Pikaverkkotoiminnon käyttö \(sivu 45\)](#page-44-0)**
- ❑ **[Sisäisen kameran käyttäminen \(sivu 47\)](#page-46-0)**
- ❑ **[Optisen levyaseman käyttäminen \(sivu 48\)](#page-47-0)**
- ❑ **["Memory Stick" -muistikortin käyttäminen \(sivu 56\)](#page-55-0)**
- ❑ **[Muiden moduulien/muistikorttien käyttäminen \(sivu 63\)](#page-62-0)**
- ❑ **[Internetin käyttäminen \(sivu 67\)](#page-66-0)**
- ❑ **[Verkon \(LAN\) käyttäminen \(sivu 68\)](#page-67-0)**
- ❑ **[Langattoman LAN-verkon käyttäminen \(sivu 69\)](#page-68-0)**
- ❑ **[Langattoman WAN-verkon käyttäminen \(sivu 74\)](#page-73-0)**
- ❑ **[BLUETOOTH-toiminnon käyttäminen \(sivu 79\)](#page-78-0)**
- ❑ **[Sormenjälkitunnistuksen käyttäminen \(sivu 85\)](#page-84-0)**
- ❑ **[TPM-toimintojen käyttäminen \(sivu 90\)](#page-89-0)**

# <span id="page-39-1"></span><span id="page-39-0"></span>Näppäimistön käyttäminen

Näppäimistössä on ylimääräisiä näppäimiä, jotka suorittavat tietokoneen mallista riippuvia toimintoja.

## Fn-näppäinyhdistelmät ja niihin liittyvät toiminnot

### ✍

Eräitä näppäintoimintoja voi käyttää vasta sitten, kun käyttöjärjestelmä on käynnistynyt kokonaan.

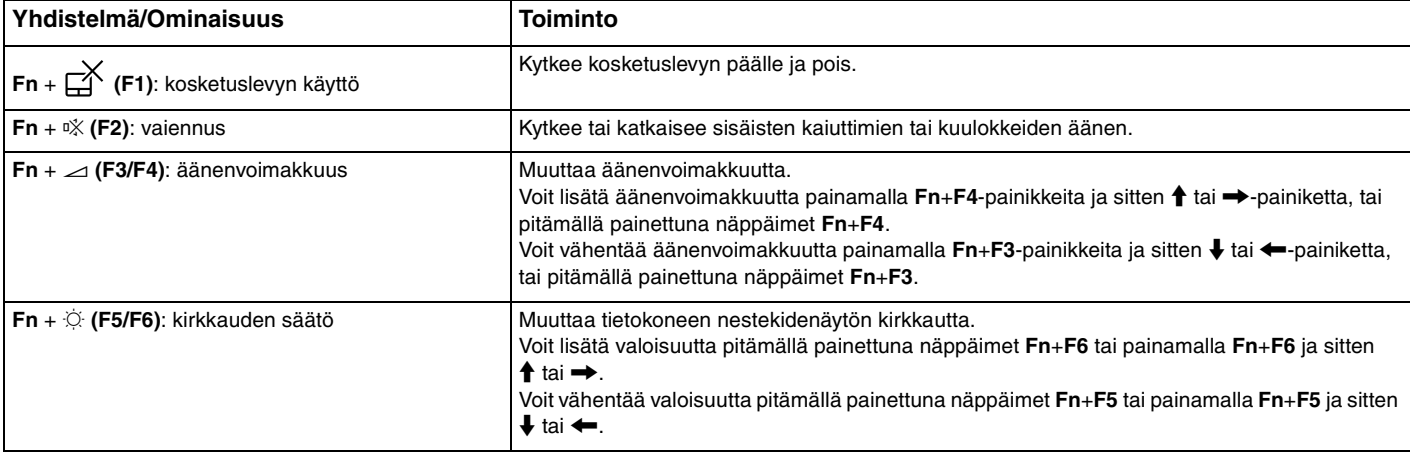

<span id="page-40-0"></span>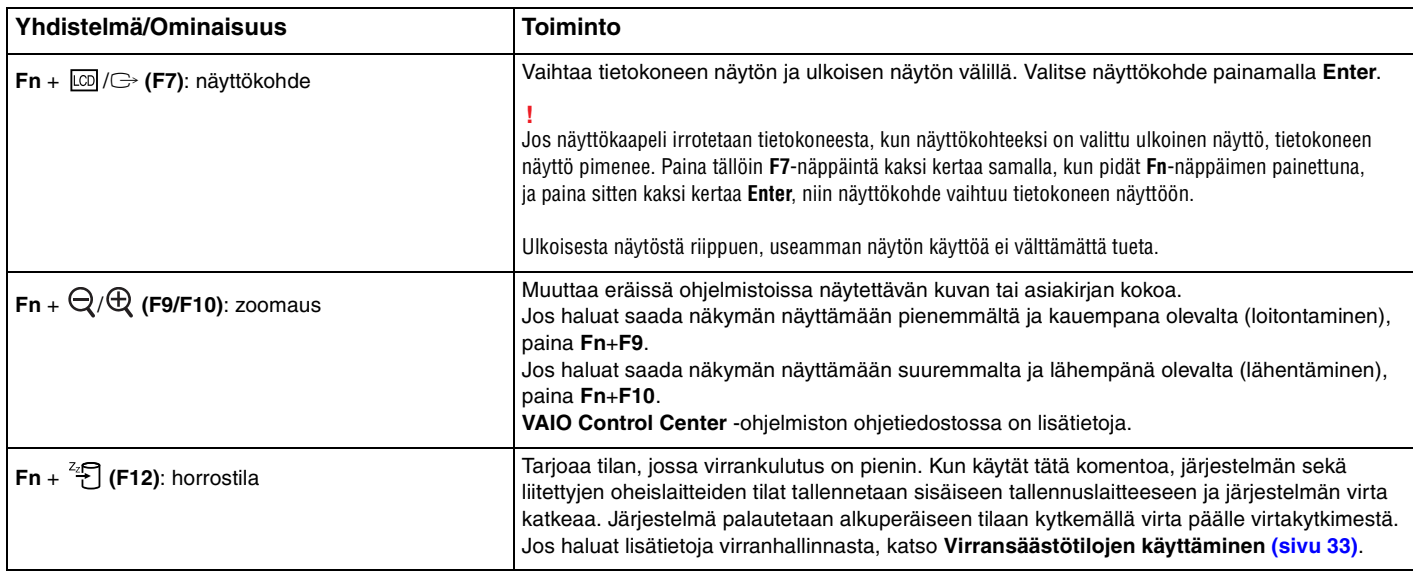

## <span id="page-41-0"></span>Taustavalaistun näppäimistön asetusten muuttaminen

Jos tietokoneessa on taustavalaistu näppäimistö, voit säätää näppäimistön valon syttymään ja sammumaan automaattisesti ympäristön valaistuksen mukaisesti.

Voit lisäksi määrittää, kuinka pian näppäimistön taustavalo sammuu, jos näppäimistöä ei käytetä.

Taustavalaistun näppäimistön asetusten muuttaminen

- **1** Valitse **Käynnistä**, **Kaikki ohjelmat** ja sitten **VAIO Control Center**.
- **2** Valitse **Keyboard and Mouse** ja **Backlit Keyboard**.

#### ✍

Ympäristön valotunnistin mittaa ympäristön valaistuksen kirkkauden. Jos ympäristön valotunnistin peitetään, näppäimistön taustavalo saattaa syttyä.

#### $\sim$  43

# <span id="page-42-1"></span><span id="page-42-0"></span>Kosketuslevyn käyttäminen

Kosketuslevyn avulla voit osoittaa, valita, vetää ja vierittää kohteita.

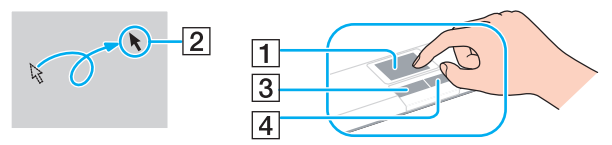

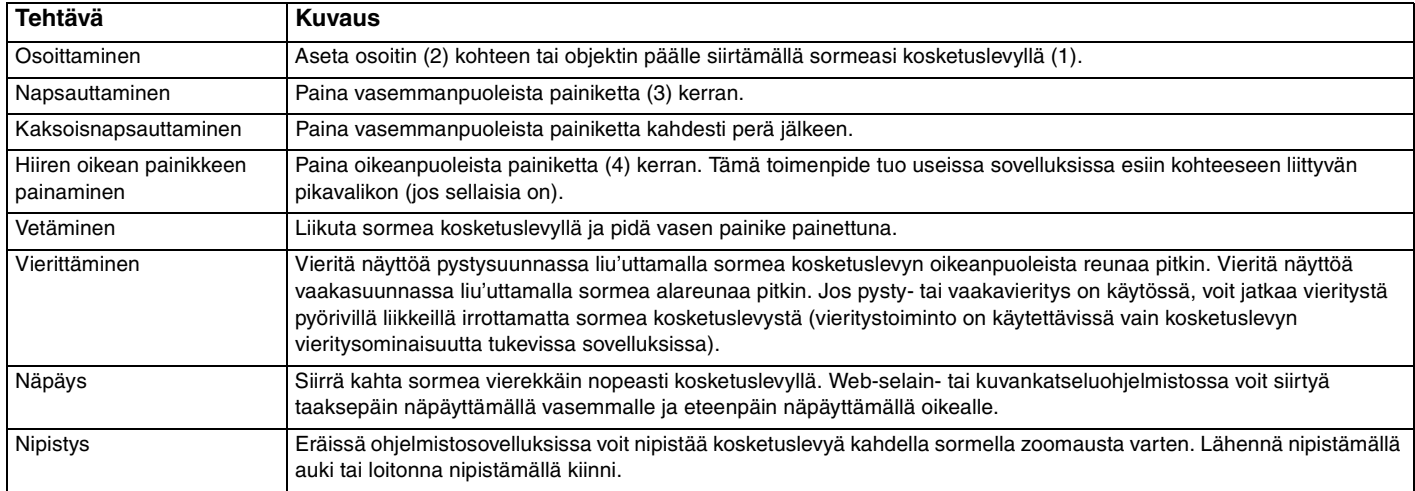

#### ✍

Voit kytkeä kosketuslevyn päälle ja pois painamalla **Fn**+**F1**-painikkeita. Voit myös muuttaa kosketuslevyn asetuksia **VAIO Control Centeristä**.

<span id="page-43-1"></span>**!**

Muista kiinnittää hiiri ennen kosketuslevyn käytön estämistä. Jos kosketuslevyn käyttö estetään ilman hiiren kiinnittämistä, voit käyttää vain näppäimistöä osoitintoimintoihin.

# <span id="page-43-0"></span>Erikoispainikkeiden käyttäminen

Tietokoneessasi on tietokoneen käyttöä helpottavia erikoispainikkeita.

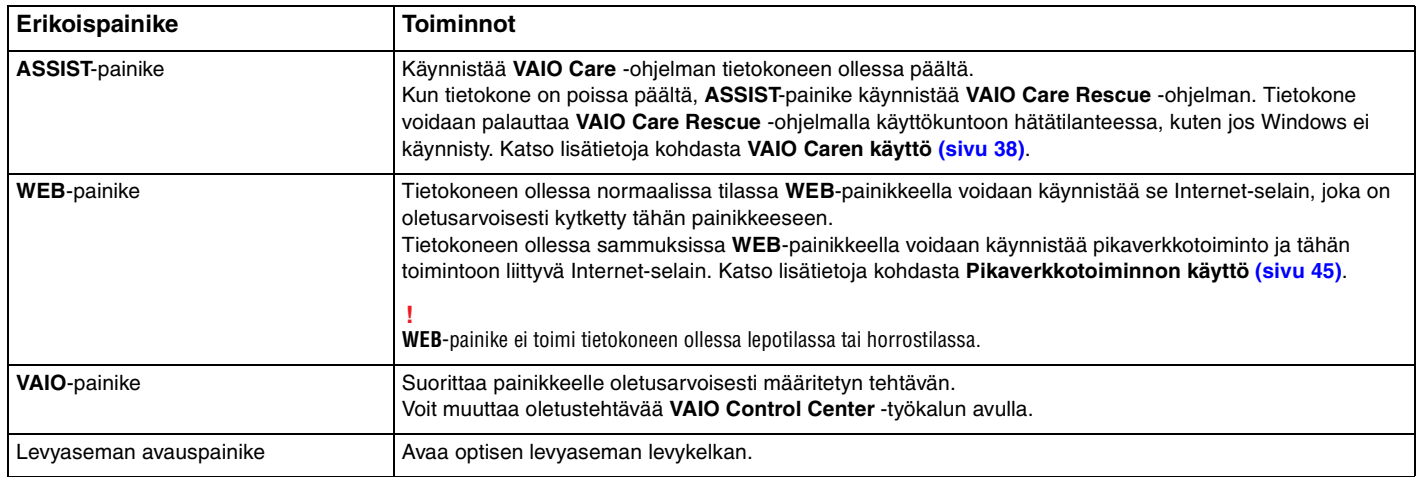

# <span id="page-44-1"></span><span id="page-44-0"></span>Pikaverkkotoiminnon käyttö

Pikaverkkotoiminnolla voit ottaa yhteyden Internetiin välittömästi käynnistämättä Windows-käyttöjärjestelmää.

## $\Omega$

Tietokoneessa ei välttämättä ole kaikkia tässä luvussa kuvattuja ominaisuuksia ja vaihtoehtoja.

## Pikaverkkotoiminnon käynnistäminen

Tietokoneen on oltava sammuksissa, jotta pikaverkkotoiminto voidaan käynnistää.

## Pikaverkkotoiminnon käynnistäminen

- **1** Paina tietokoneen **WEB**-painiketta.
- **2** Noudata alkuperäisen ohjatun asennustoiminnon ohjeita. Kun olet suorittanut alkuperäisen asennuksen, pikaverkkotoiminnon kanssa käytettävä Internet-selain käynnistyy, kun seuraavan kerran painetaan **WEB**-painiketta.

## <span id="page-45-0"></span>Pikaverkkotoiminnosta poistuminen

**!**

Jotta voisit käynnistää Windows-käyttöjärjestelmän, sinun on ensin poistuttava pikaverkkotoiminnosta.

Voit poistua pikaverkkotoiminnosta jollain seuraavista tavoista:

- □ Napsauta ruudun vasemmassa alakulmassa olevaa
- ❑ Paina **WEB**-painiketta.
- ❑ Paina tietokoneen virtapainiketta.

Lisätietoja pikaverkkotoiminnon käytöstä ja rajoituksista saat napsauttamalla näytön oikeassa alakulmassa olevaa -kuvaketta.

## Pikaverkkotoiminnon käytöstä

Pikaverkkotoiminnon ollessa käytössä et voi käytää seuraavia:

- ❑ **ASSIST**-painike.
- ❑ **Scr Lk** ja **Fn**-näppäinyhdistelmä pikavalintana.
- ❑ mikään portti tai liitäntä DC IN -porttia, LAN-porttia ja USB-portteja ja kuulokeliitäntää lukuun ottamatta.
- ❑ "Memory Stick Duo" ja **SD**-muistikorttipaikkoja.
- ❑ langatonta WAN-toimintoa (vain tietyissä malleissa).

# <span id="page-46-1"></span><span id="page-46-0"></span>Sisäisen kameran käyttäminen

Tietokoneeseen on asennettu sisäinen kamera.

Viestintäohjelmalla, kuten **Windows Live Messenger**, voit soittaa videopuheluja Internetin kautta. Lisätietoja ohjelmiston käytöstä on sen ohjetiedostossa.

### ✍

Sisäisen kameran merkkivalo palaa, kun sisäinen kamera on käytössä.

Tietokoneeseen asennettu ohjelma vaihtelee tietokoneen kokoonpanosta riippuen.

Videopuhelun tekeminen Windows Live Messengerillä

**1** Valitse **Käynnistä**, **Kaikki ohjelmat** ja **Windows Live Messenger**.

#### $\mathbb{Z}_n$

Jotta voisit soittaa videopuhelun, sinun on kirjauduttava sisään **Windows Live Messengeriin**.

Sisäisellä kameralla otettujen kuvien näyttäminen

- **1** Valitse **Käynnistä**, **Kaikki ohjelmat**, **ArcSoft Webcam Suite** ja sitten **WebCam Companion 4**.
- **2** Valitse **Capture**.

#### ✍

Jos et pysty ottamaan kuvia asianmukaisesti, kuten jos otetut kuvat eivät esimerkiksi näy kunnolla, napsauta otetun kuvan tarkkuutta pääikkunan oikeasta yläkulmasta ja valitse pienempi tarkkuus.

# <span id="page-47-1"></span><span id="page-47-0"></span>Optisen levyaseman käyttäminen

Tietokoneeseen on asennettu kiinteä optinen levyasema.

## $\boxed{\mathsf{Q}}$

Tietokoneessa ei välttämättä ole kaikkia tässä luvussa kuvattuja ominaisuuksia ja vaihtoehtoja. Tietokoneesi kokoonpano kuvataan teknisissä tiedoissa.

Voit asettaa levyn asemaan seuraavasti

- **1** Käynnistä tietokone.
- **2** Avaa levyasema painamalla avauspainiketta (1). Levykelkka liukuu ulos.

<span id="page-48-0"></span>**3** Aseta levy kelkan keskelle etikettipuoli ylöspäin ja paina levyä varovasti alas, kunnes se napsahtaa paikalleen.

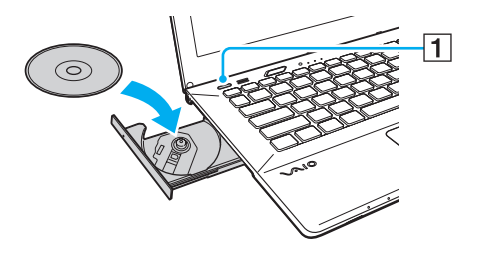

**!** Älä paina levykelkkaa. Pidä levykelkan pohjasta kiinni, kun asetat levyä kelkkaan/poistat levyä kelkasta.

**4** Sulje levykelkka työntämällä sitä kevyesti.

**!** Älä poista optista levyä, kun tietokone on virransäästötilassa (lepotila tai horrostila). Palauta tietokone normaalitilaan, ennen kuin poistat levyn.

Optisia levyjä ei voi käyttää, jos optinen asema kytketään pois käytöstä BIOS-asetusruudusta. Voit ottaa aseman käyttöön noudattamalla kohdan **[Sisäisten laitteiden kytkeminen pois käytöstä \(sivu 131\)](#page-130-0)** ohjeita.

# <span id="page-49-0"></span>Tuetut levyt

Mallista riippuen tietokoneesi toistaa ja tallentaa CD-, DVD- tai Blu-ray Disc™ -tallennusvälineitä.

Alla oleva taulukko ilmoittaa, minkä tyyppinen optinen levyasema tukee minkä tyyppisiä levyjä.

TT: toistaa ja tallentaa

T: toistaa, mutta ei tallenna

–: ei tue toistoa eikä tallennusta

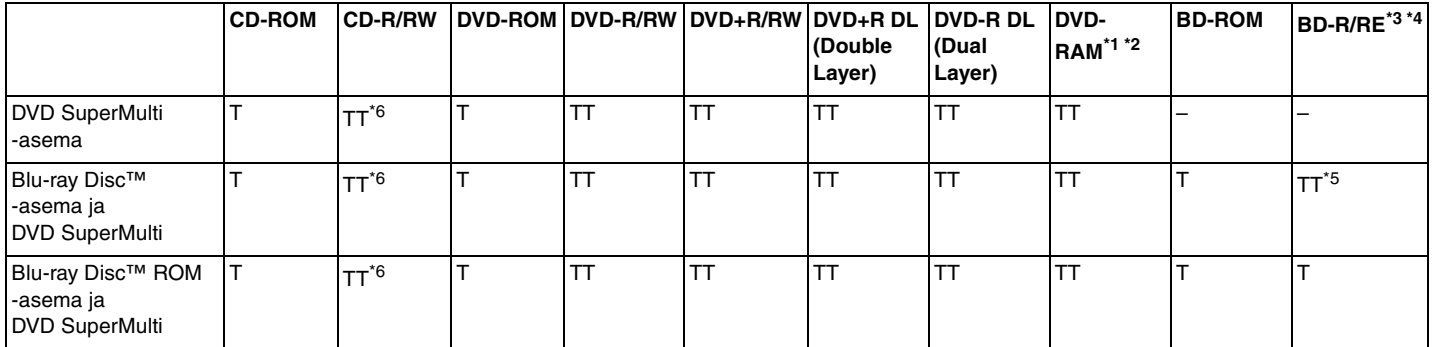

\*1 Tietokoneen DVD SuperMulti -asema ei tue DVD-RAM-lippaan käyttämistä. Käytä lippaattomia levyjä tai levyjä, joiden lippaan voi irrottaa.

\*2 Tietojen kirjoittamista DVD-RAM-määrittelyn version 1.0 mukaisille yksipuolisille DVD-RAM-levyille (2,6 Gt) ei tueta. DVD-RAM-version 2.2/12X-SPEED DVD-RAM -määrittelyn 5.0 -levyjä ei tueta.

\*3 Tietokoneen Blu-ray-levyasema ei tue BD-RE Disc version 1.0 -muotoisia tallennusvälineitä eikä lippaallisia Blu-ray-levytallennusvälineitä.

\*4 BDXL™-levyä ei tueta.

\*5 Tukee tiedon kirjoittamista BD-R Part1 Version 1.1/1.2/1.3 -levyille (yksikerroksisia levyjä, joiden tilavuus on 25 Gt, kaksikerroksisia levyjä, joiden tilavuus on 50 Gt) ja BD-RE Part1 Version 2.1 -levyille (yksikerroksisia levyjä, joiden tilavuus on 25 Gt, kaksikerroksisia levyjä, joiden tilavuus on 50 Gt).

\*6 Tietojen kirjoittamista Ultra Speed CD-RW -levyille ei tueta.

#### <span id="page-50-0"></span>**!**

Tämä laite pystyy toistamaan levyjä, jotka ovat Compact Disc (CD) -standardin mukaisia. DualDisc- ja eräät tekijänoikeuden suojausmenetelmillä koodatut musiikkilevyt eivät noudata Compact Disc (CD) -standardia. Tästä syystä tällaiset levyt eivät välttämättä ole yhteensopivia tämän laitteen kanssa.

Kun ostat tallennettuja tai tyhjiä levyjä käytettäviksi VAIO-tietokoneessa, tarkista levyn pakkauksesta, että levyn toisto- ja tallennusominaisuudet sopivat tietokoneen optiseen levyasemaan. Sony EI takaa optisten VAIO-levyasemien yhteensopivuutta sellaisten levyjen kanssa, jotka eivät ole virallisen CD-, DVD- tai Blu-ray-standardin mukaisia. EI-YHTEENSOPIVIEN LEVYJEN KÄYTTÄMINEN VOI VAURIOITTAA VAKAVASTI VAIO-TIETOKONETTA TAI AIHEUTTAA OHJELMISTO-ONGELMIA JA JÄRJESTELMÄN JUMIUTUMISEN.

Saat tietoja levystandardeista tallennetun levyn julkaisijalta tai tyhjän levyn valmistajalta.

#### $\mathbb{Z}_n$

Tietojen kirjoittamista 8 cm:n levylle ei tueta.

#### **!**

Tekijänoikeuksin suojattujen Blu-ray-levytallennusvälineiden jatkuva toisto edellyttää AACS-avaimen päivitystä. AACS-avaimen päivitys edellyttää Internet-yhteyttä.

Käyttöolosuhteet voivat rajoittaa yhteensopivuutta tai estää Blu-ray-tallennusvälineiden toiston. Tämä pätee myös kaikkiin muihin optisiin tallennuslaitteisiin. VAIO-tietokoneet eivät välttämättä tue pakatussa AVC- tai VC1-muodossa suurella bittinopeudella tallennettujen elokuvien toistoa.

Eräiden DVD- ja BD-ROM-tallennusvälineiden sisältö vaatii alueasetukset. Jos optisen levyaseman alueasetus ja levyn aluekoodi eivät vastaa toisiaan, toistaminen ei ole mahdollista.

Jos ulkoinen näyttö ei ole yhteensopiva HDCP-standardin kanssa, et voi toistaa tai tarkastella tekijänoikeussuojattujen Blu-ray-levytallennusvälineiden sisältöä.

Tietyssä sisällössä videoulostulo on voitu rajoittaa vakiotarkkuuteen tai analogisen videon ulostulo on voitu estää. Kun videosignaaleja lähetetään digitaalisten liitäntöjen kautta, kuten HDMI-liitäntä tai DVI-liitäntä, on erittäin suositeltavaa muodostaa HDCP-yhteensopiva laiteympäristö, jotta yhteensopivuus ja kuvanlaatu olisivat parhaat mahdolliset.

Sulje kaikki muistiin jäävät apuohjelmat, ennen kuin toistat levyä tai kirjoitat tietoja levylle. Tämä voi aiheuttaa toimintahäiriön.

# <span id="page-51-0"></span>Optisen levyaseman käyttämisestä

# Tietojen tallentamiseen liittyviä huomautuksia

- ❑ Käytä vain pyöreitä levyjä. Älä käytä muun (tähden, sydämen, kortin ja niin edelleen) muotoisia levyjä, koska ne saattavat vaurioittaa levyasemaa.
- ❑ Varo tönimästä tai tärisyttämästä tietokonetta, kun optinen levyasema kirjoittaa tietoja levylle.
- ❑ Älä kytke tai irrota virtajohtoa, kun optinen levyasema kirjoittaa tietoja levylle.
- ❑ Älä kiinnitä tietokonetta porttitoistimeen (lisävaruste) tai irrota sitä, jos optinen asema kirjoittaa tietoa levylle.

# Levyjen toistamiseen liittyviä asioita

Jotta voit toistaa levyjä mahdollisimman monipuolisesti, noudata seuraavia suosituksia:

- ❑ Jotkin CD-soittimet ja tietokoneiden optiset levyasemat eivät ehkä pysty toistamaan CD-R- tai CD-RW-muotoisia CD-äänilevyjä.
- ❑ Jotkin DVD-soittimet ja tietokoneiden optiset levyasemat eivät ehkä pysty toistamaan DVD+R DL-, DVD-R DL-, DVD+R-, DVD+RW-, DVD-R-, DVD-RW- tai DVD-RAM-muotoisia DVD-levyjä.
- ❑ Kun tietokoneessa on Blu-ray-levyasema, tietokoneella voidaan toistaa Blu-ray-levyjä. Eräiden Blu-ray-levyjen sisältöä ei kuitenkaan välttämättä voi toistaa tietokoneessa, tai tietokone voi muuttua epävakaaksi Blu-ray-levyjen toiston aikana. Jos haluat toistaa sisältöä normaalisti, lataa ja asenna Blu-ray-levyjen toiston-ohjelman tuoreimmat päivitykset **VAIO Update** -palvelusta.

Lisätietoja **VAIO Update** -toiminnon käyttämisestä on kohdassa **[Tietokoneen päivittäminen \(sivu 36\)](#page-35-1)**.

- ❑ Järjestelmäympäristön mukaan AVC HD -toiston aikana voi esiintyä äänen ja/tai kuvan katkonaisuutta.
- ❑ Älä aseta tietokonetta kumpaankaan virransäästötilaan, kun tietokone toistaa levyä.

## <span id="page-52-0"></span>Aluekoodeista

Levyihin tai niiden pakkauksiin on merkitty aluekoodi, mikä ilmoittaa, millä alueella ja minkä tyyppisellä soittimella levyä voidaan toistaa. Jos aluekoodi on "all", levy voidaan toistaa useimmilla maailman alueilla. Jos asuinalueesi aluekoodi poikkeaa merkinnästä, levyä ei voi toistaa tietokoneella.

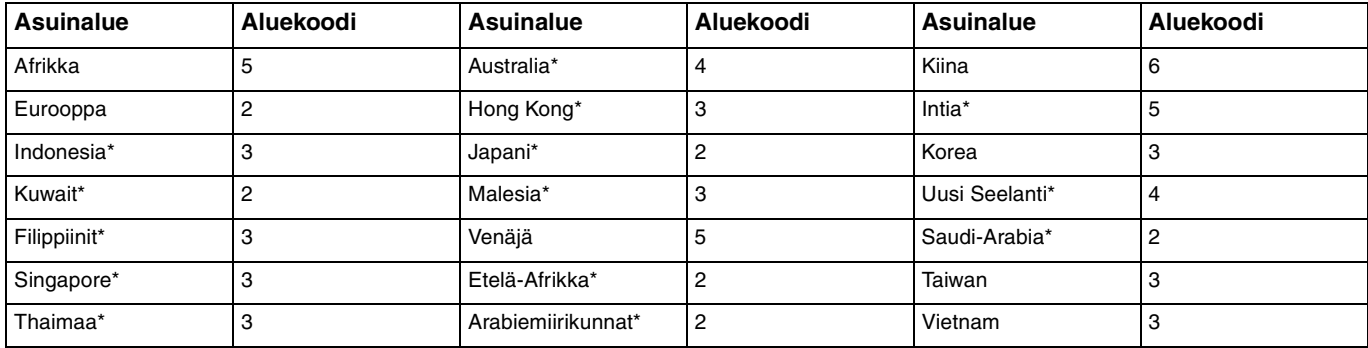

Seuraava taulukko auttaa löytämään asuinalueesi aluekoodin.

\* Tietokoneen optisella asemalla ei ole oletusarvoista aluekoodia.

<span id="page-53-0"></span>Jos toistat DVD-videota ensimmäistä kertaa tässä tietokoneessa, suorita seuraavat vaiheet ennen levyn asettamista asemaan:

- **1** Valitse **Käynnistä** ja **Tietokone**.
- **2** Napsauta hiiren oikealla painikkeella optista levyasemaa ja valitse **Ominaisuudet**.
- **3** Napsauta **Laite**-välilehteä.
- **4** Valitse optinen asema **Kaikki levyasemat** -luettelosta ja valitse **Ominaisuudet**.
- **5** Napsauta **DVD-alue**-välilehteä.
- **6** Valitse luettelosta asianmukainen alue ja valitse **OK**.

**!**

Aluekoodia voi muuttaa ainoastaan muutaman kerran. Jos ylität tämän määrän, aseman aluekoodi jää pysyvästi valituksi, etkä voi muuttaa sitä uudelleen. Tietokoneen uudelleen asentaminen ei nollaa tätä laskuria.

Takuu ei kata aseman aluekoodiasetuksen muuttamisesta aiheutuvia ongelmia.

## <span id="page-54-0"></span>Levyjen soittaminen

Levyn soittaminen

**1** Aseta levy optiseen levyasemaan.

**!**

Liitä verkkolaite tietokoneeseen ja sulje kaikki käynnissä olevat ohjelmat ennen levyn soittamista.

**2** Jos työpöydälle ei tule näkyviin ohjelmaa tai ikkunaa, valitse **Käynnistä**, **Kaikki ohjelmat** ja sitten levyn toistoon käytettävä ohjelmisto.

Lisätietoja ohjelmiston käytöstä on sen ohjetiedostossa.

# Tiedostojen kopioiminen levylle

Voit kopioida tiedostoja levylle seuraavasti

**1** Aseta kirjoitettava levy optiseen levyasemaan.

**!**

Liitä verkkolaite tietokoneeseen ja sulje kaikki käynnissä olevat ohjelmat ennen tiedostojen kopioimista levylle.

**2** Jos työpöydälle ei tule näkyviin ohjelmaa tai ikkunaa, valitse **Käynnistä**, **Kaikki ohjelmat** ja sitten levykopiointiohjelmisto, jolla tiedostot kopioidaan levylle.

Lisätietoja ohjelmiston käytöstä on sen ohjetiedostossa.

# <span id="page-55-1"></span><span id="page-55-0"></span>"Memory Stick" -muistikortin käyttäminen

"Memory Stick" on pienikokoinen, siirrettävä ja monipuolinen mikropiiritallennusväline, joka soveltuu erinomaisesti digitaalisten tietojen vaihtamiseen ja jakamiseen yhteensopivien tuotteiden, kuten digitaalikameroiden ja matkapuhelimien, välillä. Koska se on irrotettava, sitä voi käyttää ulkoisena tallennusvälineenä.

#### **!**

"Memory Stick" -muistitikkua ei voi käyttää, jos "Memory Stick Duo" -paikka poistetaan käytöstä BIOS-asetusruudussa. Voit ottaa paikan käyttöön noudattamalla kohdan **[Sisäisten laitteiden kytkeminen pois käytöstä \(sivu 131\)](#page-130-0)** ohjeita.

## Ennen "Memory Stick" -muistikortin käyttämistä

Tietokoneen "Memory Stick Duo" -paikassa voidaan käyttää seuraavan kokoisia ja tyyppisiä tallennusvälineitä:

- ❑ "Memory Stick Duo"
- ❑ "Memory Stick PRO Duo"
- ❑ "Memory Stick PRO-HG Duo"

#### **!**

Tietokone tukee vain Duo-kokoista "Memory Stick" -korttia eikä tue vakiokokoista "Memory Stick" -korttia.

Tuoreimmat tiedot "Memory Stick" -kortista on sivustolla <http://www.sony.net/memorycard/>.

# <span id="page-56-0"></span>"Memory Stick" -muistikortin asettaminen ja poistaminen

### "Memory Stick" -kortin asettaminen

- **1** Etsi "Memory Stick Duo" -paikka.
- **2** Pitele "Memory Stick" -muistikorttia siten, että nuoli osoittaa korttipaikkaa kohti.
- **3** Työnnä "Memory Stick" varovasti korttipaikkaan, kunnes se napsahtaa paikalleen. Älä aseta muistilaitetta paikkaansa väkisin.

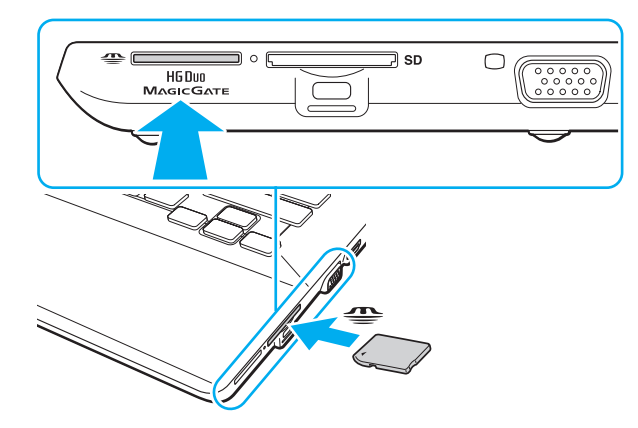

### <span id="page-57-0"></span>✍

Jos "Memory Stick" -muistikortti ei mene helposti paikkaansa, poista se varovasti ja tarkista, että asetat sitä oikeinpäin.

Kun "Memory Stick" asetetaan korttipaikkaan ensimmäistä kertaa, sinua ehkä kehotetaan asentamaan ohjainohjelmisto. Asenna tällöin ohjelmisto näytön ohjeiden mukaisesti.

Järjestelmä havaitsee "Memory Stick" -muistikortin automaattisesti, ja sen sisältö tulee näkyviin. Jos työpöydälle ei tule näkyviin mitään, valitse **Käynnistä**, **Tietokone** ja kaksoisnapsauta sitten "Memory Stick" -kuvaketta.

"Memory Stick" -kuvake ilmestyy **Tietokone**-ikkunaan, kun "Memory Stick" on asetettu korttipaikkaan.

**!**

Muista ennen "Memory Stick Micro" ("M2") -muistikortin käyttämistä asettaa se Duo-kokoiseen "M2"-sovittimeen. Jos tallennusväline asetetaan suoraan "Memory Stick Duo" -korttipaikkaan ilman sovitinta, sitä ei ehkä voi poistaa korttipaikasta.

## <span id="page-58-0"></span>Voit poistaa "Memory Stick" -muistikortin seuraavasti

#### **!**

Älä irrota "Memory Stick" -muistikorttia, kun Media Access -merkkivalo palaa. Muuten tietoja voi kadota. Suurien tietomäärien lataaminen saattaa kestää kauan, joten varmista, että merkkivalo on sammunut, ennen kuin poistat "Memory Stick" -kortin.

- **1** Etsi "Memory Stick Duo" -paikka.
- **2** Tarkasta, ettei Media Access -merkkivalo pala.
- **3** Paina "Memory Stick" -muistikorttia tietokonetta kohti sen vapauttamiseksi. "Memory Stick" tulee ulos.
- **4** Vedä "Memory Stick" ulos korttipaikasta.

#### **!**

Poista aina "Memory Stick" varovasti, jotta se ei ponnahda ulos yllättäen.

# <span id="page-59-0"></span>"Memory Stick" -muistikortin alustaminen

## "Memory Stick" -muistikortin alustus

"Memory Stick" -muistikortti on oletusarvoisesti alustettu ja heti käyttövalmis.

Jos haluat alustaa muistikortin uudelleen tietokoneessa, noudata seuraavia ohjeita.

### **!**

Käytä muistikortin alustamiseen vain sellaista laitetta, joka on yhteensopiva "Memory Stick" -muistikorttien kanssa ja on suunniteltu tällaisten muistikorttien alustamiseen.

Kun "Memory Stick" -kortti alustetaan, kaikki tiedot poistuvat kortilta. Varmista ennen muistikortin alustusta, ettei se sisällä arvokkaita tietoja.

Älä poista "Memory Stick" -korttia korttipaikasta kesken kortin alustuksen. Se saattaa aiheuttaa toimintahäiriöitä.

- **1** Etsi "Memory Stick Duo" -paikka.
- **2** Työnnä "Memory Stick" varovasti korttipaikkaan, kunnes se napsahtaa paikalleen.
- **3** Valitse **Käynnistä** ja **Tietokone**.
- **4** Napsauta hiiren oikealla painikkeella "Memory Stick" -kuvaketta ja valitse **Alusta**.
- **5** Valitse **Palauta laitteen oletusarvot**.

**!** Varausyksikön koko ja tiedostojärjestelmä voivat vaihdella.

Älä valitse vaihtoehtoa **NTFS** avattavasta **Tiedostojärjestelmä**-valikosta, sillä se voi aiheuttaa toimintahäiriön.

#### $\n *A*$

Alustaminen tapahtuu nopeammin, jos valitset vaihtoehdon **Pika-alustus** kohdasta **Alustusasetukset**.

#### <span id="page-60-0"></span>**6** Napsauta **Käynnistä**.

### **7** Noudata näytön ohjeita.

#### **!**

"Memory Stick" -muistikortin alustaminen voi kestää pitkäänkin.

## <span id="page-61-0"></span>"Memory Stick" -muistikortin käyttämiseen liittyviä huomautuksia

- ❑ Tietokoneesi on testattu ja todettu yhteensopivaksi kaikkien Sony "Memory Stick" -muistikorttien kanssa, joiden kapasiteetti on enintään 32 Gt ja joita oli saatavana tammikuussa 2011. Yhteensopivuutta ei kuitenkaan voida taata kaikkien "Memory Stick" -muistikorttien kanssa.
- ❑ Aseta "Memory Stick" korttipaikkaan siten, että nuoli osoittaa oikeaan suuntaan. Älä työnnä "Memory Stick" -muistikorttia korttipaikkaan väkisin, jotta et vahingoita tietokonetta tai tallennusvälinettä.
- ❑ Aseta "Memory Stick" -muistikortti muistikorttipaikkaan ja poista se muistikorttipaikasta varovasti. Älä käytä voimaa työntäessäsi korttia korttipaikkaan tai poistaessasi sitä korttipaikasta.
- ❑ Eri sovittimia käyttämällä asennettujen "Memory Stick" -muistikorttien yhteensopivuutta ei voida taata.
- ❑ "MagicGate" on Sonyn kehittämän tekijänoikeustekniikan yleisnimitys. Voit hyödyntää tätä tekniikkaa käyttämällä "Memory Stick" -tallennusvälinettä, jossa on "MagicGate"-logo. Tietokoneen "Memory Stick Duo" -paikka ei tue "Memory Stick" -muistitikun "MagicGate" -teknologiaa, jos tilaa on enintään 256 Mt.
- ❑ Omaa käyttöä lukuun ottamatta on tekijänoikeuslainsäädännön vastaista käyttää mitään tallennettuja audio- ja/tai kuvatietoja ilman niiden tekijänoikeuden haltijoiden lupaa. Tästä syystä tekijänoikeuksien suojaamia tietoja sisältävää "Memory Stick" -tallennusvälinettä voidaan käyttää vain laillisesti.
- ❑ Aseta korttipaikkaan enintään yksi muistikortti. Muistikortin virheellinen asettaminen saattaa vahingoittaa tietokonetta tai muistikorttia.

# <span id="page-62-1"></span><span id="page-62-0"></span>Muiden moduulien/muistikorttien käyttäminen

## SD-muistikortin käyttäminen

Tietokoneessa on **SD**-muistikorttipaikka. Tämän korttipaikan avulla tietokoneeseen voi siirtää tietoja digitaalikameroista, videokameroista, musiikkisoittimista ja muista audio- ja videolaitteista sekä siirtää tietoja niihin.

SD-muistikortteja ei voi käyttää, jos SD-muistikorttipaikka poistetaan käytöstä BIOS-asetusruudussa. Voit ottaa paikan käyttöön noudattamalla kohdan **[Sisäisten laitteiden kytkeminen pois käytöstä \(sivu 131\)](#page-130-0)** ohjeita.

### Ennen SD-muistikortin käyttämistä

Tietokoneen **SD**-muistikorttipaikka on yhteensopiva seuraavien muistikorttien kanssa:

❑ SD-muistikortti

**!**

- ❑ SDHC-muistikortti
- ❑ SDXC-muistikortti

Jos haluat uusimmat tiedot yhteensopivista muistikorteista, katso kohdasta **[Miten VAIO-tietokoneesta saadaan lisätietoja](#page-4-0)  [\(sivu 5\)](#page-4-0)** tietoja asianmukaisesta WWW-tukisivustosta.

<span id="page-63-0"></span>Voit asettaa SD-muistikortin seuraavasti

- **1** Etsi **SD**-muistikorttipaikka.
- **2** Pitele SD-muistikorttia siten, että nuoli osoittaa korttipaikkaa kohti.
- **3** Työnnä SD-muistikorttia varovasti korttipaikkaan, kunnes se napsahtaa paikalleen. Älä aseta korttia korttipaikkaan väkisin.

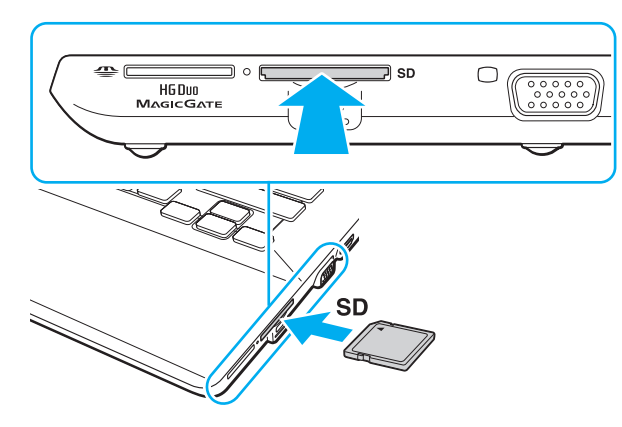

### ✍

Kun SD-muistikortti asetetaan korttipaikkaan ensimmäistä kertaa, sinua ehkä kehotetaan asentamaan ohjainohjelmisto. Asenna tällöin ohjelmisto näytön ohjeiden mukaisesti.

SD-muistikortin kuvake ilmestyy **Tietokone**-ikkunaan, kun kortti on asetettu korttipaikkaan.

<span id="page-64-0"></span>Voit poistaa SD-muistikortin seuraavasti

- **1** Etsi **SD**-muistikorttipaikka.
- **2** Tarkasta, ettei Media Access -merkkivalo pala.
- **3** Paina SD-muistikorttia tietokonetta kohti sen vapauttamiseksi. SD-muistikortti tulee ulos.
- **4** Vedä SD-muistikortti irti korttipaikasta.

# <span id="page-65-0"></span>Muistikorttien käytöstä

## Muistikorttien käytöstä yleisesti

- ❑ Muista käyttää muistikortteja, jotka ovat tietokoneen tukemien standardien mukaisia.
- ❑ Aseta muistikortti korttipaikkaan aina siten, että nuoli osoittaa oikeaan suuntaan. Älä työnnä muistikorttia korttipaikkaan väkisin, jotta et vahingoita tietokonetta tai tallennusvälinettä.
- ❑ Aseta muistikortti muistikorttipaikkaan ja poista se muistikorttipaikasta varovasti. Älä käytä voimaa työntäessäsi korttia korttipaikkaan tai poistaessasi sitä korttipaikasta.
- ❑ Älä irrota muistikorttia, kun Media Access -merkkivalo palaa. Muuten tietoja voi kadota.
- ❑ Älä yritä asettaa muistikorttipaikkaan erityyppistä muistikorttia tai muistikorttisovitinta. Yhteensopimaton muistikortti tai muistikorttisovitin voi olla vaikea poistaa muistikorttipaikasta, ja se voi vahingoittaa tietokonetta.
- ❑ Aseta korttipaikkaan enintään yksi muistikortti. Muistikortin virheellinen asettaminen saattaa vahingoittaa tietokonetta tai muistikorttia.

## SD-muistikortin käytöstä

- ❑ Tietokoneen yhteensopivuus on testattu ainoastaan yleisimpien tammikuussa 2011 saatavilla olevien muistikorttien kanssa. Kaikkien muistikorttien yhteensopivuutta ei kuitenkaan taata.
- ❑ SD-muistikortit (enintään 2 Gt), SDHC-muistikortit (enintään 32 Gt) ja SDXC-muistikortit (enintään 64 Gt) on testattu ja todettu yhteensopiviksi tietokoneen kanssa.
- ❑ Jonkun tyyppiset SD-muistikortit, esim. kortit, joissa on UHS (Ultra High Speed) -tiedonsiirto-ominaisuus, voivat tulla erittäin kuumiksi muistikortin jatkuvan käytön takia. Odota tällöin hetki ennen muistikortin poistamista, jotta se pääsee jäähtymään.

# <span id="page-66-1"></span><span id="page-66-0"></span>Internetin käyttäminen

Ennen Internetin käyttämistä sinun täytyy tehdä sopimus Internet-palveluntarjoajan (ISP) kanssa ja asentaa tarvittavat laitteet, jotta tietokone voidaan yhdistää Internetiin.

ISP:llä voi olla saatavana seuraavantyyppisiä Internet-yhteyspalveluja:

- ❑ Kuitu kotiin (FTTH)
- ❑ Digitaalinen tilaajajohto (DSL)
- ❑ Kaapelimodeemi
- ❑ Satelliitti
- ❑ Puhelinverkkoyhteys

ISP antaa tarkempia tietoja Internet-yhteyteen tarvittavista laitteista ja tietokoneen yhdistämisestä Internetiin.

### $\mathbb{Z}$

Jos haluat yhdistää tietokoneen käyttäen WLAN-toimintoa, sinun täytyy asentaa WLAN-verkko. Katso lisätietoja kohdasta **[Langattoman LAN-verkon](#page-68-0)  [käyttäminen \(sivu 69\)](#page-68-0)**.

#### **!**

Kun yhdistät tietokoneen Internetiin, muista ryhtyä asianmukaisiin suojaustoimiin tietokoneen suojaamiseksi online-uhilta.

ISP-palvelusopimuksen mukaan tietokoneeseen täytyy Internet-yhteyttä varten ehkä kytkeä ulkoinen modeemilaite, esimerkiksi USB-puhelinmodeemi, DSL-modeemi tai kaapelimodeemi. Tarkempia tietoja yhteysasetuksista ja modeemin asetuksista on modeemin käyttöohjeissa.

# <span id="page-67-1"></span><span id="page-67-0"></span>Verkon (LAN) käyttäminen

Voit liittää tietokoneen 1000BASE-T/100BASE-TX/10BASE-T-tyyppiseen verkkoon LAN-kaapelin avulla. Kytke LAN-kaapelin (ei sisälly toimitukseen) toinen pää tietokoneen LAN-porttiin tai valinnaiseen porttitoistimeen ja toinen pää verkkoon. Kysy lisätietoja LAN-käyttöön tarvittavista asetuksista ja laitteista verkon pääkäyttäjältä.

#### **!**

Tietokoneen LAN-portti ei ole käytettävissä, kun tietokone on kytkettynä valinnaiseen porttitoistimeen.

LAN-verkkoja ei voi käyttää, jos LAN-portti poistetaan käytöstä BIOS-asetusruudusta. Voit ottaa portin käyttöön noudattamalla kohdan **[Sisäisten laitteiden kytkeminen pois käytöstä \(sivu 131\)](#page-130-0)** ohjeita.

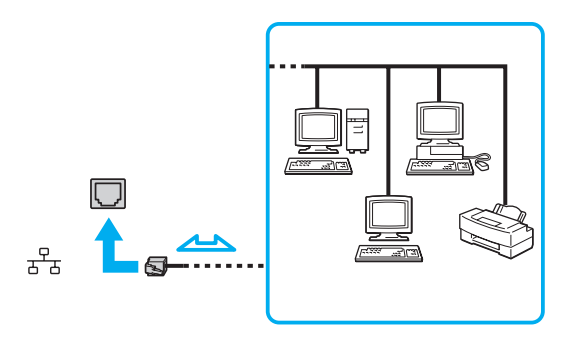

#### ✍

Voit liittää tietokoneen mihin tahansa verkkoon muuttamatta oletusasetuksia.

#### **!**

Älä kytke puhelinjohtoa tietokoneen LAN-porttiin.

Jos LAN-portti kytketään alla mainittuihin puhelinlinjoihin, liittimeen tuleva voimakas sähkövirta voi aiheuttaa vaurioita, ylikuumenemista tai tulipalon.

- kotikäyttöön (intercom-sisäpuhelin) tai yrityskäyttöön (monilinjainen yrityspuhelin) tarkoitetut puhelinlinjat
- yleinen puhelinliittymä
- yksityinen puhelinvaihde

# <span id="page-68-1"></span><span id="page-68-0"></span>Langattoman LAN-verkon käyttäminen

Tietokone voidaan kytkeä langattomaan verkkoon (WLAN) langattomalla lähiverkolla.

### $\boxed{\mathsf{Q}}$

Langaton lähiverkko käyttää seuraavaa IEEE 802.11a/b/g/n -standardia, jossa määritellään käytetty tekniikka. Tietokoneesi kokoonpano kuvataan teknisissä tiedoissa.

#### **!**

Langattomia verkkoja ei voi käyttää, jos langaton LAN-toiminto poistetaan käytöstä BIOS-asetusruudusta. Voit ottaa toiminnon käyttöön noudattamalla kohdan **[Sisäisten laitteiden kytkeminen pois käytöstä \(sivu 131\)](#page-130-0)** ohjeita.

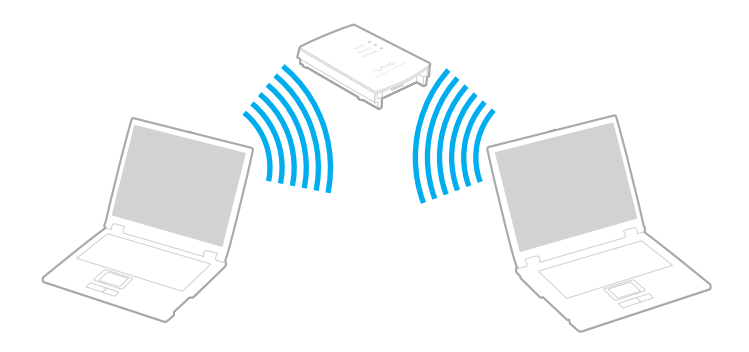

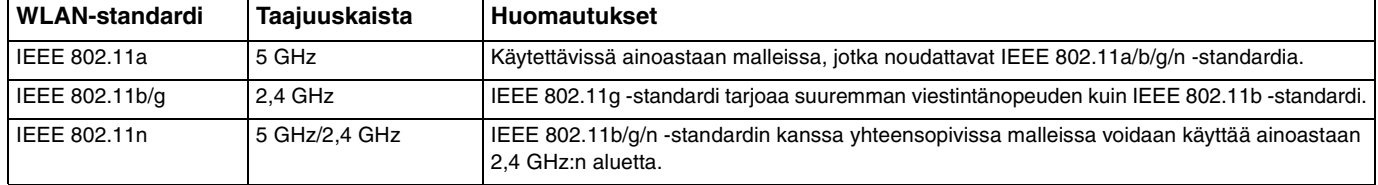

## <span id="page-69-0"></span>Langattoman lähiverkon käyttöön liittyviä huomautuksia

## Langattoman lähiverkon käyttöön liittyviä yleishuomautuksia

- ❑ Joissakin maissa ja joillain alueilla langattomien lähiverkkotuotteiden käyttöä on rajoitettu paikallisilla säännöksillä (esimerkiksi rajoittamalla kanavien määrää).
- ❑ IEEE 802.11a -standardia ja IEEE 802.11n -standardia ei voi käyttää ad-hoc-verkoissa.
- ❑ Monet eri laitteet käyttävät samaa 2,4 GHz:n taajuutta kuin WLAN-laitteet. Vaikka WLAN-laitteet käyttävät teknologiaa, joka minimoi muista samaa kaistaa käyttävistä laitteista johtuvan radiohäirinnän, tällainen radiohäirintä voi hidastaa tiedonsiirtoa ja lyhentää kantomatkaa tai estää tiedonsiirron.
- ❑ Tiedonsiirtonopeus ja -alue riippuu seuraavista seikoista:
	- ❑ tiedonsiirtolaitteiden välinen etäisyys
	- ❑ laitteiden väliset esteet
	- ❑ laitekokoonpano
	- ❑ radio-olosuhteet
	- ❑ ympäristö, kattaen seinät ja seinämateriaalit
	- ❑ käytetyt ohjelmat
- ❑ Tiedonsiirto saattaa katketa joissain radio-olosuhteissa.
- ❑ Todellinen viestintänopeus ei välttämättä ole yhtä nopea kuin tietokoneen ilmoittama.
- ❑ Eri standardien mukaisten WLAN-tuotteiden käyttö, jotka käyttävät samaa kaistaa samassa langattomassa verkossa, voi heikentää tiedonsiirtonopeutta radiohäiriöiden takia. Tästä syystä WLAN-tuotteet on suunniteltu siten, että niiden tiedonsiirtonopeus vähenee, jotta niiden tiedonsiirto ei katkeaisi samaa kaistaa käyttävän eri standardia noudattavan WLAN-tuotteen kanssa. Jos viestintänopeus on odotettua pienempi, liityntäpisteen langattoman kanavan vaihtaminen saattaa lisätä viestintänopeutta.

## <span id="page-70-0"></span>Huomautus tiedon salauksesta

WLAN-standardi sisältää seuraavat salausmenetelmät: Wired Equivalent Privacy (WEP), joka on turvallisuusprotokolla, sekä Wi-Fi Protected Access 2 (WPA2) ja Wi-Fi Protected Access (WPA). WPA2 ja WPA ovat IEEE-työryhmän ja Wi-Fi Alliancen yhdessä ehdottamia standardimääritelmiä, jotka perustuvat molemminpuolisesti toimiviin turvallisuuden parannuksiin, jotka parantavat tietosuojaa ja Wi-Fi-verkkojen käytönhallintaa. WPA on suunniteltu IEEE 802.11i -yhteensopivaksi. Siinä käytetään tehostettua tietojen salausmenetelmää TKIP (Temporal Key Integrity Protocol) käyttäjien todennuksessa käytettävien 802.1X ja EAP (Extensible Authentication Protocol) protokollien lisäksi. Tietojen salaus suojaa haavoittuvaa langatonta yhteyttä asiakkaiden ja liityntäpisteiden välillä. Lisäksi järjestelmässä on muita yleisiä suojausmenetelmiä, jotka turvaavat yksityisyyttä langattomassa lähiverkossa, kuten salasanasuojaus, päästä päähän -salaus, näennäisverkot ja käyttöoikeuksien varmentaminen. WPA2, WPA:n toinen sukupolvi, tarjoaa paremman tietosuojan ja verkon käytönhallinnan. Se on suunniteltu kaikkien 802.11-tekniikoita käyttävien laitteiden suojaukseen, 802.11b, 802.11a, 802.11g ja 802.11n (monikaistainen ja monitilainen) mukaan lukien. Lisäksi WPA2 tarjoaa ratifioidun IEEE 802.11i -standardin mukaisesti korkeatasoisen tietosuojan, sillä siinä käytetään National Institute of Standards and Technologyn (NIST) FIPS 140-2 -yhteensopivaa AES-salausalgoritmia ja 802.1X-pohjaista käyttöoikeuksien varmentamista. WPA2 on yhteensopiva WPA:n aiempien versioiden kanssa.

### $\sim$  72

## <span id="page-71-0"></span>Langattoman lähiverkon tiedonsiirron käynnistäminen

Sinun on ensin muodostettava langaton lähiverkkoyhteys tietokoneen ja liityntäpisteen (ei sisälly toimitukseen) välille. Lisätietoja on **Windowsin Ohje ja tuki**. Langattoman verkon asennukseen saat apua valitsemalla **Käynnistä**, **Kaikki ohjelmat** ja **VAIO Easy Connect** ja noudattamalla kohdan **Easy Internet Connection Setup** ohjeita.

### **!**

Tietoja liityntäpisteen käyttämän kanavan valinnasta on liityntäpisteen mukana toimitetussa käyttöoppaassa.

### Langattoman lähiverkon tiedonsiirron käynnistäminen

- **1** Varmista, että liityntäpiste on valmiina. Lisätietoja on liityntäpisteen mukana toimitetussa käyttöoppaassa.
- **2** Käännä **WIRELESS**-kytkin on-asentoon.
- **3** Valitse **Käynnistä**, **Kaikki ohjelmat** ja **VAIO Smart Network** tai napsauta tehtäväpalkin **VAIO Smart Network**  -kuvaketta  $\|\cdot\|$ .
- **4** Napsauta kytkintä kohdan **Wireless LAN** vieressä kytkeäksesi sen **On**-tilaan **VAIO Smart Network** -ikkunassa. Varmista, että **WIRELESS**-merkkivalo syttyy.

#### **!**

5 GHz:n kaistan langattoman lähiverkon tiedonsiirto, joka on käytettävissä ainoastaan joissain malleissa, on kytketty oletusarvoisesti pois päältä. Jos haluat ottaa käyttöön tiedonsiirron 5 GHz:n taajuudella, sinun täytyy valita, käytetäänkö 5 GHz:n taajuutta vai sekä 2,4 että 5 GHz:n taajuutta avattavasta **Wireless LAN Settings** -valikosta **VAIO Smart Network** -asetusikkunassa.

- **5** Napsauta tehtäväpalkissa **tai tai el**
- **6** Valitse haluamasi liityntäpiste ja valitse **Yhdistä**.
## <span id="page-72-0"></span>Langattoman lähiverkon tiedonsiirron pysäyttäminen

Langattoman lähiverkon tiedonsiirron pysäyttäminen

Napsauta kytkintä kohdan **Wireless LAN** vieressä kytkeäksesi sen **Off**-tilaan **VAIO Smart Network** -ikkunassa.

**!**

Jos langaton verkkoyhteystoiminto poistetaan käytöstä, kun etäasiakirjoja, -tiedostoja tai -resursseja käytetään, tietoja voi hävitä.

# <span id="page-73-0"></span>Langattoman WAN-verkon käyttäminen

Langattoman WAN-verkon (WWAN) avulla tietokone saa Internet-yhteyden langattoman verkon kautta aina, kun ollaan matkapuhelinverkon peittoalueella.

WWAN ei ehkä ole saatavilla kaikissa maissa tai kaikilla alueilla.

### $\Omega$

Tietokoneessa ei välttämättä ole kaikkia tässä luvussa kuvattuja ominaisuuksia ja vaihtoehtoja. Tietokoneesi kokoonpano kuvataan teknisissä tiedoissa.

## <span id="page-74-0"></span>SIM-kortin asettaminen

WWAN-toiminnon käyttäminen edellyttää, että ensin asetetaan SIM-kortti tietokoneen SIM-kortin pidikkeeseen. SIM-kortti toimitetaan noin luottokortin kokoiseen pohjalevyyn kiinnitettynä.

#### ✍

Maan ja mallin mukaan voit saada tarjouksen VAIOn valitsemalta teleoperaattorilta. Tällöin SIM-kortti toimitetaan operaattorin SIM-paketissa pahvilaatikon sisällä tai asetettuna SIM-kortin pidikkeeseen. Jos tietokoneen mukana ei toimiteta SIM-korttia, voit hankkia sellaisen haluamaltasi teleoperaattorilta.

#### Voit asettaa SIM-kortin seuraavasti

- **1** Sammuta tietokone.
- **2** Avaa tietokoneen pohjasta SIM-kortin suojus.

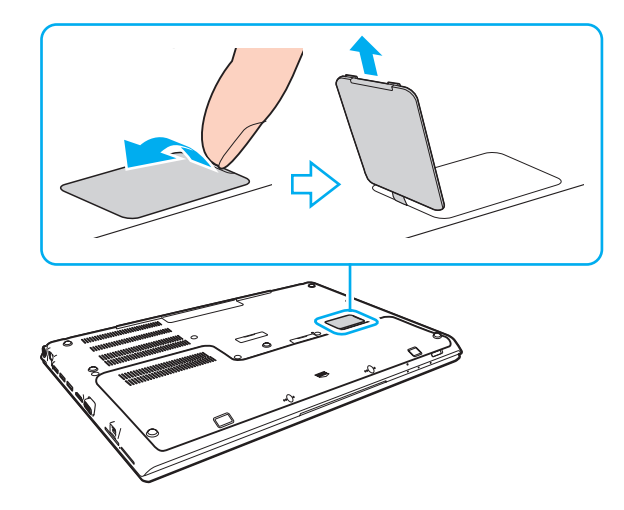

<span id="page-75-0"></span>**3** Irrota SIM-kortti (1) painamalla se irti muovikortista.

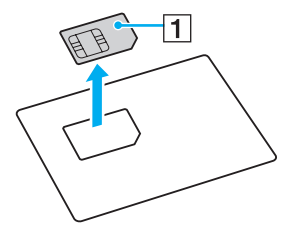

**4** Vedä SIM-kortin pidikettä nuolen (2) suuntaan ja nosta pidike ylös.

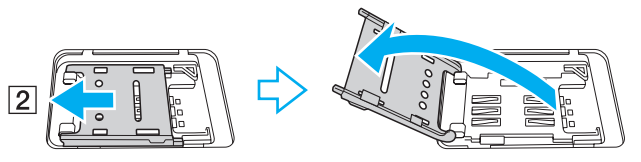

**5** Aseta SIM-kortti SIM-kortin pidikkeeseen piirilevypuoli ylöspäin.

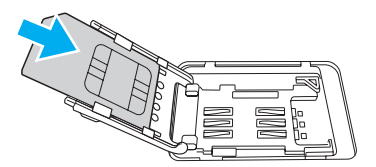

<span id="page-76-0"></span>**6** Sulje SIM-kortin pidike ja työnnä pidikettä nuolen (3) suuntaan.

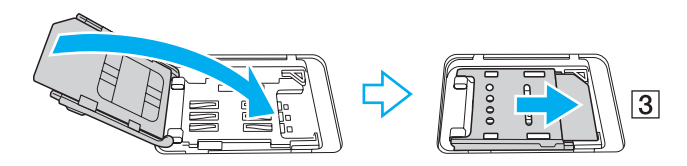

**!** Älä kosketa SIM-kortin piirilevyä. Tartu tietokoneeseen tukevasti ennen kortin asettamista tai poistamista.

Älä vahingoita SIM-korttia millään tavalla taivuttamalla sitä tai kohdistamalla siihen painetta.

**7** Sulje SIM-kortin suojus.

## <span id="page-77-0"></span>WWAN-tiedonsiirron käynnistäminen

Voit käynnistää WWAN-tiedonsiirron seuraavasti

**!**

Varmista, että SIM-kortti on asennettu asianmukaisesti, tai WWAN-toiminto ei välttämättä toimi.

- **1** Käännä **WIRELESS**-kytkin on-asentoon.
- **2** Valitse **Käynnistä**, **Kaikki ohjelmat** ja **VAIO Smart Network** tai napsauta tehtäväpalkin **VAIO Smart Network**  -kuvaketta  $\blacksquare$ .
- **3** Varmista, että **VAIO Smart Network** -ikkunan kohdan **Wireless WAN** vieressä oleva kytkin on asennossa **On**.
- **4** Napsauta **Wireless WAN** -kytkimen vieressä olevaa alanuolta ja **Connect**-painiketta, jolloin käynnistyy mallista ja maasta riippuen yhteyksienhallintaohjelma tai ISP:n esiasentama ohjelma.
- **5** Anna PIN-koodi, kun sitä pyydetään.
- **6** Valitse **Yhdistä**.
- **7** Anna tarvittaessa teleoperaattorin APN-tiedot.

Lisätietoja WWAN-toiminnon käyttämisestä on **VAIO Smart Network** -ohjelmiston ohjetiedostossa tai teleoperaattorisi ohjeissa.

# <span id="page-78-0"></span>BLUETOOTH-toiminnon käyttäminen

#### |၀|

Tietokoneessa ei välttämättä ole kaikkia tässä luvussa kuvattuja ominaisuuksia ja vaihtoehtoja. Tietokoneesi kokoonpano kuvataan teknisissä tiedoissa.

Voit muodostaa langattoman yhteyden tietokoneen ja toisen BLUETOOTH®-laitteen, kuten toisen tietokoneen tai matkapuhelimen, välille. Voit siirtää tietoja näiden laitteiden välillä ilman kaapeleita jopa 10 metrin etäisyydellä esteettömässä tilassa.

### BLUETOOTH-turvallisuus

Langattomaan BLUETOOTH-tekniikkaan sisältyy todennustoiminto, jonka avulla voit määrittää, kenen kanssa olet yhteydessä. Todennustoiminnon avulla voit estää nimettömiä BLUETOOTH-laitteita ottamasta yhteyttä tietokoneeseesi.

Kun kaksi BLUETOOTH-laitetta ovat yhteydessä toisiinsa ensimmäisen kerran, kummallekin rekisteröitävälle laitteelle on määritettävä yhteinen Passkey (todennusta varten tarvittava salasana). Kun laite on rekisteröity, Passkey-tunnusta ei tarvitse enää antaa uudelleen.

#### $\mathbb{Z}_n$

Voit käyttää joka kerta eri salasanaa, mutta sen on oltava sama kummassakin päässä.

Joillekin laitteille, kuten hiirelle, ei voi antaa salasanaa.

### <span id="page-79-0"></span>Yhteys toiseen BLUETOOTH-laitteeseen

Voit yhdistää tietokoneesi ilman kaapeleita toiseen BLUETOOTH-laitteeseen, kuten toiseen tietokoneeseen, matkapuhelimeen, taskutietokoneeseen, kuulokemikrofoniin, hiireen tai digitaalikameraan.

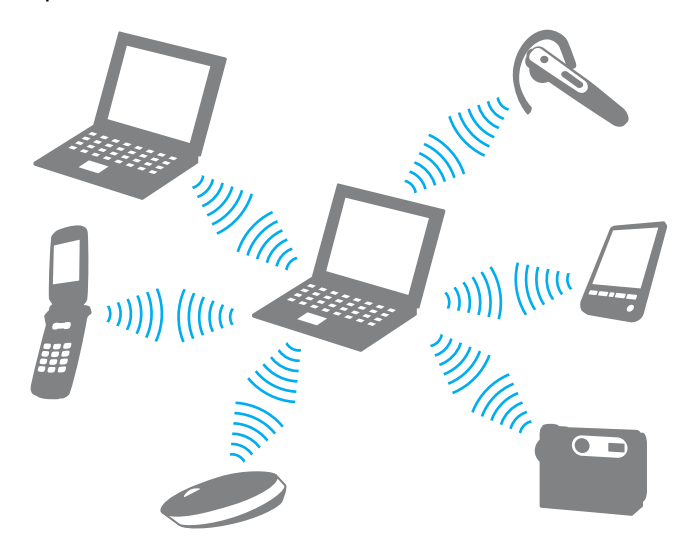

<span id="page-80-0"></span>Voit olla yhteydessä toiseen BLUETOOTH-laitteeseen seuraavasti

Yhteys toiseen BLUETOOTH-laitteeseen edellyttää BLUETOOTH-toiminnon asetusten määrittämistä. Jos haluat tietoja BLUETOOTH-toiminnon asetusten määrittämisestä ja käytöstä, etsi tietoja **Windowsin Ohje ja tuki** -toiminnon avulla.

- **1** Käännä **WIRELESS**-kytkin on-asentoon.
- **2** Valitse **Käynnistä**, **Kaikki ohjelmat** ja **VAIO Smart Network** tai napsauta tehtäväpalkin **VAIO Smart Network**  -kuvaketta  $\|\equiv\|$ .
- **3** Napsauta kytkintä kohdan **BLUETOOTH** vieressä kytkeäksesi sen **On**-tilaan **VAIO Smart Network** -ikkunassa. Varmista, että **WIRELESS**-merkkivalo syttyy.

## <span id="page-81-0"></span>BLUETOOTH-viestinnän lopettaminen

### BLUETOOTH-viestinnän lopettaminen

- **1** Sammuta BLUETOOTH-laite, joka on yhteydessä tietokoneeseen.
- **2** Napsauta kytkintä kohdan **BLUETOOTH** vieressä kytkeäksesi sen **Off**-tilaan **VAIO Smart Network** -ikkunassa.

## <span id="page-82-0"></span>BLUETOOTH-toimintojen käyttöön liittyviä huomautuksia

- ❑ Tiedonsiirtonopeus vaihtelee seuraavien tekijöiden mukaan:
	- ❑ laitteiden välissä olevat seinät ja muut esteet
	- ❑ laitteiden välinen etäisyys
	- ❑ seinien materiaali
	- ❑ mikroaaltojen ja langattomien puhelimien läheisyys
	- ❑ radiotaajuushäiriöt ja muut ympäristöolosuhteet
	- ❑ laitekokoonpano
	- ❑ sovellusohjelmien tyyppi
	- ❑ käyttöjärjestelmän tyyppi
	- ❑ langattoman lähiverkkotoiminnon ja BLUETOOTH-toimintojen samanaikainen käyttö tietokoneessa
	- ❑ siirrettävän tiedoston koko
- ❑ BLUETOOTH-standardin rajoitusten ja ympäristöstä aiheutuvien sähkömagneettisten häiriöiden vuoksi suuret tiedostot saattavat joskus vioittua jatkuvan tiedonsiirron aikana.
- ❑ Kaikki BLUETOOTH-laitteet täytyy sertifioida, jotta voidaan varmistaa, että ne täyttävät kyseisen standardin vaatimukset. Yksittäisten laitteiden suorituskyky, ohjearvot ja toimintatavat voivat kuitenkin vaihdella, vaikka ne täyttäisivätkin standardin vaatimukset. Tietojen vaihtaminen ei ole ehkä mahdollista kaikissa tilanteissa.
- ❑ Video ja audio eivät pysy välttämättä synkronoituina, jos soitat videota tietokoneella ja ääni tulee BLUETOOTH-laitteesta. Tämä on normaalia BLUETOOTH-teknologialle eikä ole merkki viasta.
- ❑ Monet eri laitteet käyttävät samaa 2,4 GHz:n taajuutta kuin BLUETOOTH- ja WLAN-laitteet. Vaikka BLUETOOTH-laitteet käyttävät teknologiaa, joka minimoi muista samaa kaistaa käyttävistä laitteista johtuvan radiohäirinnän, tällainen radiohäirintä voi hidastaa tiedonsiirtoa ja lyhentää kantomatkaa tai estää tiedonsiirron.
- <span id="page-83-0"></span>❑ BLUETOOTH-toiminto ei välttämättä toimi muiden laitteiden kanssa, riippuen valmistajasta ja valmistajan käyttämästä ohjelmistoversiosta.
- ❑ Useiden BLUETOOTH-laitteiden kytkentä tietokoneeseen samanaikaisesti voi tukkia kanavan ja saada laitteet toimimaan heikosti. Tämä on normaalia BLUETOOTH-teknologialle eikä ole merkki viasta.

# <span id="page-84-0"></span>Sormenjälkitunnistuksen käyttäminen

Tietokoneessa voi olla käyttöä helpottava sormenjälkitunnistin.

### $\Omega$

Tietokoneessa ei välttämättä ole kaikkia tässä luvussa kuvattuja ominaisuuksia ja vaihtoehtoja. Tietokoneesi kokoonpano kuvataan teknisissä tiedoissa.

Kun olet rekisteröinyt sormenjälkesi, sormenjälkitunnistus mahdollistaa seuraavat toiminnot:

- ❑ Windowsin sisäänkirjautumissalasanan korvike [\(sivu 89\)](#page-88-0) Jos olet tallentanut sormenjälkesi käyttäjätilille, voit salasanan syöttämisen sijaan käyttää sormenjälkitunnistusta Windows-järjestelmään kirjautumiseen.
- ❑ **Web-sivuston kirjautuminen** (Website Log On) Internet-sivustojen nopeaa käyttöä varten Kun olet rekisteröinyt WWW-sivustojen käyttäjätiedot (esimerkiksi käyttäjätunnukset ja salasanat) **Web-sivuston kirjautuminen** (Website Log On) -toimintoon, voit korvata nämä tiedot sormenjälkitunnistuksella ja käyttää salasanalla suojattuja WWW-sivustoja sormenjälkien avulla.

Lisätietoja on **TrueSuite**-ohjelmiston ohjetiedostossa.

✍ Voit avata ohjetiedoston valitsemalla **Käynnistä**, **Kaikki ohjelmat**, **TrueSuite** ja **TrueSuite**.

**! Web-sivuston kirjautuminen** (Website Log On) -toimintoa ei voi käyttää kaikilla Internet-sivustoilla.

❑ **Pika-aloitus** (Quick Launch) -toiminto sovelluksen nopeaa käynnistystä varten Tietokoneessa on **Pika-aloitus** (Quick Launch) -ominaisuus, joka halutessasi käynnistää sormelle määritetyn sovelluksen (ohjelmatiedoston) sormenjälkitunnistuksen avulla. Kun olet määrittänyt sovelluksen haluamallesi sormelle, voit käynnistää sovelluksen helposti vetämällä kyseisen sormen sormenjälkitunnistimen yli.

## <span id="page-85-0"></span>Sormenjäljen tallentaminen

Jotta voit käyttää sormenjälkitunnistusta, sinun on tallennettava sormenjälkesi tietokoneeseen.

### Sormenjäljen tallentaminen

- **1** Valitse **Käynnistä**, **Kaikki ohjelmat**, **TrueSuite** ja **TrueSuite**.
- **2** Valitse **Aloittaminen** (Get Started).
- **3** Noudata näytön ohjeita. Jos Windowsin salasanan asetusruutu aukeaa, aseta Windowsin salasana.

✍

**TrueSuite** -ohjelmiston ohjetiedostossa on lisätietoja.

<span id="page-86-0"></span>Jos sormenjäljen tallentaminen epäonnistui, yritä uudelleen noudattamalla seuraavia ohjeita.

**1** Aseta sormen ylin nivel sormenjälkitunnistimen (1) keskelle.

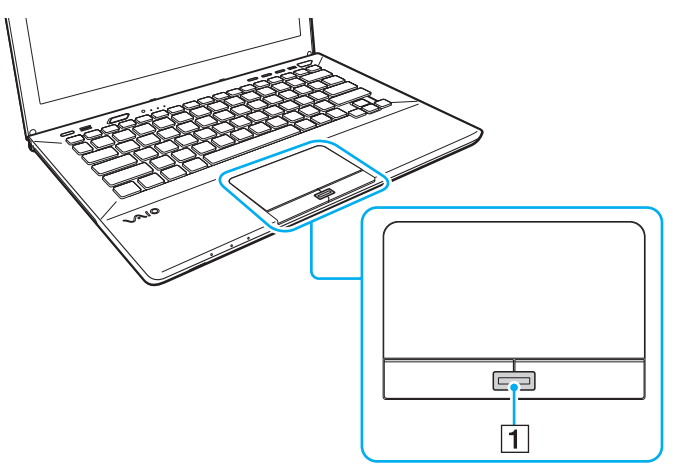

**2** Vedä sormea suorassa kulmassa sormenjälkitunnistimeen nähden ja skannaa sormi ylimmästä nivelestä sormenpäähän.

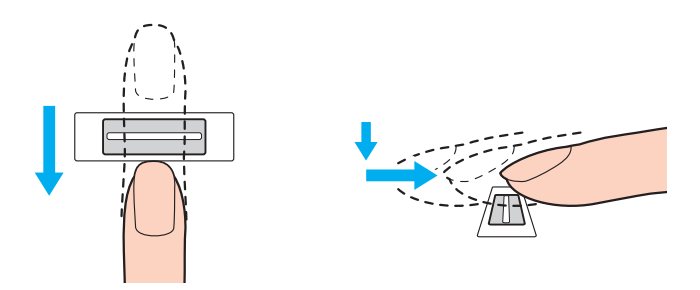

<span id="page-87-0"></span>**!** Pidä sormi pyyhkäisyn ajan kiinni sormenjälkitunnistimessa.

Sormenjäljen tallennus saattaa epäonnistua, jos liikutat sormea liian nopeasti tai liian hitaasti. Sormenjäljen lukemiseen kuluu noin sekunti.

Sormenjälkien tallentaminen ja/tai tunnistaminen ei ehkä onnistu, jos sormi on liian kuiva tai märkä, ryppyinen, vahingoittunut, likainen tms.

Tallenna enemmän kuin yksi sormenjälki siltä varalta, että tietokone ei tunnista sormenjälkeä.

Muista puhdistaa sormenpää(t) ja sormenjälkitunnistin ennen pyyhkäisyä hyvän tunnistuksen varmistamiseksi.

### <span id="page-88-1"></span><span id="page-88-0"></span>Kirjautuminen sisään Windows-järjestelmään

Jotta voit käyttää järjestelmään kirjautumiseen sormenjälkitunnistusta Windows-salasanan asemesta, sinun on asetettava Windows-salasana sekä määritettävä tietokone sormenjälkitunnistusta varten. Lisätietoja Windows-salasanan asettamisesta on kohdassa **[Salasanan asettaminen \(sivu 123\)](#page-122-0)**.

#### Kirjautuminen sisään Windowsiin

Kun Windowsin sisäänkirjautumisnäyttö tulee näkyviin, vedä sormenjälkianturin yli sormi, jonka sormenjälki on tallennettu järjestelmään. Lisätietoja on **TrueSuite**-ohjelmiston ohjetiedostossa.

# <span id="page-89-0"></span>TPM-toimintojen käyttäminen

Tietokoneeseen mahdollisesti asennettu sisäinen Trusted Platform Module (TPM) -ympäristö mahdollistaa tietokoneen perussuojaustoiminnot. TPM-toimintojen avulla voit suojata tietokoneen valtuuttamattomalta käytöltä salaamalla tietoja tai purkamalla tietojen salauksen.

### $\Omega$

Tietokoneessa ei välttämättä ole kaikkia tässä luvussa kuvattuja ominaisuuksia ja vaihtoehtoja. Tietokoneesi kokoonpano kuvataan teknisissä tiedoissa.

TPM-moduulit, joita sanotaan myös turvapiireiksi, ovat Trusted Computing Group (TCG) määrittämiä.

## <span id="page-90-0"></span>Tärkeitä tietoja

### Huomautuksia käyttöjärjestelmän tai ohjelmatiedostojen salauksesta

Käyttöjärjestelmän tai ohjelmistosovellusten käyttämien tiedostojen salaaminen käyttämällä Encrypting File System (EFS) -järjestelmää TPM:n kanssa estää tällaistenohjelmistojen käynnistyksen tai käytön.

Noudata seuraavia ohjeita ennen EFS:n käyttämistä, jotta vältät tällaiset ongelmat:

- ❑ Muista tallentaa salattavat tiedot seuraaviin kohteisiin:
	- ❑ **Encrypted Data** -kansioon, joka luotiin oletusasetuksin käyttäjän alustuksen yhteydessä
	- ❑ Käyttäjätilisi **Tiedostot** tai **Tiedostot**-kansioon luotuun uuteen salattuun kansioon
	- ❑ Personal Secure Drive -asemaan

#### ✍

Personal Secure Drive on virtuaalinen asema, joka luodaan käyttämällä Personal Secure Drive -ominaisuutta ja joka salaa automaattisesti siihen tallennetut tiedot.

- ❑ Älä muuta seuraavia asetuksia **Näytä**-välilehdessä **Kansion asetukset** -ikkunassa, joka saadaan näkyviin valitsemalla Resurssienhallinnan valikon **Järjestä**-kohdasta **Kansion ja haun asetukset**.
	- ❑ **Älä näytä piilotettuja tiedostoja, kansioita tai asemia**
	- ❑ **Piilota suojatut käyttöjärjestelmätiedostot (suositus)**
- ❑ Älä muuta tiedostojen järjestelmämääritteitä, ellei se ole välttämätöntä.
- ❑ Älä salaa **Windows**-kansiota, **Program Files** -kansiota äläkä niissä olevia tiedostoja.
- ❑ Älä salaa **Käyttäjät**-kansiota ja siinä olevia tilikansioita.

<span id="page-91-0"></span>Huomautuksia avaintiedostojen tai Personal Secure Drive -asemassa olevien tiedostojen salauksesta

Seuraaviin kansioihin luotujen tiedostojen salaaminen, kun käyttäjätili alustetaan ja EFS otetaan käyttöön, estää TPMohjelmiston käynnistämisen ja salattujen tietojen salauksen purkamisen.

Kun oletusasetukset ovat voimassa, alla olevissa kansioissa olevia tiedostoja ei voi salata, koska näissä tiedostoissa käytetään järjestelmämääritteitä.

Älä muuta alla olevissa kansioissa olevien tiedostojen järjestelmämääritteitä.

#### **!** Seuraavat kansiot ovat oletusarvoisesti piilotettuja.

- ❑ Avaintiedostoja sisältävät kansiot
	- ❑ C:\ProgramData\Infineon
	- ❑ C:\Käyttäjät\All Users\Infineon (C:\Käyttäjät\All Users on oikotie kohteeseen C:\ProgramData.)
	- ❑ C:\Käyttäjät\<tili>\AppData\Roaming\Infineon
- ❑ Personal Secure Drive -asemassa olevat tiedostot

C:\Security Platform\Personal Secure Drive\System Data\xxx.FSF

### <span id="page-92-0"></span>Huomautuksia varmuuskopiotiedostojen tai muiden tiedostojen salaamisesta

Varmuuskopioarkistotiedostojen tai palautussanaketiedostojen salaaminen estää tietokoneen järjestelmän palauttamisen hätätapauksessa, ja salasanojen palautustiedostojen tai salatiedostojen salaaminen estää salasanan nollaamisen. Älä salaa seuraavia tiedostoja tai kansioita:

#### $\n *A*$

Alla olevien tiedostojen oletuspolku tai polku, joka saadaan näkyviin napsauttamalla **Browse** on Tiedostot (tai Tiedostot)\Security Platform tai Security Platform irrotettavassa tallennusvälineessä.

- ❑ Automaattinen varmuuskopioarkistotiedosto Tiedoston oletusnimi: SPSystemBackup.xml tai SPSystemBackup\_<tietokoneen nimi>.xml
- ❑ Tallennuskansio automaattisia varmuuskopiointiarkistotiedostoja varten Kansion nimi (kiinteä):
	- ❑ SPSystemBackup (Kansio on luotu SPSystemBackup.xml-tiedoston alikansioksi.)
	- ❑ SPSystemBackup\_<tietokoneen nimi> (Kansio on luotu SPSystemBackup\_<tietokoneen nimi>.xml-tiedoston alikansioksi.)
- ❑ Palautussanaketiedosto Tiedoston oletusnimi: SPEmRecToken.xml
- ❑ Salasanan palautussanaketiedosto Tiedoston oletusnimi: SPPwResetToken.xml
- ❑ Palautusarkiston/salasanan nollauksen sanaketiedosto Tiedoston oletusnimi: SPToken\_<tietokoneen nimi>.xml
- ❑ Salasanan palautustiedosto Tiedoston oletusnimi: SPPwdResetSecret.xml tai SPPwdResetSecret\_<tietokoneen nimi>\_<käyttäjätunnus>. <toimialueen nimi>.xml
- <span id="page-93-0"></span>❑ Avainten ja todistusten varmuuskopiotiedosto Tiedoston oletusnimi: SpBackupArchive.xml
- ❑ PSD-varmuuskopiotiedosto Tiedoston oletusnimi: <Aseman nimi>-Personal Secure Drive.fsb
- ❑ Omistajan salasanan varmuuskopiotiedosto Tiedoston oletusnimi: SpOwner\_<tietokoneen nimi>.tpm
- ❑ Protokollatiedosto Tiedoston oletusnimi: SpProtocol\_<tietokoneen nimi>\_<käyttäjätunnus>.<toimialueen nimi>.txt

### <span id="page-94-0"></span>TPM-turvapiirin määrittäminen

Upotetun TPM-turvapiirin käyttäminen edellyttää:

- **1** TPM-toimintojen käyttöönottoa BIOS-asetusnäytössä.
- **2 Infineon TPM Professional Packagen** asennusta.
- **3** TPM-turvapiirin alustamista ja määrittämistä.

### TPM-toimintojen käyttöönotto BIOS-asetusnäytössä

- **1** Käynnistä tietokone ja paina **F2**-näppäintä toistuvasti, kunnes VAIO-logo häviää. BIOS-asetusnäyttö tulee näkyviin. Jos tätä näyttöä ei ilmesty, käynnistä tietokone uudelleen ja yritä toisen kerran.
- **2** Paina ←- tai → -näppäintä jos haluat valita **Security**-välilehden ↑ tai ↓ -näppäintä, jos haluat valita **Change TPM State**, ja paina sitten **Enter**-näppäintä.
- **3** Valitse **Enable** painamalla **↑** tai ↓ -näppäintä ja paina sitten **Enter**-näppäintä.
- **4** Valitse <- tai , -näppäimellä **Exit**. Valitse **Exit Setup** ja paina sitten **Enter**-näppäintä.
- **5** Kun tietokone on käynnistynyt uudelleen, valitse vahvistusikkunassa **Execute** ja paina **Enter**-näppäintä.

#### $\mathbb{Z}_n$

Voit myös poistaa TPM-toiminnot käytöstä ja tyhjentää TPM-määritykset BIOS-asetusnäytössä.

#### **!**

Ennen kuin otat TPM-toiminnot käyttöön, määritä käynnistyssalasana, jotta TPM-asetuksiin ei voi tehdä valtuuttamattomia muutoksia.

Jos TPM-toiminnot on otettu käyttöön, kestää kauemmin, ennen kuin VAIO-logo tulee näkyviin, koska järjestelmä tarkistaa turvallisuusasetukset tietokonetta käynnistettäessä.

Et voi käyttää TPM-suojattuja tietoja, jos poistat TPM-toimintojen omistusmäärityksen. Ennen kuin tyhjennät TPM-määritykset, tee varmuuskopio TPM-suojatuista tiedoista.

#### <span id="page-95-0"></span>Infineon TPM Professional Packagen asennus

Lue **C:\Infineon\Readme** -kansion Readme.txt-tiedosto. Asenna sitten paketti kaksoisnapsauttamalla **setup.exe**-tiedostoa **C:\Infineon**-kansiossa.

Jotta voit asentaa paketin, sinulla on oltava tietokoneen järjestelmänvalvojan käyttöoikeudet.

Sinun pitää määritellä muutama salasana **Infineon TPM Professional Packagen** asennuksen yhteydessä. Ilman näitä salasanoja et voi palauttaa TPM-suojattuja tietoja tai varmuuskopiotiedostoja. Kirjoita salasanat muistiin ja säilytä ne turvallisessa paikassa toisten ulottumattomissa.

#### TPM-turvapiirin alustaminen ja määrittäminen

Lue yksityiskohtaiset tiedot käytönaikaisesta ohjeesta. Voit avata ohjeen napsauttamalla **Käynnistä**, **Kaikki ohjelmat**, **Infineon Security Platform Solution** ja **Help**.

#### **!**

**!**

TPM-suojattujen tietojen ylläpito ja hallinta tapahtuu käyttäjän omalla vastuulla. Sony ei ole vastuussa tietojen ylläpidosta ja hallinnasta aiheutuvista häiriöistä.

### <span id="page-96-0"></span>BitLocker-asemansalaus -koodauksen käyttö TPM:n kanssa

**BitLocker-asemansalaus** on Windows 7 Ultimate tai Windows 7 Enterprise -mallien datakoodausominaisuus. Jos **BitLocker-asemansalaus** otetaan käyttöön TPM:n kanssa, kaikki sisäisten muistilaitteiden tiedot koodataan.

Lisätietoja **BitLocker-asemansalaus** käytöstä ja määrityksistä on **Windowsin Ohje ja tuki**.

### $\overline{\mathsf{Q}}$

Tietokoneesi kokoonpano kuvataan teknisissä tiedoissa.

### Huomautuksia BitLocker-asemansalaus käytöstä

- ❑ Muista alustaa TPM **Infineon TPM Professional Package** ennen **BitLocker-asemansalaus**-koodauksen käyttöönottoa. Jos otat sen käyttöön alustamatta TPM:ää, TPM:n omistajan salasanaa ei luoda, jolloin et voi määrittää **Infineon TPM Professional Package** -asetuksia.
- ❑ **Infineon TPM Professional Package** ei varmuuskopioi tiedostoa (palautussalasana) **BitLocker-asemansalaus** -koodausta varten.
- ❑ Ylimääräinen BitLocker-järjestelmäosio on määritetty ennalta. Tämä osio käyttää 100 Mt tilaa sisäiseltä muistilaitteelta.
- ❑ Sinun on kytkettävä TPM käyttään BIOS-asetusnäytöstä, jotta voit kytkeä **BitLocker-asemansalaus**-koodauksen päälle.
- ❑ Älä koodaa sen muistilaitteen (kuten USB-flash-muistin) tietoja **BitLocker-asemansalaus** -koodauksella, jolle palautusavain on tallennettu.

<span id="page-97-0"></span>Koodatun tiedon avaaminen USB-flash-muistilaitteelle tallennetulla palautusavaimella

Jotta voisit avata koodatun tiedon USB-flash-muistilaitteelle tallennetulla palautusavaimella, tietokoneen on pystyttävä käyttämään USB-flash-muistilaitetta käynnistyessään. Määritä käynnistysjärjestys BIOS-asetusnäytöstä seuraavasti:

**!** USB-laitteita ei voi käyttää, jos USB-portit poistetaan käytöstä BIOS-asetusnäytöstä. Voit ottaa portit käyttöön noudattamalla kohdan **[Tiedon suojaaminen luvattomalta käytöltä \(sivu 131\)](#page-130-0)** ohjeita.

- **1** Liitä USB Flash -muistilaite.
- **2** Käynnistä tietokone ja paina **F2**-näppäintä toistuvasti, kunnes VAIO-logo häviää. BIOS-asetusnäyttö tulee näkyviin. Jos tätä näyttöä ei ilmesty, käynnistä tietokone uudelleen ja yritä toisen kerran.
- **3** Paina  $\leftarrow$  tai  $\rightarrow$  -näppäintä jos haluat valita **Security**-välilehden  $\uparrow$  tai  $\downarrow$  -näppäintä, jos haluat valita **Change TPM State**, ja paina sitten **Enter**-näppäintä.
- **4** Valitse **Enable** painamalla **↑** tai ↓ -näppäintä ja paina sitten **Enter**-näppäintä.
- **5** Paina ←- tai → -näppäintä ja valitse Boot. Valitse sitten Enabled kohtaan External Device Boot.
- **6** Valitse **Boot Priority** painamalla **↑** tai ↓ -näppäintä ja paina sitten **Enter**-näppäintä.
- **7** Vaihda käynnistyslaitteiden järjestystä painamalla **F5** tai **F6**-näppäintä siten, että **Internal Hard Disk** on ylempänä kuin **External Device**.

**!** Jos haluat palauttaa järjestelmän palautuslevyiltä, **Internal Optical Drive** on siirrettävä listan kärkeen.

- 8 Valitse <- tai → -näppäimellä **Exit**. Valitse **Exit Setup** ja paina sitten **Enter**-näppäintä.
- **9** Kun tietokone on käynnistynyt uudelleen, valitse vahvistusikkunassa **Execute** ja paina **Enter**-näppäintä.
- **10** Ota **BitLocker-asemansalaus** käyttöön **Windowsin Ohje ja tuki** ohjeiden mukaisesti.
- **11** Tallenna palautussalasana USB-flash-muistilaitteelle palautussalasanan tallennusruudusta.

**[n](#page-96-0)**  $\sim$  98

<span id="page-98-0"></span>**12** Noudata näytön ohjeita. Tämä käynnistää koodausprosessin.

**!**

Jos BIOS päivitetään päivitysohjelmalla, kuten **VAIO Update**, BIOS-asetukset palautuvat oletusasetuksiin. Tällöin yllä olevat vaiheet on toistettava.

Koodausprosessi vie useita tunteja.

# <span id="page-99-0"></span>Oheislaitteiden käyttäminen

Voit lisätä VAIO-tietokoneeseen toimintoja siinä olevien porttien avulla.

- ❑ **[Porttitoistimen kytkeminen \(sivu 101\)](#page-100-1)**
- ❑ **[Ulkoisten kaiuttimien tai kuulokkeiden kytkeminen \(sivu 108\)](#page-107-0)**
- ❑ **[Ulkoisen näytön kytkeminen \(sivu 109\)](#page-108-0)**
- ❑ **[Näyttötilojen valitseminen \(sivu 115\)](#page-114-0)**
- ❑ **[Multiple Monitors -toiminnon käyttäminen \(sivu 116\)](#page-115-0)**
- ❑ **[USB-laitteen kytkeminen \(sivu 118\)](#page-117-0)**

#### $-101$

# <span id="page-100-1"></span><span id="page-100-0"></span>Porttitoistimen kytkeminen

Käyttämällä porttitoistinta voit kytkeä tietokoneeseesi muita oheislaitteita, kuten tulostimen tai ulkoisen näytön.

### Porttitoistimen portit

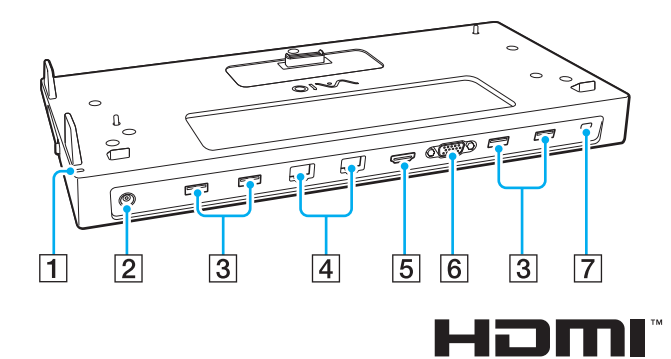

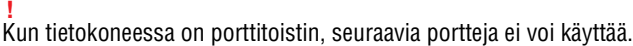

- Tietokoneen **HDMI**-lähtöportti
- Tietokoneen **MONITOR**-portti
- Tietokoneen LAN-portti

Porttitoistimen **MONITOR**-portin ja **HDMI**-lähtöportin samanaikainen käyttö ei ole mahdollista.

- $\P$  DC IN -merkkivalo
	- Palaa, kun porttitoistimen virta on kytketty.
- $\boxed{2}$  DC IN -portti [\(sivu 102\)](#page-101-1)
- $\overline{3}$  USB-portit<sup>\*1</sup> [\(sivu 118\)](#page-117-0)
- $\boxed{4}$  LAN-portit<sup>\*2</sup> [\(sivu 68\)](#page-67-0)
- **5** HDMI-lähtöportti [\(sivu 112\)](#page-111-0)
- **6** MONITOR-portti [\(sivu 110\)](#page-109-0)
- **7** Suojausliitäntä
- \*1 Tukee USB 2.0 -standardia.
- $*2$  Potrritoistimessa on suojatarra  $\mathbb{X}$ , joka peittää kunkin LAN-portin. Kytke 10BASE-T, 100BASE-TX, 1000BASE-T -kaapeli LAN-porttiin. Väärän kaapelin - kuten puhelinkaapelin - käyttö voi aiheuttaa liian suuren sähkövirran, joka saa LAN-portin toimimaan virheellisesti, kuumenemaan tai palamaan.

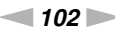

## <span id="page-101-1"></span><span id="page-101-0"></span>Tietokoneen kytkeminen porttitoistimeen

**!** Muista asentaa akku tai akut, ennen kuin liität tietokoneen porttitoistimeen.

Voit liittää tietokoneen porttitoistimeen seuraavasti

**!** Jos portintoistimen kanssa tulee verkkolaite, muista kytkeä porttitoistin verkkolaitteeseen. Käytä muussa tapauksessa tietokoneen mukana tullutta verkkolaitetta.

Katkaise tietokoneen virta, ennen kuin kytket tietokoneen porttitoistimeen, jotta et menetä tallentamattomia tietoja.

Älä siirrä tietokonetta, kun se on kytkettynä porttitoistimeen. Porttitoistin voisi irrota, mikä saattaa vahingoittaa molempia yksikköjä.

Tietokoneen Monitor-portti, **HDMI**-lähtöportti ja LAN-portti eivät ole käytettävissä tietokoneen ollessa kytketty porttitoistimeen. Käytä sen sijaan porttitoistimen **MONITOR**-porttia, **HDMI**-lähtöporttia tai LAN-porttia.

- **1** Sammuta tietokone, sulje nestekidenäytön kansi ja irrota kaikki oheislaitteet ja verkkolaite.
- **2** Kytke virtajohdon (1) toinen pää verkkolaitteeseen (2) ja toinen pää pistorasiaan.
- **3** Kytke verkkolaitteeseen (2) liitetty kaapeli porttitoistimen DC IN -porttiin (3).

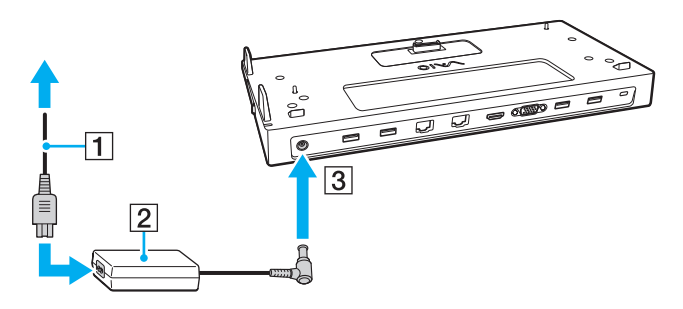

<span id="page-102-0"></span>**4** Irrota tietokoneen pohjassa oleva porttitoistimen liittimen suojus.

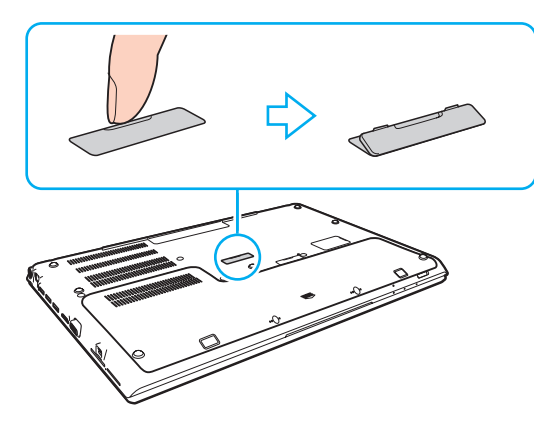

#### **!**

Porttitoistimen liittimen suojuksen irrottaminen voi olla vaikeaa, sillä se on tiukasti kiinni tietokoneessa. Älä käytä liikaa voimaa suojusta irrottaessasi, jotta et vahingoita tietokonetta tai porttitoistimen liittimen suojusta.

Muista säilyttää irrotettu porttitoistimen kansi tulevaa käyttöä varten.

<span id="page-103-0"></span>**5** Kohdista tietokoneen alatakakulmat porttitoistimen kulmien ohjaimiin.

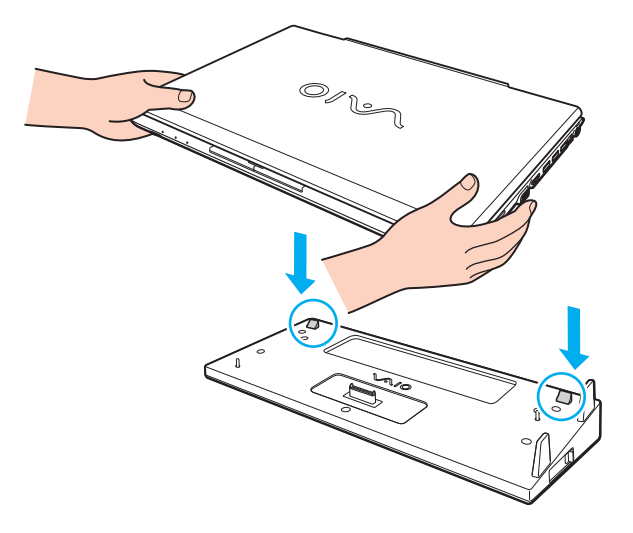

#### ✍

Jos tietokoneessa on valinnainen laajennettu akku, vedä kielekettä (1) nuolen suuntaan ja nosta porttitoistimen liitintä (2), jotta voit liittää sen tietokoneeseen.

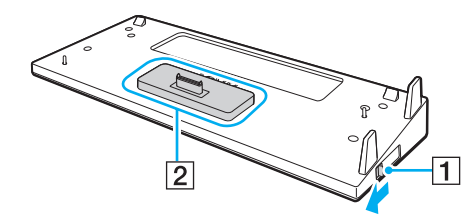

<span id="page-104-0"></span>**!**

Vedä kieleke (1) päähän saakka. Muussa tapauksessa liitin (2) ei lukitu oikeaan asentoon, eivätkä kontaktit toimi asianmukaisesti tietokoneen ja porttitoistimen välillä.

Kun laajennettu akku ei ole kytketty tietokoneeseen, laske liitin (2) alas vetämällä kielekettä (1) vastakkaiseen suuntaan. Jos tietokone kytketään liitännän (2) ollessa nostetussa asennossa, liittimet voivat vioittua.

**6** Paina varovasti tietokonetta alaspäin, kunnes se napsahtaa paikalleen.

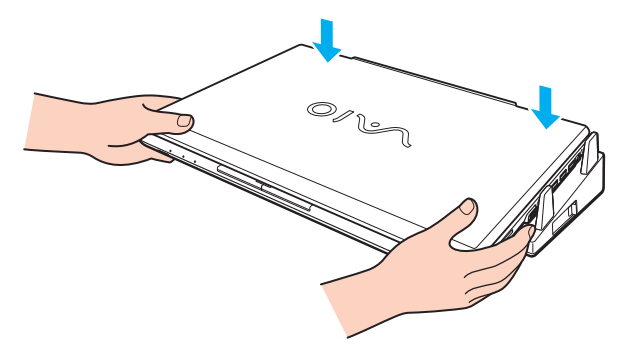

**7** Avaa nestekidenäyttö ja käynnistä tietokone.

## <span id="page-105-0"></span>Tietokoneen irrottaminen porttitoistimesta

**!** Katkaise tietokoneen virta, ennen kuin irrotat koneen porttitoistimesta, jotta et menetä tallentamattomia tietoja.

Kun akun varaus on loppumassa, tietokoneen irrottaminen porttitoistimesta voi aiheuttaa tallentamattomien tietojen katoamisen.

Voit irrottaa tietokoneen porttitoistimesta seuraavasti

**1** Nosta tietokone pois porttitoistimesta.

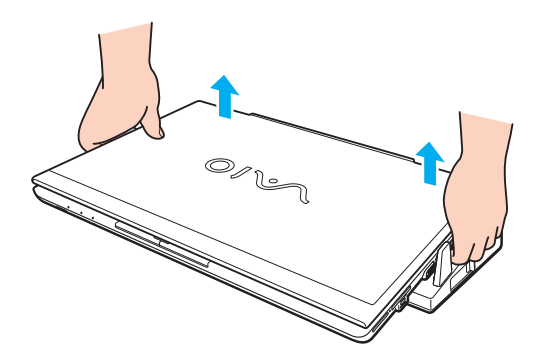

<span id="page-106-0"></span>**2** Asenna tietokoneen pohjassa oleva porttitoistimen liittimen suojus.

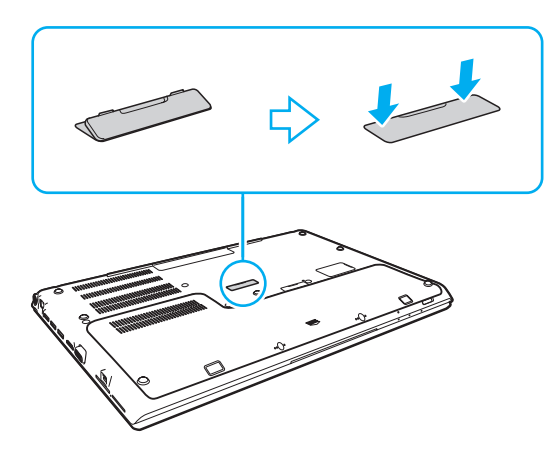

#### ✍

On erittäin tärkeää asentaa porttitoistimen liittimen suojus, kun tietokone on irrotettu porttitoistimesta. Jos liitintä ei peitetä, tietokoneen sisään voi päästä pölyä, mikä voi vahingoittaa tietokonetta.

Irrota porttitoistin verkkovirrasta irrottamalla verkkolaite.

# <span id="page-107-1"></span><span id="page-107-0"></span>Ulkoisten kaiuttimien tai kuulokkeiden kytkeminen

Tietokoneeseen voidaan kytkeä ulkoisia äänentoistolaitteita (ei sisälly toimitukseen), kuten kaiuttimia tai kuulokkeita.

Voit kytkeä ulkoiset kaiuttimet seuraavasti

#### ✍

Varmista, että kaiuttimet on suunniteltu käyttämällesi tietokoneelle.

**!** Käännä kaiuttimien ääni pois ennen kaiuttimien kytkemistä.

Kytke ulkoiset kaiuttimet (1) kuulokeliittimeen (2)  $\Omega$  kaiutinkaapelilla (3) (ei sisälly toimitukseen).

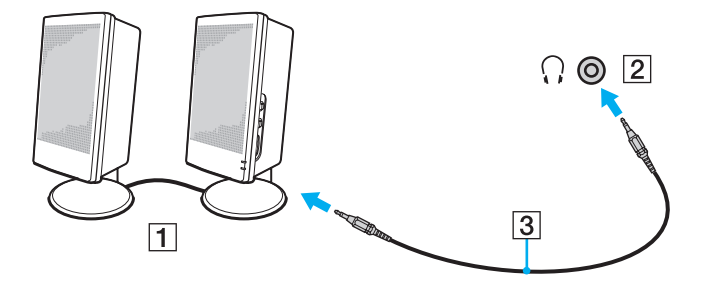
# <span id="page-108-0"></span>Ulkoisen näytön kytkeminen

### $\boxed{\mathsf{Q}}$

Tietokoneessa ei välttämättä ole kaikkia tässä luvussa kuvattuja ominaisuuksia ja vaihtoehtoja.

#### **!**

Blu-ray-levyn toistaminen liitetyssä ulkoisessa näytössä voi keskeytyä videon tyypin tai bittinopeuden mukaan. Voit ehkä ratkaista tämän ongelman pienentämällä näytön tarkkuutta. Muuta näytön tarkkuutta toimimalla kohdan **[Miksi tietokoneen näytössä ei näy videokuvaa? \(sivu 191\)](#page-190-0)** ohjeiden mukaan.

#### ✍

Jos ulkoisen näytön irrottaminen valinnaisesta porttitoistimesta ei muuta automaattisesti tietokoneen nestekidenäytön tarkkuutta, muuta käytössä olevia näyttöasetuksia. Jos haluat muuttaa asetuksia, katso kohtaa **[Näyttötilojen valitseminen \(sivu 115\)](#page-114-0)**.

## <span id="page-109-0"></span>Tietokonenäytön tai projektorin kytkeminen

Voit liittää ulkoisen näytön, kuten tietokoneen näytön tai projektorin, joko suoraan tietokoneeseen tai porttitoistimen kautta.

Tietokonenäytön tai projektorin kytkeminen

**!** Tietokoneen näyttövastake ei ole käytettävissä, kun tietokone on kytkettynä porttitoistimeen.

- **1** Kytke ulkoisen näytön tai projektorin virtajohto (1) pistorasiaan.
- **2** Kytke ulkoinen näyttö tai projektori tietokoneen tai porttitoistimen porttiin (2) näyttökaapelilla (3).

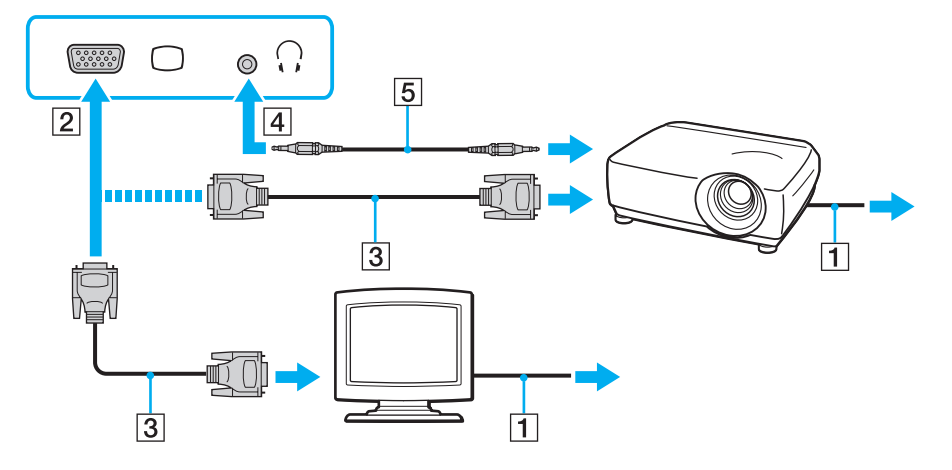

<span id="page-110-0"></span>**!** Tietokone on yhteensopiva HDCP-standardin kanssa ja pystyy salaamaan digitaalisten videosignaalien lähetyskanavan tekijänoikeustarkoituksia varten. Voit toistaa ja katsella monenlaista tekijänoikeudella suojattua, korkealaatuista sisältöä. Tekijänoikeudella suojatun sisällön katselua varten tietokoneen **HDMI**-lähtöporttiin tai porttitoistimeen on kytkettävä HDCP-yhteensopiva näyttö. Jos tietokoneeseen on kytketty yhteensopimaton näyttö, tekijänoikeudella suojattua sisältöä ei voi toistaa eikä katsella.

#### $\mathbb{Z}_n$

Jos ulkoisessa näytössä on HDMI-tuloportti, kiinnitä HDMI-kaapelin yksi pää tietokoneen **HDMI**-lähtöporttiin tai porttitoistimeen ja toinen pää näytön HDMI-tuloporttiin.

Jos haluat liittää TFT/DVI-näytön, liitä se HDMI-DVI-D-sovittimella tietokoneen **HDMI**-lähtöporttiin tai porttitoistimeen.

DVI-D on lyhenne sanoista Digital Visual Interface - Digital. Se on DVI-liitin, joka tukee vain digitaalisia videosignaaleja (ei analogisia videosignaaleja). Siinä on 24 nastaa.

DVI-I (Digital Visual Interface - Integrated) -liitin tukee digitaalisia ja analogisia videosignaaleja. Siinä on 29 nastaa.

HDMI-kaapeli välittää sekä video- että audiosignaalin.

## <span id="page-111-0"></span>HDMI-tuloportilla varustetun television liittäminen

Voit kytkeä tietokoneeseen television, jossa on HDMI-tulo.

<span id="page-111-1"></span>Television liittäminen tietokoneeseen

**!** Sinun on vaihdettava äänentoistolaite, jotta voit kuulla ääniä **HDMI**-lähtöporttiin liitetystä laitteesta. Katso tarkempia tietoja kohdasta **[Miten äänentoistolaite vaihdetaan? \(sivu 200\)](#page-199-0)**.

- **1** Kytke television virtajohto (1) pistorasiaan.
- **2** Kytke HDMI-kaapelin (2) toinen pää tietokoneen **HDMI**-lähtöporttiin (3) tai porttitoistimeen ja toinen pää televisioon.
- **3** Vaihda television sisäänottokanava ulkoiseen sisäänottoon.
- **4** Määritä television asetukset.

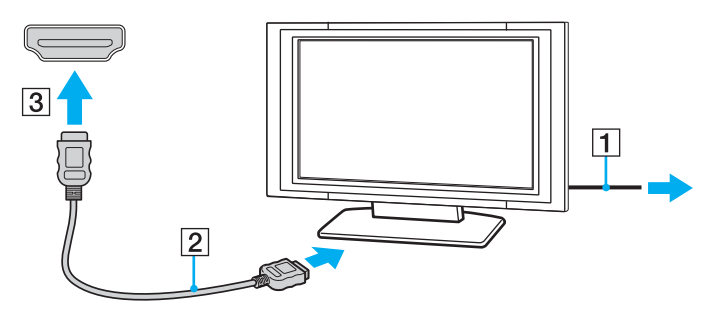

**!** Käytettäessä muita kuin Sonyn toimittamaa laiteohjainta kuvaa ei näy eikä ääntä kuulu. Käytä aina Sonyn päivityksenä toimittamaa laiteohjainta.

### <span id="page-112-0"></span>✍

Katso muut asennus- ja käyttöohjeet television mukana toimitetuista käyttöoppaista.

HDMI-kaapeli välittää sekä video- että audiosignaalin.

Blu-ray 3D Disc -levyjen toisto

### $\Omega$

Eräät ominaisuudet ja asetukset eivät välttämättä ole käytettävissä tässä tietokoneessa. Tietokoneesi kokoonpano kuvataan teknisissä tiedoissa.

Malleissa, joissa on Blu-ray-levyasema, voidaan toistaa Blu-ray 3D™ Disc -levyjä ja esittää 3D-kuvia 3D-näytössä, kuten 3D-televisiossa, kytkemällä näyttö tietokoneeseen HDMI-kaapelilla.

Muista käyttää 3D-kuvia katsellessasi television valmistajan suosittelemia 3D-laseja.

#### ✍

**!**

3D-television mukana tulleessa käsikirjassa on lisätietoja 3D-toiminnosta.

- **1** Kytke 3D-televisio tietokoneeseen HDMI-kaapelilla ja määritä television asetukset kohdan **[Television liittäminen](#page-111-1)  [tietokoneeseen \(sivu 112\)](#page-111-1)** ohjeiden mukaisesti.
- **2** Valitse toiminnanvalitsimella **STAMINA**-tila.

#### ✍

Lisätietoja toimintatilan valinnasta on kohdassa **[Toimintatilojen valitseminen \(sivu 121\)](#page-120-0)**.

- **3** Vaihda näyttökohde ulkoiseksi näytöksi painamalla **Fn**+**F7**-näppäimiä.
- **4** Valitse **Käynnistä**, **Kaikki ohjelmat**, **CyberLink PowerDVD BD** ja **CyberLink PowerDVD BD**.
- **5** Napsauta **PowerDVD BD** -ikkunan oikeassa alakulmassa olevaa <sup>3D</sup>-kuvaketta, kytke 3D-toiminto päälle ja valitse **Auto Detect**.

### <span id="page-113-0"></span>✍

Voit muuttaa tietokoneen näytön tarkkuutta. Napsauta **PowerDVD BD** -ikkunan oikeassa alakulmassa olevaa <sup>3D</sup> -kuvaketta ja näytön tarkkuuden vaihdon valikkokohtaa.

**PowerDVD BD** -ohjelmiston ohjetiedostossa on lisätietoja.

**6** Aseta optiseen asemaan Blu-ray 3D -levy.

### Miten korkealaatuinen digitaalinen äänentoistolaite kytketään tietokoneen ja television väliin

Tietokoneen ja television väliin voidaan kytkeä HDMI-liitännällä korkealaatuinen kotiteatterivastaanotin tai muu surround sound -laite.

**!**

Ennen kuin kytket laitteen tietokoneeseen, varmista että television ja kotiteatterivastaanottimen tai surround sound -laitteen välillä on HDMI-yhteys.

Sinun on vaihdettava äänentoistolaite, jotta voit kuulla ääniä **HDMI**-lähtöporttiin liitetystä laitteesta. Katso tarkempia tietoja kohdasta **[Miten äänentoistolaite vaihdetaan? \(sivu 200\)](#page-199-0)**.

- **1** Kytke televisio päälle ja valitse sisääntuloksi HDMI-sisääntulo.
- **2** Kytke kotiteatterivastaanotin tai surround sound -laite päälle ja aseta sen sisääntuloksi HDMI-sisääntulo.
- **3** Kiinnitä HDMI-kaapelin yksi pää kotiteatterivastaanottimen tai surround sound -laitteen HDMI-tuloporttiin ja toinen pää tietokoneen **HDMI**-lähtöporttiin tai porttitoistimeen.

#### $\mathbb{Z}_n$

Voit säätää kytketyn television tarkkuutta tietokoneeltasi. Katso lisätietoja kohdasta **[Miksi tietokoneen näytössä ei näy videokuvaa? \(sivu 191\)](#page-190-0)**.

HDMI-liitännän aikana äänenvoimakkuutta voidaan säätää ainoastaan liitetystä audiolaitteesta. Tietokone ei pysty säätämään kytkettyjen laitteiden äänenvoimakkuutta.

<span id="page-114-1"></span><span id="page-114-0"></span>Kun tietokoneeseen on kytketty ulkoinen näyttö, voit valita ensisijaiseksi näytöksi joko tietokoneen näytön tai ulkoisen näytön.

**!**

Tietokoneen näyttövastake ei ole käytettävissä, kun tietokone on kytkettynä porttitoistimeen.

Ulkoisen näytön tarkkuus voi vaihtua, kun suoritustilaa vaihdetaan.

 $\mathbb{Z}_n$ 

Kuva ei ehkä näy samanaikaisesti sekä tietokoneen näytössä että ulkoisessa näytössä tai projektorissa, jos ulkoinen näyttö tai projektori ei tue tätä ominaisuutta.

Kytke ulkoinen näyttö päälle ennen tietokoneen käynnistämistä.

### Näyttötilan valitseminen Fn+F7-näppäimillä

Voit valita näyttötilan **Fn**+**F7**-näppäimillä. Katso lisätietoja kohdasta **[Fn-näppäinyhdistelmät ja niihin liittyvät toiminnot](#page-39-0)  [\(sivu 40\)](#page-39-0)**.

Näyttötilan valitseminen näytön asetuksista

- **1** Napsauta työpöytää hiiren kakkospainikkeella ja valitse **Näytön tarkkuus**.
- **2** Napsauta avattavassa luettelossa kohtaa **Useita näyttöjä**, valitse haluamasi asetus ja napsauta sitten **OK**.

# <span id="page-115-0"></span>Multiple Monitors -toiminnon käyttäminen

Multiple Monitors -toiminto mahdollistaa työpöydän osien jakamisen useille näytöille. Jos sinulla on tietokoneeseen liitetty ulkoinen näyttö, tietokoneen näyttö ja ulkoinen näyttö voivat toimia yhtenä työpöytänä.

Voit siirtää osoittimen näytöstä toiseen. Näin voit vetää objekteja, kuten avoimen sovellusikkunan tai tehtäväpalkin, näytöstä toiseen.

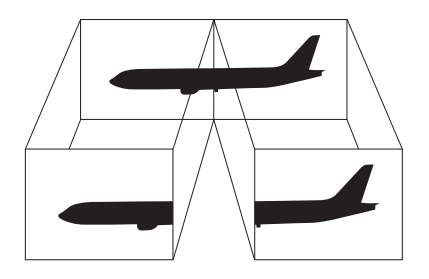

### <span id="page-116-0"></span>Multiple Monitors -toiminnon käyttäminen

**!** Tietokoneen näyttövastake ei ole käytettävissä, kun tietokone on kytkettynä porttitoistimeen.

Ulkoisen näytön tarkkuus voi vaihtua, kun suoritustilaa vaihdetaan.

### ✍

Ulkoinen näyttö tai televisio ei ehkä tue Multiple Monitors -toimintoa.

Jotkin ohjelmat eivät ehkä sovi yhteen Multiple Monitors -asetusten kanssa.

Varmista, ettei tietokone siirry lepo- tai horrostilaan, kun käytät Multiple Monitors -tilaa. Muuten tietokone ei ehkä pysty palaamaan normaalitilaan.

Jos olet määrittänyt eri näyttölaitteille eri värit, älä levitä yhtä ikkunaa kahdelle näytölle. Muuten ohjelma ei ehkä toimi oikein.

- **1** Napsauta työpöytää hiiren kakkospainikkeella ja valitse **Näytön tarkkuus**.
- **2** Napsauta avattavassa luettelossa kohtaa **Useita näyttöjä**, valitse **Laajenna nämä näytöt** ja napsauta sitten **OK**.

#### ✍

Voit mukauttaa Multiple Monitors -toimintoa määrittämällä yksittäisten näyttöjen värit ja resoluutiot erikseen.

Määritä kullekin näytölle aiempaa vähemmän värejä tai aiempaa pienempi resoluutio.

# <span id="page-117-0"></span>USB-laitteen kytkeminen

Tietokoneeseen voidaan kytkeä USB-laite, kuten hiiri, levyasema, kaiutin tai tulostin.

**!** USB-laitteita ei voi käyttää, jos USB-portit poistetaan käytöstä BIOS-asetusnäytöstä. Voit ottaa portit käyttöön noudattamalla kohdan **[Sisäisten laitteiden kytkeminen pois käytöstä \(sivu 131\)](#page-130-0)** ohjeita.

Voit kytkeä USB-laitteen seuraavasti

- **1** Valitse USB-portti (1), jota haluat käyttää.
- **2** Kytke USB-laitteen kaapeli (2) USB-porttiin.

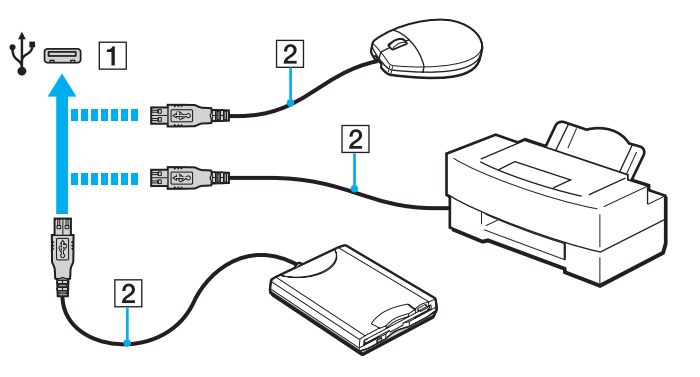

## <span id="page-118-0"></span>USB-laitteen kytkemisestä

- ❑ USB-laitteen mukana tullut ohjain on mahdollisesti asennettava ennen käyttöä. Lisätietoja on USB-laitteen mukana toimitetussa käyttöoppaassa.
- ❑ Pidä huoli siitä, että USB-tulostimesi on yhteensopiva Windows-versiosi kanssa.
- ❑ USB-laitteen mukana tullut käsikirja kuvaa, miten laite poistetaan.
- ❑ Suojaa tietokone ja/tai USB-laitteet vahingoilta noudattamalla seuraavia ohjeita:
	- ❑ Kun siirrät tietokonetta, johon on liitetty USB-laitteita, varo kohdistamasta USB-portteihin iskuja tai voimaa.
	- ❑ Älä pane tietokonetta laukkuun tai kantolaatikkoon, jos koneeseen on kytkettynä USB-laitteita.

# <span id="page-119-0"></span>VAIO-tietokoneen mukauttaminen

Tässä osassa on tietoja siitä, miten voit muuttaa VAIO-tietokoneen pääasetuksia. Opit muun muassa käyttämään ja mukauttamaan Sony-ohjelmia ja -apuohjelmia.

- ❑ **[Toimintatilojen valitseminen \(sivu 121\)](#page-120-2)**
- ❑ **[Salasanan asettaminen \(sivu 123\)](#page-122-0)**
- ❑ **[VAIO Control Center -ohjelmiston käyttäminen \(sivu 129\)](#page-128-0)**
- ❑ **[VAIO Power Management -sovelluksen käyttäminen \(sivu 130\)](#page-129-0)**
- ❑ **[Tiedon suojaaminen luvattomalta käytöltä \(sivu 131\)](#page-130-1)**
- ❑ **[Kiintolevyn suojaaminen \(sivu 133\)](#page-132-0)**

# <span id="page-120-2"></span><span id="page-120-1"></span><span id="page-120-0"></span>Toimintatilojen valitseminen

Tietokoneessa on toiminnanvalitsin, jolla suoritustilaa voidaan vaihtaa käynnistämättä tietokonetta uudelleen. Voit valita jomman kumman suoritustilan: **STAMINA**-tila kuluttaa vähemmän virtaa ja **SPEED** toimii nopeammin.

**!**

Jos tietokoneessa on käynnissä ohjelma, joka estää suoritustilan vaihdon, tilan valinta toiminnanvalitsimella ei välttämättä vaihda suoritustilaa. Sulje tällöin kyseinen ohjelma. Valittu tila aktivoituu nyt automaattisesti. Suoritustilan vaihtaminen sulkematta ohjelmaa aiheuttaa sen, että tallentamattomat tiedot menetetään.

### <span id="page-121-0"></span>Suoritustilan valinta

Vedä toiminnanvalitsimella (1) valitsemasi suoritustilan kohdalle.

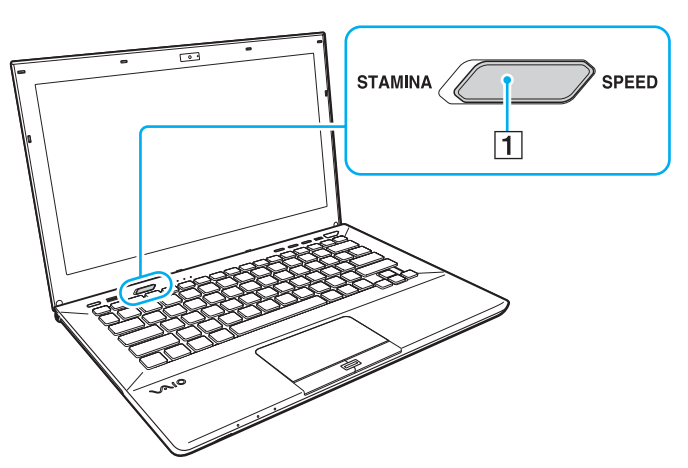

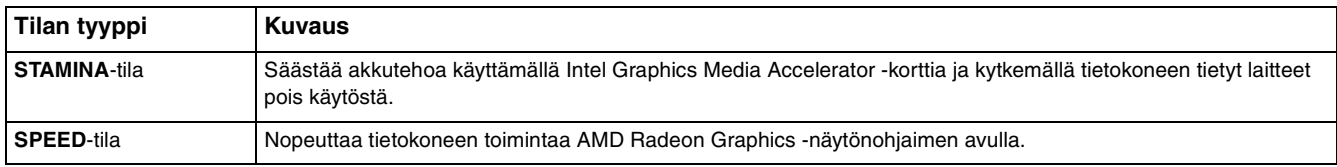

### Käytössä olevan suoritustilan tarkistaminen

- ❑ Ota selville toiminnanvalitsimella valittu tila.
- ❑ Tarkista, mikä suoritustilan kuvake on Windowsin työpöydän ilmoitusalueella.

# <span id="page-122-1"></span><span id="page-122-0"></span>Salasanan asettaminen

Salasanalla voit suojata tietokoneen luvattomalta käytöltä, sillä käyttäjän on kirjoitettava salasana, kun tietokone käynnistetään tai palautetaan normaalitilaan lepotilasta tai horrostilasta.

**!**

Älä unohda salasanaasi. Kirjoita salasana muistiin ja säilytä se turvallisessa paikassa.

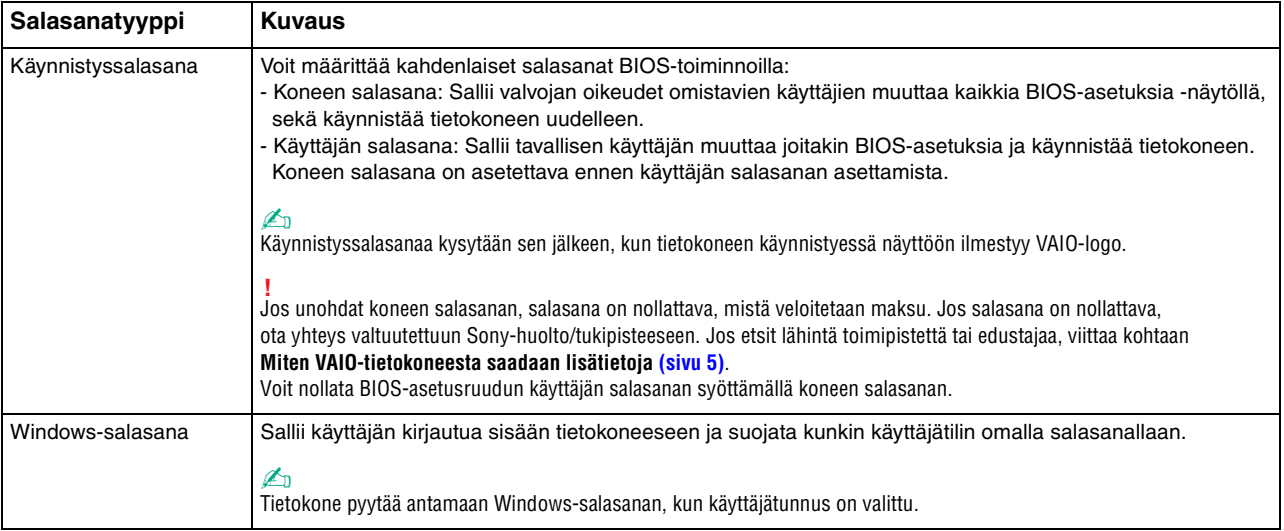

## <span id="page-123-0"></span>Käynnistyssalasanan määrittäminen

### Käynnistyssalasanan (koneen salasanan) lisääminen

- **1** Käynnistä tietokone ja paina **F2**-näppäintä toistuvasti, kunnes VAIO-logo häviää. BIOS-asetusnäyttö tulee näkyviin. Jos tätä näyttöä ei ilmesty, käynnistä tietokone uudelleen ja yritä toisen kerran.
- 2 Paina  $\leftarrow$  tai  $\rightarrow$ -näppäintä valitaksesi kohdan **Security**, jolloin näkyviin tulee **Security**-välilehti. Valitse **Set Machine Password** ja paina sitten **Enter**-näppäintä.
- **3** Anna salasanan syöttöruudussa salasana kahdesti ja paina **Enter**-näppäintä. Salasana voi olla enintään 32 aakkosnumeerista merkkiä pitkä (välilyönnit mukaan luettuina).
- **4** Valitse **Password when Power On** -kohdasta **Security** ja paina **Enter**.
- **5** Vaihda valinta **Disabled** valinnaksi **Enabled**.
- **6** Valitse <- tai , -näppäintä ja valitse sen avulla **Exit**. Valitse **Exit Setup** ja paina sitten **Enter**-näppäintä. Kun tietokone pyytää vahvistusta, paina **Enter**-näppäintä.

<span id="page-124-0"></span>Käynnistyssalasanan (käyttäjän salasanan) lisääminen

#### **!**

Varmista, että olet asettanut koneen salasanan ennen kuin asetat käyttäjän salasanan.

- **1** Käynnistä tietokone ja paina **F2**-näppäintä toistuvasti, kunnes VAIO-logo häviää. BIOS-asetusnäyttö tulee näkyviin. Jos tätä näyttöä ei ilmesty, käynnistä tietokone uudelleen ja yritä toisen kerran.
- **2** Anna koneen salasana ja paina **Enter**-näppäintä.
- 3 Paina  $\leftarrow$  tai  $\rightarrow$  -näppäintä valitaksesi kohdan **Security**, jolloin näkyviin tulee **Security**-välilehti. Valitse **Set User Password** ja paina sitten **Enter**-näppäintä.
- **4** Anna salasanan syöttöruudussa salasana kahdesti ja paina **Enter**-näppäintä. Salasana voi olla enintään 32 aakkosnumeerista merkkiä pitkä (välilyönnit mukaan luettuina).
- **5** Valitse <- tai , -näppäintä ja valitse sen avulla **Exit**. Valitse **Exit Setup** ja paina sitten **Enter**-näppäintä. Kun tietokone pyytää vahvistusta, paina **Enter**-näppäintä.

#### Voit muuttaa tai poistaa käynnistyssalasanan (koneen salasanan) seuraavasti

- **1** Käynnistä tietokone ja paina **F2**-näppäintä toistuvasti, kunnes VAIO-logo häviää. BIOS-asetusnäyttö tulee näkyviin. Jos tätä näyttöä ei ilmesty, käynnistä tietokone uudelleen ja yritä toisen kerran.
- **2** Anna koneen salasana ja paina **Enter**-näppäintä.
- **3** Paina  $\leftarrow$  tai  $\rightarrow$  -näppäintä valitaksesi kohdan **Security**, jolloin näkyviin tulee **Security**-välilehti. Valitse **Set Machine Password** ja paina sitten **Enter**-näppäintä.
- **4** Anna salasanan syöttöruudussa voimassa oleva salasana kerran ja anna sitten uusi salasana kahdesti ja paina lopuksi **Enter**-näppäintä.

Voit poistaa salasanan jättämällä **Enter New Password**- ja **Confirm New Password** -kentät tyhjiksi ja painamalla **Enter**-näppäintä.

**5** Valitse <- tai , -näppäintä ja valitse sen avulla **Exit**. Valitse **Exit Setup** ja paina sitten **Enter**-näppäintä. Kun tietokone pyytää vahvistusta, paina **Enter**-näppäintä.

<span id="page-125-0"></span>Voit muuttaa tai poistaa käynnistyssalasanan (käyttäjän salasanan) seuraavasti

- **1** Käynnistä tietokone ja paina **F2**-näppäintä toistuvasti, kunnes VAIO-logo häviää. BIOS-asetusnäyttö tulee näkyviin. Jos tätä näyttöä ei ilmesty, käynnistä tietokone uudelleen ja yritä toisen kerran.
- **2** Anna käyttäjän salasana ja paina **Enter**-näppäintä.
- 3 Paina  $\leftarrow$  tai  $\rightarrow$  -näppäintä valitaksesi kohdan **Security**, jolloin näkyviin tulee **Security**-välilehti. Valitse **Set User Password** ja paina sitten **Enter**-näppäintä.
- **4** Anna salasanan syöttöruudussa voimassa oleva salasana kerran ja anna sitten uusi salasana kahdesti ja paina lopuksi **Enter**-näppäintä. Voit poistaa salasanan jättämällä **Enter New Password**- ja **Confirm New Password** -kentät tyhjiksi ja painamalla **Enter**-näppäintä.
- **5** Valitse <- tai , -näppäintä ja valitse sen avulla **Exit**. Valitse **Exit Setup** ja paina sitten **Enter**-näppäintä. Kun tietokone pyytää vahvistusta, paina **Enter**-näppäintä.

### <span id="page-126-0"></span>Windows-salasanan määrittäminen

Voit lisätä Windows-salasanan seuraavasti

- Valitse **Käynnistä** ja **Ohjauspaneeli**.
- Valitse **Käyttäjätilit** tai **Käyttäjätilit**.
- Valitse **Käyttäjätilit**.
- Valitse **Määritä tilillesi salasana** kohdasta **Muutosten tekeminen käyttäjätiliin**.
- Kirjoita käyttäjätilin salasana **Uusi salasana** ja **Vahvista uusi salasana** -kenttiin.
- Valitse **Luo salasana**.

### ✍

Lisätietoja Windows-salasanasta saa **Windowsin Ohje ja tuki** -toiminnosta.

Voit muuttaa Windows-salasanan seuraavasti

- Valitse **Käynnistä** ja **Ohjauspaneeli**.
- Valitse **Käyttäjätilit** tai **Käyttäjätilit**.
- Valitse **Käyttäjätilit**.
- Valitse **Muuta salasana**.
- Anna voimassa oleva salasana kohtaan **Nykyinen salasana**.
- Kirjoita uusi salasana **Uusi salasana** ja **Vahvista uusi salasana** -kenttiin.
- Valitse **Muuta salasana**.

<span id="page-127-0"></span>Voit poistaa Windows-salasanan seuraavasti

- **1** Valitse **Käynnistä** ja **Ohjauspaneeli**.
- **2** Valitse **Käyttäjätilit** tai **Käyttäjätilit**.
- **3** Valitse **Käyttäjätilit**.
- **4** Valitse **Poista salasana**.
- **5** Anna poistettava salasana kohtaan **Nykyinen salasana**.
- **6** Valitse **Poista suojaus**.

# <span id="page-128-1"></span><span id="page-128-0"></span>VAIO Control Center -ohjelmiston käyttäminen

**VAIO Control Center** -työkalun avulla voit tarkastella järjestelmätietoja ja määrittää järjestelmän asetuksia.

Voit käyttää VAIO Control Center -työkalua seuraavasti

- **1** Valitse **Käynnistä**, **Kaikki ohjelmat** ja sitten **VAIO Control Center**.
- **2** Valitse haluamasi ohjausvalinta ja muuta asetus.
- **3** Kun olet lopettanut, napsauta **OK**. Haluamasi kohteen asetus on muuttunut.

#### $\mathbb{Z}_n$

Lisätietoja kaikista vaihtoehdoista on **VAIO Control Centerin** ohjetiedostossa.

Jotkin ohjausvalinnat eivät ole näkyvissä, jos avaat **VAIO Control Centerin** tavallisena käyttäjänä.

## <span id="page-129-1"></span><span id="page-129-0"></span>VAIO Power Management -sovelluksen käyttäminen

Virranhallinnan avulla voit määrittää virrankäyttömalleja, jotka sisältävät virrankäyttötarpeitasi vastaavia verkkovirta- tai akkukäyttöasetuksia.

**VAIO Power Management** -toiminto näkyy Windowsin **Virranhallinta-asetukset**-ikkunassa. Tällä sovellusohjelmalla voit laajentaa Windowsin virranhallintatoimintoja ja tehostaa näin tietokoneen toimintaa sekä pidentää akun käyttöikää.

### Virrankäyttösuunnitelman valitseminen

Kun käynnistät tietokoneen, tehtäväpalkissa näkyy virtakuvake. Kuvake ilmaisee käytössä olevan virtalähteen. Kun napsautat tätä kuvaketta, näyttöön tulee ikkuna, jossa näkyy virtatila.

Virrankäyttösuunnitelman valitseminen

- **1** Napsauta hiiren oikealla painikkeella tehtäväpalkin virran tilakuvaketta ja valitse **Virranhallinta-asetukset**.
- **2** Valitse haluamasi virrankäyttösuunnitelma.

### Virrankäyttösuunnitelman asetusten muuttaminen

- **1** Napsauta halutun virrankäyttösuunnitelman oikealla puolella **Muuta suunnitelman asetuksia** -vaihtoehtoa **Virranhallinta-asetukset**-ikkunassa. Muuta lepotilan ja näytön asetuksia tarpeen mukaan.
- **2** Jos lisäasetuksia täytyy muuttaa, valitse **Muuta virranhallinnan lisäasetuksia** ja siirry vaiheeseen 3. Napsauta muussa tapauksessa **Tallenna muutokset**.
- **3** Valitse **VAIO Power Management** -välilehti. Muuta kunkin kohteen asetuksia.
- **4** Napsauta **OK**-painiketta.

# <span id="page-130-2"></span><span id="page-130-1"></span>Tiedon suojaaminen luvattomalta käytöltä

## <span id="page-130-0"></span>Sisäisten laitteiden kytkeminen pois käytöstä

Voit kytkeä seuraavat sisäiset laitteet pois käytöstä ja estää ulkoisia liitäntöjä ja tiedonsiirtoa BIOS-toiminnoilla.

- ❑ **USB Ports**
- ❑ **Memory Card Slot** ("Memory Stick Duo" -paikka ja **SD**-muistikortinpaikka)
- ❑ **Optical Disc Drive** (sisäinen optinen asema)
- ❑ **Wireless Devices** (Langattoman LAN-verkon, WiMAX, Langattoman WAN-verkon, BLUETOOTH ja GPS)
- ❑ **LAN Device** (LAN-portti)

#### ✍

Se, mitä sisäisiä laitteita voit kytkeä pois käytöstä, riippuu hankitusta mallista.

<span id="page-131-0"></span>Sisäisten laitteiden kytkeminen pois käytöstä

- **1** Käynnistä tietokone ja paina **F2**-näppäintä toistuvasti, kunnes VAIO-logo häviää. BIOS-asetusnäyttö tulee näkyviin. Jos tätä näyttöä ei ilmesty, käynnistä tietokone uudelleen ja yritä toisen kerran.
- **2** Paina ←- tai → -näppäintä valitaksesi Advanced.
- **3** Valitse **↑** tai ↓ -näppäimellä haluamasi sisäinen laite ja paina **Enter**-näppäintä.
- **4** Valitse ← tai ↓ -näppäimellä Disabled ja paina sitten Enter-näppäintä.

### ✍

Voit ottaa laitteen käyttöön valitsemalla **Enabled** kohdan **Disabled** asemesta.

- **5** Jos haluat poistaa useita sisäisiä laitteita käytöstä, toista vaiheet 4 ja 5 kunkin laitteen kohdalla.
- **6** Valitse <- tai , -näppäintä ja valitse sen avulla **Exit**. Valitse **Exit Setup** ja paina sitten **Enter**-näppäintä. Kun tietokone pyytää vahvistusta, paina **Enter**-näppäintä.

# <span id="page-132-1"></span><span id="page-132-0"></span>Kiintolevyn suojaaminen

Jos tietokoneessa on sisäinen kiintolevy, kiintolevyn suojaustoiminto on käytettävissä. Tämä toiminto suojelee kiintolevyä iskuvaaroilta.

### $\Omega$

Tietokoneesi kokoonpano kuvataan teknisissä tiedoissa.

#### **!**

Huomaa, että kiintolevyn suojaustoiminto ei toimi SSD-aseman kohdalla.

Kiintolevyn suojaustoiminto on suunniteltu vähentämään kiintolevyasemien ja käyttäjän tietojen vahingoittumismahdollisuuksia. Se ei takaa tietojen täydellistä suojausta kaikissa olosuhteissa.

# <span id="page-133-0"></span>VAIO-tietokoneen päivittäminen

VAIO-tietokoneessa ja sen muistimoduuleissa on käytetty tarkkuuskomponentteja ja liitosmenetelmiä. Jotta takuu ei raukea ennenaikaisesti, noudata seuraavia ohjeita:

- ❑ Ota yhteyttä jälleenmyyjääsi uuden muistimoduulin asennusta varten.
- ❑ Älä asenna moduulia itse, jos sinulla ei ole kokemusta tietokoneen muistin päivittämisestä.
- ❑ Älä kosketa liittimiä tai avaa muistimoduulin lokeron kantta.

Jos tarvitset apua, ota yhteys valtuutettuun Sony-huolto/tukipisteeseen. Jos etsit lähintä toimipistettä tai edustajaa, viittaa kohtaan **[Miten VAIO-tietokoneesta saadaan lisätietoja \(sivu 5\)](#page-4-0)**.

### $\Omega$

Moduulin tyyppi ja tietokoneeseen asennetun muistin määrä riippuu hankkimastasi mallista. Tietokoneesi kokoonpano kuvataan teknisissä tiedoissa.

# <span id="page-134-0"></span>Muistin lisääminen ja poistaminen

Jos haluat laajentaa tietokoneen toiminnallisuutta, voit lisätä muistin määrää vaihtamalla asennetun muistimoduulin. Ennen kuin päivität tietokoneesi muistin, lue seuraavilla sivuilla olevat tiedot ja ohjeet.

## Muistimoduulien lisäämiseen liittyviä huomautuksia

- ❑ Aseta tietokone tasaiselle pinnalle ennen muistimoduulien lisäämistä tai poistamista.
- ❑ Ole varovainen tehdessäsi muutoksia muistiin. Muistimoduulin väärä asennus voi vahingoittaa järjestelmää. Tällainen vaurio voi mitätöidä valmistajan takuun.
- ❑ Käytä vain sellaisia muistimoduuleja, jotka ovat yhteensopivia tietokoneen kanssa. Jos tietokone ei havaitse muistimoduulia tai jos Windows-käyttöjärjestelmän toiminta muuttuu epävakaaksi, ota yhteys myyntiedustajaan tai muistimoduulin valmistajaan.
- ❑ Sähköstaattinen purkaus (ESD) saattaa vaurioittaa sähkökomponentteja. Varmista seuraavat seikat, ennen kuin kosketat muistimoduulia:
	- ❑ Nämä toimintosarjat edellyttävät, että tunnet tietokoneisiin liittyvän yleisen terminologian, turvakäytännöt sekä sähkölaitteiden käyttämistä ja muuttamista koskevien säännösten vaatimukset.
	- ❑ Katkaise virta tietokoneesta, irrota se virtalähteistä (akku ja verkkolaite) sekä katkaise muut mahdolliset tietoliikenneja verkkoyhteydet, ennen kuin irrotat minkään tietokoneen luukun tai paneelin. Muuten saattaa aiheutua henkilövahinkoja tai laitteistovaurioita.
	- ❑ Sähköstaattinen purkaus (ESD) saattaa vaurioittaa muistimoduuleja ja muita komponentteja. Asenna muistimoduuli ainoastaan ESD-suojatussa työtilassa. Jos tällaista tilaa ei ole saatavissa, älä työskentele matolla äläkä käsittele materiaaleja, jotka tuottavat tai keräävät staattista sähköä (esimerkiksi sellofaanikääreet). Maadoita itsesi koskettamalla kotelon maalaamatonta metalliosaa tämän toimenpiteen aikana.
	- ❑ Älä avaa muistimoduulin pakkausta, ennen kuin olet valmis vaihtamaan moduulin. Pakkaus suojaa moduulia sähköstaattiselta purkaukselta.
- <span id="page-135-0"></span>❑ Suojaa muistimoduuli sähköstaattista purkausta vastaan käyttämällä moduulin mukana tulevaa erityistä suojapussia tai käärimällä se alumiinifolioon.
- ❑ Nesteen tai vieraiden aineiden tai esineiden joutuminen muistimoduulipaikkoihin tai tietokoneen muihin sisäosiin vaurioittaa tietokonetta, eivätkä tästä johtuvat korjaukset kuulu takuun piiriin.
- ❑ Älä laita muistimoduulia paikkaan, jossa se voi altistua:
	- ❑ lämmönlähteiden, kuten lämpöpatterien tai ilmakanavien, tuottamalle lämmölle
	- ❑ suoralle auringonvalolle
	- ❑ pölylle
	- ❑ mekaaniselle tärinälle tai iskuille
	- ❑ voimakkaille magneeteille tai kaiuttimille, joita ei ole suojattu magneettisesti
	- ❑ yli 35 °C:n tai alle 5 °C:n lämpötiloille
	- ❑ suurelle kosteudelle
- ❑ Käsittele muistiyksikköä varovasti. Jotta välttäisit käsien ja sormien vahingoittumisen, älä koske tietokoneen sisällä olevia komponenttien ja piirilevyjen reunoja.

## <span id="page-136-0"></span>Muistimoduulin irrottaminen ja asentaminen

### Muistimoduulin vaihtaminen tai lisääminen

- **1** Sammuta tietokone ja irrota kaikki oheislaitteet.
- **2** Odota noin tunti, kunnes tietokone on jäähtynyt.
- **3** Ruuvaa kaksi ruuvia (1) irti, vedä pohjan suojusta nuolen (2) suuntaan ja irrota suojus.

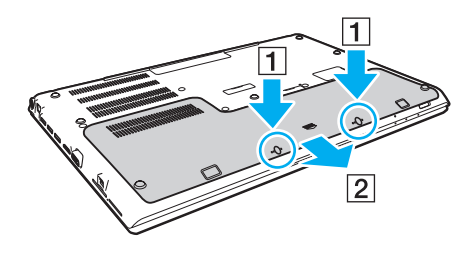

**!** Varo, ettet hävitä irrotettuja ruuveja.

- **4** Pura staattinen sähkö koskettamalla metalliesinettä.
- **5** Irrota akku [\(sivu 25\).](#page-24-0)

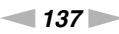

- <span id="page-137-0"></span>**6** Irrota tällä hetkellä asennettuna oleva muistimoduuli seuraavasti:
	- ❑ Vedä salvat nuolien suuntaan (1). Muistimoduuli vapautuu.
	- ❑ Varmista, että muistimoduuli kallistuu ylös, ja vedä se sitten ulos nuolen suuntaan (2).

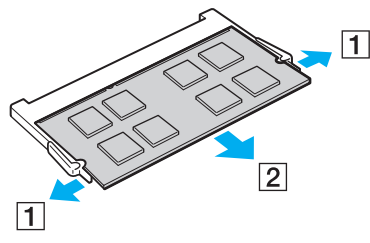

**7** Poista uusi muistimoduuli pakkauksestaan.

<span id="page-138-0"></span>**8** Työnnä muistimoduuli muistimoduulipaikkaan ja paina sitä sisään, kunnes se napsahtaa paikalleen.

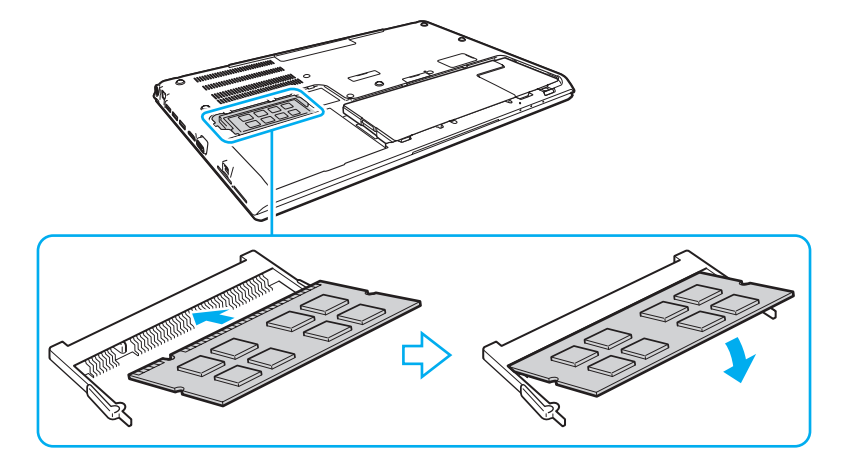

**!** Älä kosketa muita emolevyn osia kuin muistimoduuleita.

Älä kosketa johtoja ja kohoumia pohjan suojuksen sisäpinnalla.

Varmista, että asennat muistimoduulin siten, että sen johtimilla varustettu sivu tulee moduulipaikan sisään ja että moduulin reunassa oleva nyppylä tulee sitä vastaavaan loveen moduulipaikassa. Älä laita muistimoduulia väkisin moduulipaikkaan väärin päin, sillä se voi vahingoittaa moduulipaikkaa ja moduulia.

- **9** Asenna suojus ja irrotetut ruuvut ja kiristä ruuvit.
- **10** Käynnistä tietokone.

### <span id="page-139-0"></span>Muistitilan tarkistaminen

Voit tarkistaa muistin määrän seuraavasti

- **1** Käynnistä tietokone.
- **2** Valitse **Käynnistä**, **Kaikki ohjelmat** ja sitten **VAIO Control Center**.

#### **3** Valitse **System Information** ja **System Information**.

Voit tarkistaa järjestelmässä olevan muistin määrän oikealla olevasta ruudusta. Jos lisätty muisti ei näy, toista asennusmenettely ja käynnistä tietokone uudelleen.

# <span id="page-140-0"></span>Varotoimia

Tässä osassa esitellään turvaohjeita ja varotoimia, joilla voit suojata VAIO-tietokoneesi mahdollisilta vaurioilta.

### $\Omega$

Tietokoneessa ei välttämättä ole kaikkia tässä luvussa kuvattuja ominaisuuksia ja vaihtoehtoja.

- ❑ **[Turvallisuustietoja \(sivu 142\)](#page-141-1)**
- ❑ **[Hoito- ja huoltotiedot \(sivu 145\)](#page-144-0)**
- ❑ **[Tietokoneen käsitteleminen \(sivu 146\)](#page-145-0)**
- ❑ **[Nestekidenäytön käsitteleminen \(sivu 148\)](#page-147-0)**
- ❑ **[Virtalähteen käyttäminen \(sivu 149\)](#page-148-0)**
- ❑ **[Sisäisen kameran käsitteleminen \(sivu 150\)](#page-149-0)**
- ❑ **[Levyjen käsitteleminen \(sivu 151\)](#page-150-0)**
- ❑ **[Akun käyttäminen \(sivu 152\)](#page-151-0)**
- ❑ **["Memory Stick" -kortin käsittely \(sivu 153\)](#page-152-0)**
- ❑ **[Sisäisen muistilaitteen käsitteleminen \(sivu 154\)](#page-153-0)**
- ❑ **[Sormenjälkitunnistuksen käyttäminen \(sivu 155\)](#page-154-0)**
- ❑ **[TPM-toimintojen käyttäminen \(sivu 156\)](#page-155-0)**

#### $-142$

# <span id="page-141-1"></span><span id="page-141-0"></span>Turvallisuustietoja

### **Tietokone**

- Käytä tietokonetta tukevalla ja vakaalla alustalla.
- ❑ Suositellaan, että tietokonetta ei pidellä käytön aikana sylissä. Yksikön pohjan lämpötila voi nousta normaalikäytön aikana, ja pitkään jatkuneen käytön seurauksena voi olla kipua tai palovammoja.
- ❑ Käytä ainoastaan nimettyjä oheislaitteita ja liitosjohtoja.
- ❑ Säilytä pienet osat, kuten "Memory Stick" -kortti ja sovittimet, lasten ulottumattomissa. Lapset saattavat nielaista ne.

## Virtalähde

- ❑ Älä kosketa verkkolaitetta ihollasi. Päästä irti verkkolaitteesta, jos se kuumenee ja tulee epämukavaksi.
- ❑ Älä aseta painavia esineitä virtajohdon päälle, sillä seurauksena voi olla tulipalo.
- ❑ Irrota virtajohto pistorasiasta vetämällä sitä pistokkeesta. Älä koskaan vedä johdosta.
- ❑ Irrota tietokone pistorasiasta, jos et aio käyttää tietokonetta pitkään aikaan.
- ❑ Kun verkkolaitetta ei käytetä, irrota se pistorasiasta.
- ❑ Varmista, että pistorasia on helposti käytettävässä paikassa.

## <span id="page-142-0"></span>Akku

- ❑ Älä jätä akkua koskaan yli 60 °C:n lämpötilaan, kuten aurinkoiselle paikalle pysäköityyn autoon tai suoraan auringonvaloon.
- ❑ Turvallisuussyistä suositellaan, että käytät alkuperäisiä Sonyn ladattavia akkuja ja verkkolaitteita, jotka täyttävät laadunvarmistusstandardit. Sony toimittaa näitä VAIO-tietokoneisiin. Jotkut VAIO-tietokoneet toimivat ainoastaan alkuperäisellä Sony-akulla.
- ❑ Pidä akku loitolla kaikista lämmönlähteistä.
- ❑ Pidä akku kuivana.
- ❑ Älä avaa tai pura akkua.
- ❑ Älä altista akkua mekaanisille iskuille esimerkiksi pudottamalla sitä kovalle pinnalle.
- ❑ Jos et käytä tietokonetta pitkään aikaan, poista akku tietokoneesta, jotta se ei vaurioidu.
- ❑ Jos et ole käyttänyt akkua pitkään aikaan, akun jäljellä oleva käyttöikä on saattanut lyhentyä. Tämä on normaalia, ei merkki toimintahäiriöstä. Akun varaus purkautuu vähitellen ajan mittaan, vaikka akkua ei käytettäisi. Kytke verkkolaite tietokoneeseen ja lataa akku ennen kuin käytät taas tietokonetta.

## <span id="page-143-0"></span>Kuulokkeet

- ❑ **Liikenneturvallisuus** Älä käytä korvakuulokkeita ajaessasi autoa tai polkupyörää tai käyttäessäsi jotakin moottoriajoneuvoa. Korvakuulokkeiden käyttäminen saattaa aiheuttaa vaaran liikenteessä, ja se on laitonta joillakin alueilla. Musiikin kuunteleminen suurella äänenvoimakkuudella saattaa olla vaarallista myös käveltäessä, erityisesti suojateitä ylitettäessä.
- ❑ **Kuulovaurioiden estäminen** Vältä korvakuulokkeiden käyttämistä suurella äänenvoimakkuudella. Kuulonhuoltoammattilaiset neuvovat välttämään jatkuvaa, äänekästä ja pitkäaikaista soittamista. Jos korvasi alkavat soida, pienennä äänen voimakkuutta tai keskeytä kuunteleminen.
# <span id="page-144-1"></span><span id="page-144-0"></span>Hoito- ja huoltotiedot

### **Tietokone**

- ❑ Puhdista kotelo pehmeällä ja kuivalla tai miedolla puhdistusaineella kostutetulla liinalla. Älä käytä hankaavaa sientä, hankausjauhetta tai liuotteita, kuten alkoholia tai bensiiniä, koska ne voivat vaurioittaa tietokoneen pintaa.
- ❑ Varmista, että irrotat verkkolaitteen ja poistat akun ennen tietokoneen puhdistusta.

### Nestekidenäyttö

Pyyhi nestekidenäytön pinta pehmeällä, kuivalla kankaalla. Pinnan hankaaminen voi vahingoittaa näyttöä.

### Sisäinen kamera

Puhdista sisäisen kameran päällä ja ympärillä oleva alue pehmeällä, kuivalla rievulla. Älä hankaa aluetta liian kovaa, sillä se naarmuuntuu helposti.

### Levyt

- ❑ Levyjen asianmukainen käsittely on erittäin tärkeää luotettavuuden takaamiseksi. Älä käytä liuotteita, kuten bensiiniä, ohennusaineita, kaupallisia puhdistusaineita tai antistaattisia suihkeita, koska ne saattavat vahingoittaa levyä.
- ❑ Normaali puhdistus tehdään pitelemällä levyä reunoista ja pyyhkimällä pinta pehmeällä kankaalla keskustasta ulospäin.
- ❑ Jos levy on pahoin tahriintunut, kostuta pehmeä kangas vedellä, purista se kunnolla ja pyyhi levyn pinta keskustasta ulospäin. Pyyhi jäljelle jäänyt kosteus kuivalla, pehmeällä kankaalla.

# <span id="page-145-0"></span>Tietokoneen käsitteleminen

- ❑ Jos tietokoneen päälle putoaa esine tai nestettä, sammuta tietokone, irrota se virtalähteestä ja irrota akku. Tietokone kannattaa antaa ammattitaitoisen henkilön tarkastettavaksi, ennen kuin sitä käytetään uudelleen.
- ❑ Älä pudota tietokonetta tai aseta mitään esineitä sen päälle.
- ❑ Älä pane tietokonetta paikkaan, jossa se voi altistua:
	- ❑ lämmönlähteiden, kuten lämpöpatterien tai ilmakanavien, tuottamalle lämmölle
	- ❑ suoralle auringonvalolle
	- ❑ pölylle
	- ❑ kosteudelle tai sateelle
	- ❑ mekaaniselle tärinälle tai iskuille
	- ❑ voimakkaille magneeteille tai kaiuttimille, joita ei ole suojattu magneettisesti
	- ❑ yli 35 °C:n tai alle 5 °C:n lämpötiloille
	- ❑ suurelle kosteudelle
- ❑ Älä aseta sähkölaitteita tietokoneen lähelle. Laitteiden sähkömagneettikenttä saattaa aiheuttaa tietokoneen toimintahäiriöitä.
- ❑ Älä käytä tietokonetta, jos siihen ei ole asennettu akkua, sillä seurauksena voi olla tietokoneen toimintahäiriö.
- ❑ Tietokone käyttää korkeataajuisia radiosignaaleja, jotka saattavat häiritä radio- ja televisiovastaanottoa. Jos näin tapahtuu, siirrä tietokone riittävän kauas radiosta tai televisiosta.
- ❑ Älä käytä katkenneita tai vaurioituneita kytkentäkaapeleita.
- <span id="page-146-0"></span>❑ Jos tietokone tuodaan suoraan kylmästä tilasta lämpimään tilaan, tietokoneen sisään saattaa tiivistyä kosteutta. Odota tällaisessa tapauksessa vähintään tunti, ennen kuin käynnistät tietokoneen. Jos tästä syntyy ongelmia, irrota tietokone pistorasiasta ja ota yhteys Sony-huolto/tukipisteeseen. Jos etsit lähintä toimipistettä tai edustajaa, viittaa kohtaan **[Miten VAIO-tietokoneesta saadaan lisätietoja \(sivu 5\)](#page-4-0)**.
- ❑ Jotta et menettäisi tärkeitä tietoja tietokoneen mahdollisessa vikatilanteessa, ota tiedoista säännöllisesti varmuuskopio.
- ❑ Älä paina nestekidenäyttöä tai sen reunoja, kun avaat sen kannen tai nostat tietokonetta. Nestekidenäyttö on herkkä paineelle ja rasitukselle, ja sen painaminen saattaa vioittaa sitä tai aiheuttaa siinä vian. Kun avaat tietokoneen, pidä alustaa yhdellä kädellä ja nosta nestekidenäytön kantta kevyesti toisella. Jos kannat tietokonetta kannen ollessa avoinna, pitele sitä molemmin käsin.

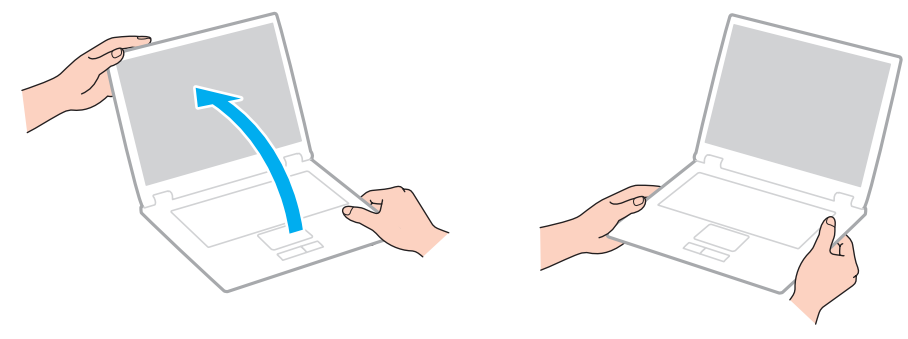

❑ Kanna tietokonetta sitä varten suunnitellussa kantolaukussa.

## <span id="page-147-0"></span>Nestekidenäytön käsitteleminen

- ❑ Älä jätä nestekidenäyttöä aurinkoon, jotta se ei vahingoitu. Estä suora auringonvalo, kun käytät tietokonetta ikkunan lähellä.
- ❑ Älä naarmuta nestekidenäytön pintaa tai paina sitä. Se saattaa aiheuttaa vaurioita.
- ❑ Jos tietokonetta käytetään alhaisessa lämpötilassa, nestekidenäytössä saattaa näkyä jäännöskuva. Tämä ei ole merkki toimintahäiriöstä. Kun tietokone palautuu normaaliin lämpötilaan, näyttö palautuu normaaliksi.
- ❑ Jäännöskuva saattaa näkyä nestekidenäytössä, jos samaa kuvaa näytetään pitkän aikaa. Jäännöskuva häviää hetken kuluttua. Voit estää jäännöskuvien syntymisen käyttämällä näytönsäästäjää.
- ❑ Nestekidenäyttö lämpenee käytön aikana. Tämä on normaalia, ei merkki toimintahäiriöstä.
- ❑ Nestekidenäytön valmistuksessa on käytetty tarkkuustekniikkaa. Saatat kuitenkin nähdä nestekidenäytöllä jatkuvasti esiintyviä pieniä mustia pisteitä ja/tai kirkkaita pisteitä (punaisia, sinisiä tai vihreitä). Tämä on normaali valmistusprosessin tulos, ei toimintahäiriö.
- ❑ Älä muuta nestekidenäytön ruudun asennon asetusta **Lehtiö-PC:n asetukset** -ikkunassa, vaikka siinä olisikin toinen vaihtoehto. Asetuksen muuttaminen voi haitata tietokoneen toimintaa. Sony ei ole vastuussa toimintahäiriöistä, jotka syntyvät näiden asetusten muuttamisesta.
- ❑ Älä altista nestekidenäytön kantta paineelle, kun se on suljettuna. Paine saattaa naarmuttaa näyttöä tai tahria sen.

# <span id="page-148-0"></span>Virtalähteen käyttäminen

- ❑ Älä jaa verkkopistorasiaa muiden virtaa käyttävien laitteiden, kuten kopiokoneen tai asiakirjasilppurin, kanssa.
- ❑ Voit hankkia jatkojohdon, jossa on ylivirtasuoja. Tämä laite suojaa tietokonetta vaurioilta, joita voivat aiheuttaa esimerkiksi ukkosen synnyttämät äkilliset virtahuiput.
- ❑ Käytä tietokoneen mukana toimitettua verkkolaitetta tai aitoja Sony-tuotteita. Muiden verkkolaitteiden käyttäminen saattaa aiheuttaa toimintahäiriöitä.

## <span id="page-149-0"></span>Sisäisen kameran käsitteleminen

- ❑ Älä naarmuta tai likaa sisäisen kameran päällä tai ympärillä olevaa aluetta, sillä se voi heikentää kuvanlaatua.
- ❑ Älä anna auringonpaisteen osua suoraan sisäisen kameran objektiiviin, vaikka tietokone ei olisikaan päällä. Muussa tapauksessa kamera voi vahingoittua.

# <span id="page-150-0"></span>Levyjen käsitteleminen

❑ Levyn pinnalla olevat sormenjäljet ja pöly saattavat aiheuttaa lukuvirheitä. Pidä levystä kiinni reunoista ja keskireiästä kuvassa osoitetulla tavalla:

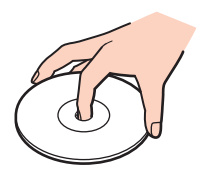

❑ Älä koskaan kiinnitä levyyn etikettiä. Se haittaa levyn käyttöä ja voi vaurioittaa levyä peruuttamattomasti.

# <span id="page-151-0"></span>Akun käyttäminen

- ❑ Akun käyttöikä on lyhyempi kylmässä ympäristössä. Tämä johtuu akun suorituskyvyn heikkenemisestä alhaisissa lämpötiloissa.
- ❑ Lataa akut 10–30 °C:n lämpötilassa. Lataaminen alhaisessa lämpötilassa voi kestää kauemmin.
- ❑ Älä lataa akkua muulla kuin tässä käyttöoppaassa kuvatulla tavalla tai Sonyn kirjallisten ohjeiden mukaisesti.
- ❑ Kun akkua käytetään tai ladataan, se lämpenee. Tämä on normaalia, eikä siitä ole syytä huolestua.
- ❑ Akkua ei tarvitse tyhjentää ennen uudelleenlatausta.
- ❑ Jos akun varaus loppuu nopeasti täyteen lataamisen jälkeen, akku saattaa olla kulunut loppuun ja se on vaihdettava.

# <span id="page-152-0"></span>"Memory Stick" -kortin käsittely

- ❑ Älä kosketa "Memory Stick" -liitintä sormillasi tai metalliesineillä.
- ❑ Käytä ainoastaan "Memory Stick" -muistikortin mukana tulevaa etikettiä.
- ❑ Älä taivuta tai pudota "Memory Stick" -korttia äläkä kohdista siihen voimakkaita iskuja.
- ❑ Älä pura "Memory Stick" -korttia tai tee siihen muutoksia.
- ❑ Pidä "Memory Stick" -muistikortti kuivana.
- ❑ Älä käytä tai säilytä "Memory Stick" -korttia tilassa, jossa se voi altistua:
	- ❑ staattiselle sähkölle
	- ❑ sähkön aiheuttamalle kohinalle
	- ❑ korkeille lämpötiloille (esimerkiksi aurinkoiselle paikalle pysäköidyssä autossa)
	- ❑ suoralle auringonvalolle
	- ❑ suurelle kosteudelle
	- ❑ syövyttäville aineille
- ❑ Käytä "Memory Stick" -kortin mukana tulevaa säilytysrasiaa.
- ❑ Tee tärkeistä tiedoista varmistuskopiot.
- ❑ Älä käytä teräväkärkistä kynää, kun kirjoitat tekstiä "Memory Stick Duo" -kortin etikettiin. Kortin painaminen voi vahingoittaa sen sisäisiä osia.

## <span id="page-153-0"></span>Sisäisen muistilaitteen käsitteleminen

Sisäisellä muistilaitteella (kiintolevyasemalla tai puolijohdelaitteella) on suuri tallennuskapasiteetti, ja se lukee ja kirjoittaa tietoja lyhyessä ajassa. Se vioittuu kuitenkin helposti, jos sitä ei käytetä oikein. Jos sisäinen muistilaite vioittuu, tietoja ei voi palauttaa. Käsittele tietokonetta varoen, jotta et menetä tietoja.

Jotta sisäinen muistilaite ei vioittuisi

- ❑ Älä altista tietokonetta äkillisille liikkeille.
- ❑ Pidä tietokone erossa magneeteista.
- ❑ Älä sijoita tietokonetta tärisevälle alustalle tai epävakaaseen asentoon.
- ❑ Älä sammuta virtaa tai käynnistä tietokonetta uudelleen, kun muistilaitteelta luetaan tietoa tai sinne kirjoitetaan.
- ❑ Älä käytä tietokonetta paikassa, jossa lämpötila vaihtelee paljon.
- ❑ Älä irrota muistilaitetta tietokoneesta.

# <span id="page-154-0"></span>Sormenjälkitunnistuksen käyttäminen

- ❑ Sormenjälkitunnistustekniikka ei takaa sataprosenttista käyttäjätunnistusta tai tietojen ja laitteiston täydellistä suojausta. Sony ei ole vastuussa ongelmista ja vahingoista, joita aiheutuu sormenjälkianturin käytöstä tai käytön epäonnistumisesta.
- ❑ Sormenjälkitunnistuksen teho määräytyy käyttöolosuhteiden mukaan ja vaihtelee myös yksittäisten henkilöiden välillä.
- ❑ Jos sisäinen tallennuslaite täytyy alustaa esimerkiksi korjaustyön jälkeen, sormenjälkimallit menetetään. Sinun täytyy tallentaa ne kaikki uudestaan.
- ❑ Sormenjälkitunnistukseen liittyvien tietojen ylläpito ja hallinta tapahtuu käyttäjän omalla vastuulla. Sony ei ole vastuussa tietojen ylläpidosta ja hallinnasta aiheutuvista häiriöistä.
- ❑ Sormenjälkitunnistin voi toimia väärin tai vaurioitua, jos sen pintaa naarmutetaan esimerkiksi seuraavilla tavoilla:
	- ❑ kova tai terävä esine
	- ❑ hienot esineet, esimerkiksi likaisen sormen vetäminen sormenjälkitunnistimen yli
- ❑ Poista staattinen sähkö sormesta koskettamalla metalliesinettä etenkin kuivana vuodenaikana (esim. talvella) ennen sormenjäljen lukemista. Staattinen sähkö voi aiheuttaa sormenjälkitunnistimen toimintahäiriön.

# <span id="page-155-0"></span>TPM-toimintojen käyttäminen

- ❑ Vaikka tietokoneessa on TPM-suojaustoiminnot, ne eivät takaa tietojen ja laitteistojen täydellistä suojausta. Sony ei ole vastuussa ongelmista ja vahingoista, joita voi aiheutua näiden toimintojen käytöstä.
- ❑ Kun olet asentanut **Infineon TPM Professional Packagen**, sinun on määritettävä tietokoneeseen TPM-salasanat. Ilman näitä salasanoja et voi palauttaa TPM-suojattuja tietoja. Kirjoita salasanat muistiin ja säilytä ne turvallisessa paikassa toisten ulottumattomissa.
- ❑ Ennen kuin toimitat tietokoneen korjattavaksi, tee varmuuskopio uusimmasta palautusarkistotiedostosta, palautussanaketiedostosta, salasanan palautustiedostosta sekä henkilökohtaisesta salatiedostosta ja laita ne turvalliseen paikkaan, jossa ne eivät joudu vääriin käsiin. Emolevyyn upotettuun TPM-moduuliin tallennetut tiedot voivat hävitä tai vahingoittua tietokoneen korjauksen aikana.
- ❑ Korjauksen yhteydessä vaihdetaan myös TPM, jos emolevy täytyy vaihtaa. Tällaisessa tapauksessa voit palauttaa TPM-määritykset palautusarkistotiedoston, palautussanaketiedoston, salasanan palautustiedoston ja henkilökohtaisen salatiedoston varmuuskopioiden avulla.
- ❑ Tee varmuuskopio sisäiseen tallennusvälineeseen tallennetuista tiedoista, ennen kuin lähetät tietokoneen korjattavaksi. Sisäinen tallennusväline on ehkä alustettava korjauksen yhteydessä. Tällöin et voi palauttaa välineentietoja palautusarkistotiedoston, palautussanaketiedoston, salasanan palautustiedoston ja henkilökohtaisen salatiedoston avulla.
- ❑ Muista ehdottomasti määritellä automaattiset varmuuskopiointitoiminnot, kuin olet suorittanut ohjatun TPM:n alustuksen. Jos **Run automatic backup now** -valintaruudun sisältävä ikkuna tulee näkyviin asennuksen jälkeen, valitse se ja päivitä varmuuskopiointitiedostot. Varmuuskopioita käyttävä palautus ei ehkä onnistu, jollet määrittele automaattista varmuuskopiointia.
- ❑ TPM-suojattujen tietojen ylläpito ja hallinta tapahtuu käyttäjän omalla vastuulla. Sony ei ole vastuussa tietojen ylläpidosta ja hallinnasta aiheutuvista häiriöistä.

# <span id="page-156-0"></span>Vianmääritys

Tässä osa sisältää ohjeita sellaisten yleisten ongelmien ratkaisemiseen, joita voi ilmetä VAIO-tietokoneen käytön aikana. Moniin ongelmiin on yksinkertainen ratkaisu. Jos nämä ehdotukset eivät ratkaise ongelmaa, käytä **VAIO Care** -ohjelmaa. Ohjelman käynnistäminen kuvataan kohdassa **[VAIO Caren käyttö \(sivu 38\)](#page-37-0)**.

Jos ongelma ei ratkea tällä ja tarvitset apua, siirry tukisivustolle, joka ilmoitetaan kohdassa **[Miten VAIO-tietokoneesta](#page-4-0)  [saadaan lisätietoja \(sivu 5\)](#page-4-0)**.

#### $\Omega$

Tietokoneessa ei välttämättä ole kaikkia tässä luvussa kuvattuja ominaisuuksia ja vaihtoehtoja.

- ❑ **[Tietokoneen toiminta \(sivu 159\)](#page-158-0)**
- ❑ **[Järjestelmän päivittäminen/turvallisuus \(sivu 165\)](#page-164-0)**
- ❑ **[Palauttaminen/palautuslevy \(sivu 166\)](#page-165-0)**
- ❑ **[Osio \(sivu 170\)](#page-169-0)**
- ❑ **[Akku \(sivu 171\)](#page-170-0)**
- ❑ **[Sisäinen kamera \(sivu 173\)](#page-172-0)**
- ❑ **[Verkko \(LAN/WLAN\) \(sivu 175\)](#page-174-0)**
- ❑ **[Langaton WAN-verkko \(sivu 179\)](#page-178-0)**
- ❑ **[BLUETOOTH-tekniikka \(sivu 180\)](#page-179-0)**
- ❑ **[Optiset levyt \(sivu 183\)](#page-182-0)**
- ❑ **[Näyttö \(sivu 188\)](#page-187-0)**
- ❑ **[Tulostaminen \(sivu 193\)](#page-192-0)**
- ❑ **[Mikrofoni \(sivu 194\)](#page-193-0)**
- <span id="page-157-0"></span>❑ **[Kaiuttimet \(sivu 195\)](#page-194-0)**
- ❑ **[Kosketuslevy \(sivu 197\)](#page-196-0)**
- ❑ **[Näppäimistö \(sivu 198\)](#page-197-0)**
- ❑ **[Levykkeet \(sivu 199\)](#page-198-0)**
- ❑ **[Audio/Video \(sivu 200\)](#page-199-0)**
- ❑ **["Memory Stick" \(sivu 202\)](#page-201-0)**
- ❑ **[Oheislaitteet \(sivu 203\)](#page-202-0)**

# <span id="page-158-1"></span><span id="page-158-0"></span>Tietokoneen toiminta

### Mitä pitää tehdä, jos tietokone ei käynnisty?

- ❑ Varmista, että tietokone on liitetty kunnolla virtalähteeseen ja käynnistetty ja että virran merkkivalo palaa.
- ❑ Varmista, että akku on asennettu oikein ja ladattu. Jos tietokoneessa on laajennettu akku, varmista että sekä ensisijainen akku että laajennettu akku on asennettu oikein ja ladattu.
- ❑ Irrota kaikki kytketyt USB-laitteet (jos sellaisia on) ja käynnistä tietokone uudelleen.
- ❑ Irrota mahdolliset laitteen ostamisen jälkeen kiinnitetyt lisämoduulit ja käynnistä tietokone uudelleen.
- ❑ Jos tietokone on kytketty jatkojohtoon tai UPS-laitteeseen, varmista, että jatkojohto tai UPS on liitetty virtalähteeseen ja kytketty päälle.
- ❑ Jos käytät ulkoista näyttöä, varmista, että se on liitetty virtalähteeseen ja virta on kytketty. Varmista, että näytön kirkkaus ja kontrasti on säädetty oikein. Lisätietoja on näytön mukana toimitetussa käyttöoppaassa.
- ❑ Irrota verkkolaite ja akku. Odota 3–5 minuuttia. Asenna akku paikalleen ja kytke verkkolaite. Käynnistä tietokone virtapainikkeesta.
- ❑ Kosteuden tiivistyminen voi aiheuttaa toimintahäiriön. Mikäli näin tapahtuu, älä käytä tietokonetta ainakaan tuntiin.
- ❑ Varmista, että käytät laitteen mukana toimitettua Sony-verkkolaitetta. Käytä turvallisuussyistä vain Sonyn alkuperäisiä akkuja sekä Sonyn VAIO-tietokonetta varten suunniteltua verkkolaitetta.

### <span id="page-159-0"></span>Mitä pitää tehdä, jos virran vihreä merkkivalo syttyy, mutta näytössä ei näy mitään?

- ❑ Sulje sovellusikkuna painamalla **Alt**+**F4**-näppäimiä useita kertoja. Sovellusvirhe on voinut tapahtua.
- ❑ Jos **Alt**+**F4**-näppäinten painaminen ei toimi, valitse **Käynnistä**, napsauta **Sammuta**-painikkeen vieressä olevaa nuolta ja käynnistä tietokone uudelleen valitsemalla **Käynnistä uudelleen**.
- ❑ Jos tietokone ei käynnisty uudelleen, paina samanaikaisesti **Ctrl**+**Alt**+**Delete**-näppäimiä, napsauta nuolta , joka on

**Sammuta** -painikkeen vieressä, ja valitse **Käynnistä uudelleen**. Jos näyttöön tulee **Windowsin suojaus** -ikkuna, valitse **Käynnistä uudelleen**.

❑ Jos tästä menettelystä ei ole apua, sammuta tietokone painamalla virtapainiketta vähintään neljän sekunnin ajan. Irrota verkkolaite ja odota noin viiden minuutin ajan. Kytke sen jälkeen verkkolaite ja käynnistä tietokone uudelleen.

**!** Jos tietokone sammutetaan painamalla **Ctrl**+**Alt**+**Delete**-näppäimiä tai virtapainikkeesta, tallentamattomat tiedot voivat hävitä.

### <span id="page-160-0"></span>Mitä pitää tehdä, jos tietokone tai ohjelmisto lakkaa vastaamasta?

- ❑ Jos tietokone lakkaa vastaamasta ohjelmistosovelluksen ollessa käynnissä, sulje sovellusikkuna painamalla **Alt**+**F4** näppäimiä.
- ❑ Jos **Alt**+**F4**-näppäinten painaminen ei toimi, sammuta tietokone napsauttamalla **Käynnistä** ja **Sammuta**-painiketta.
- ❑ Jos tietokone ei sammu, paina samanaikaisesti **Ctrl**+**Alt**+**Delete**-näppäimiä ja napsauta **Sammuta**-painiketta. Jos näyttöön tulee **Windowsin suojaus** -ikkuna, valitse **Sammuta**.
- ❑ Jos tämä ei toimi, pidä virtapainiketta painettuna, kunnes tietokone sammuu.

**!** Jos tietokone sammutetaan painamalla **Ctrl**+**Alt**+**Delete**-näppäimiä tai virtapainikkeesta, tallentamattomat tiedot voivat hävitä.

- ❑ Irrota verkkolaite ja akku. Odota 3–5 minuuttia. Asenna akku paikalleen ja kytke verkkolaite. Käynnistä tietokone virtapainikkeesta.
- ❑ Yritä asentaa ohjelmisto uudelleen.
- ❑ Ota yhteys ohjelmiston julkaisijaan tai teknisen tuen tarjoajaan.

### <span id="page-161-0"></span>Miksi tietokone ei siirry lepotilaan tai horrostilaan?

Tietokoneesta voi tulla epävakaa, jos käyttötilaa vaihdetaan, ennen kuin tietokone on siirtynyt kokonaan lepo- tai horrostilaan.

#### Palauta tietokone normaalitilaan seuraavasti

- **1** Sulje kaikki avoimet ohjelmat.
- **2** Valitse **Käynnistä**, **Sammuta**-painikkeen vieressä oleva nuoli ja **Käynnistä uudelleen**.
- **3** Jos tietokone ei käynnisty uudelleen, paina samanaikaisesti **Ctrl**+**Alt**+**Delete**-näppäimiä ja napsauta nuolta, joka on **Sammuta**-painikkeen vieressä, ja valitse **Käynnistä uudelleen**. Jos näyttöön tulee **Windowsin suojaus** -ikkuna, valitse **Käynnistä uudelleen**.
- **4** Jos tämä ei toimi, pidä virtapainiketta painettuna, kunnes tietokone sammuu.

**!** Jos tietokone sammutetaan painamalla **Ctrl**+**Alt**+**Delete**-näppäimiä tai virtapainikkeesta, tallentamattomat tiedot voivat hävitä.

### Mitä pitää tehdä, jos latauksen merkkivalo vilkkuu nopeasti eikä tietokone käynnisty?

- ❑ Tämä voi johtua siitä, että akkua ei ole asennettu oikein. Sammuta tietokone ja irrota akku. Asenna sitten akku tietokoneeseen uudelleen. Katso lisätietoja kohdasta **[Akun asentaminen/poistaminen \(sivu 22\)](#page-21-0)**.
- ❑ Jos ongelma ei poistu, asennettu akku ei ole yhteensopiva. Irrota akku ja ota yhteys valtuutettuun Sony-huolto/ tukipisteeseen. Jos etsit lähintä toimipistettä tai edustajaa, viittaa kohtaan **[Miten VAIO-tietokoneesta saadaan](#page-4-0)  [lisätietoja \(sivu 5\)](#page-4-0)**.

### <span id="page-162-0"></span>Miksi Ominaisuudet: Järjestelmä -ikkunassa näkyy enimmäisnopeutta pienempi suorittimen nopeus?

Tämä on normaalia. Koska tietokoneen suoritin käyttää virran säästämiseksi tietynlaista suorittimen nopeudensäätömenetelmää, Ominaisuudet: Järjestelmä -ikkunassa saattaa näkyä suorittimen hetkellinen nopeus enimmäisnopeuden asemesta.

### Mitä pitäisi tehdä, jos tietokone ei hyväksy salasanaa ja näyttää sanoman "Enter Onetime Password"?

Jos syötät väärän salasanan kolmesti peräkkäin, näyttöön tulee **Enter Onetime Password** -sanoma, eikä Windows käynnisty. Paina virtapainiketta vähintään neljän sekunnin ajan ja tarkista, että virran merkkivalo sammuu. Odota 10–15 sekuntia, käynnistä tietokone uudelleen ja kirjoita oikea salasana. Salasana huomioi kirjainkoon, joten muista tarkistaa kirjainkoko ennen salasanan syöttämistä.

### Mitä on tehtävä, jos peliohjelma ei toimi tai se lakkaa toistuvasti toimimasta?

- ❑ Tarkista pelin WWW-sivustolta, onko peliin saatavana korjauksia tai päivityksiä.
- ❑ Varmista, että olet asentanut näytönohjaimen uusimman version.
- ❑ Joidenkin VAIO-mallien grafiikkamuisti on järjestelmässä jaettua muistia. Tällöin ei voida taata optimaalista grafiikan toimintaa.

### Miksi tietokoneen näyttö ei sammu, vaikka automaattisen sammutustoiminnon aika on kulunut?

Eräät ohjelmistosovellukset tai näytönsäästäjät on suunniteltu poistamaan tilapäisesti käytöstä käyttöjärjestelmän ominaisuus, joka sammuttaa tietokoneen näytön tai asettaa sen lepotilaan, kun tietokone on ollut määrätyn ajan käyttämättä. Voit ratkaista ongelman sulkemalla käynnissä olevat sovellukset tai vaihtamalla nykyisen näytönsäästäjän.

### <span id="page-163-0"></span>Miten käynnistyslaitteiden järjestystä muutetaan?

Voit muuttaa käynnistyslaitteiden järjestystä BIOS-toiminnon avulla. Toimi seuraavasti:

- **1** Käynnistä tietokone ja paina **F2**-näppäintä toistuvasti, kunnes VAIO-logo häviää. BIOS-asetusnäyttö tulee näkyviin. Jos tätä näyttöä ei ilmesty, käynnistä tietokone uudelleen ja yritä toisen kerran.
- 2 Paina **+** tai + -näppäintä valitaksesi **Boot**.
- **3** Valitse asema, jonka käynnistyslaitteiden järjestystä haluat muuttaa, painamalla **↑** tai ↓ -näppäintä.
- **4** Vaihda käynnistyslaitteiden järjestystä painamalla **F5** tai **F6**.
- **5** Valitse <- tai , -näppäintä ja valitse sen avulla **Exit**. Valitse **Exit Setup** ja paina sitten **Enter**-näppäintä. Kun tietokone pyytää vahvistusta, paina **Enter**-näppäintä.

### Mitä on tehtävä, jos tietokoneen käynnistäminen tietokoneeseen kytketyltä USB-levykeasemalta ei onnistu?

Tietokoneen voi käynnistää USB-levykeasemalta vaihtamalla käynnistyslaitteen. Käynnistä tietokone ja paina **F11**-näppäintä toistuvasti, kunnes VAIO-logo häviää.

# <span id="page-164-1"></span><span id="page-164-0"></span>Järjestelmän päivittäminen/turvallisuus

### Miten löydän tärkeitä päivityksiä tietokoneeseeni?

Voit löytää ja asentaa tuoreimmat päivitykset tietokoneeseen ohjelmistoilla: **Windows Update** ja **VAIO Update**. Katso lisätietoja kohdasta **[Tietokoneen päivittäminen \(sivu 36\)](#page-35-0)**.

### Miten määritän ajankohdan Windows-päivitysten asentamiselle tietokoneeseen?

Microsoft Windows -käyttöjärjestelmä on asennettu valmiiksi tietokoneeseen. Paras tapa suojata tietokonetta turvallisuusuhilta, kuten viruksilta, on ladata ja asentaa uusimmat Windows-päivitykset säännöllisesti.

Voit hakea tärkeät Windows-päivitykset seuraavasti:

#### **!**

Tietokoneen on oltava yhteydessä Internetiin, jotta sillä voi ladata päivitykset.

- **1** Valitse **Käynnistä** ja **Ohjauspaneeli**.
- **2** Valitse **Järjestelmä ja suojaus**.
- **3** Valitse **Toimintokeskus**.
- **4** Noudata näytön ohjeita automaattisten tai ajastettujen päivitysten määrittämisessä.

## <span id="page-165-1"></span><span id="page-165-0"></span>Palauttaminen/palautuslevy

### Miten luon palautuslevyn?

Voit luoda palautuslevyn **VAIO Care** -sovelluksella. Näillä levyillä tietokone voidaan palauttaa tehdasasetuksiinsa. Voit luoda levyn käynnistämällä **VAIO Care** [\(sivu 38\)](#page-37-0) -ohjelman ja valitsemalla **Recovery & restore**, **Recovery** ja **Create Recovery Media**.

**!** Jos tietokoneessa ei ole optista levyasemaa, siihen on liitettävä ulkoinen optinen levyasema (ei sisälly toimitukseen).

Lisätietoja on **Palautus-, varmuuskopiointi- ja vianmääritysoppaassa**.

### Miten voin palauttaa tietokoneen tehdasasetuksiinsa?

Tietokone voidaan palauttaa kahdella tavalla: palautuslevyltä ja palautusalueelta. Lisätietoja on **Palautus-, varmuuskopiointi- ja vianmääritysoppaassa**.

### Miten voin asentaa uudelleen alkuperäiset ohjelmat ja ohjaimet?

Voit palauttaa esiasennetut ohjelmat ja ohjaimet **VAIO Care** -sovelluksella. Voit palauttaa ne käynnistämällä **VAIO Care** [\(sivu 38\)](#page-37-0) -ohjelman ja valitsemalla **Recovery & restore**, **Recovery** ja **Reinstall Applications and Drivers**. **VAIO Care** -ohjelmiston ohjetiedostossa on lisätietoja.

### <span id="page-166-0"></span>Miten tarkistan palautusalueen kapasiteetin?

Sisäisessä tallennuslaitteessa on palautusalue, johon on tallennettu järjestelmän palautustiedot. Voit tarkistaa palautusalueen kapasiteetin seuraavasti:

- **1** Valitse **Käynnistä**, napsauta hiiren oikealla painikkeella **Tietokone** ja valitse **Hallitse**.
- **2** Valitse **Levynhallinta** vasemman ruudun kohdasta **Tallennus**. Palautusalueen kapasiteetti ja C-aseman kokonaiskapasiteetti näkyvät keskimmäisessä ruudussa rivillä **Levy 0**.

### <span id="page-167-0"></span>Miten pienennän palautusalueen kapasiteettia?

Sisäisessä tallennuslaitteessa on palautusalue, johon on tallennettu järjestelmän palautustiedot. Jos tietokoneessa on SSD-asema, saatat haluat minimoida palautusalueen koon poistamalla nämä tiedot.

- **1** Jos palautat tietokoneen palautuslevyltä (optiselta levyltä) mallissa, jossa ei ole sisäistä optista asemaa, kytke tietokoneeseen ja verkkolaitteeseen ulkoinen optinen asema (ei sisälly toimitukseen).
- **2** Aseta levy optiseen asemaan tai liitä USB Flash -asema (ei sisälly toimitukseen) USB-porttiin tietokoneen ollessa normaalitilassa.

**!** Käytä tietokoneen toimituksen yhteydessä luomiasi palautuslevyjä.

USB-laitteita ei voi käyttää, jos USB-portit poistetaan käytöstä BIOS-asetusnäytöstä. Voit ottaa portit käyttöön noudattamalla kohdan **[Sisäisten laitteiden kytkeminen pois käytöstä \(sivu 131\)](#page-130-0)** ohjeita.

**3** Katkaise tietokoneen virta ja kytke sitten siihen uudelleen virta.

#### $\mathbb{Z}_n$

Jos käytät ulkoista optista asemaa tai USB Flash -asemaa, paina **F11**-näppäintä toistuvasti, VAIO-logo häviää.

- **4** Valitse **VAIO Care Rescue** painamalla M- tai m -näppäintä ja paina sitten **Enter**-näppäintä.
- **5** Valitse **Tools** ja **Start advanced recovery wizard**.

#### ✍

Kun näyttöön tulee viesti **Do you need to rescue data?**, varmuuskopioi tiedot tarvittaessa.

- **6** Seuraa näytön ohjeita, kunnes näyttöön avautuu **Select recovery type** -ikkuna.
- **7** Valitse **Custom recovery Remove recovery contents**.
- **8** Noudata näytön ohjeita.

 $-169$ 

<span id="page-168-0"></span>**!**

Yllä oleva menettely sisältää järjestelmän palautuksen. Kaikki tallennusvälineeseen ennen järjestelmän palauttamiseen liittyvien tietojen poistamista lisätyt sovellukset ja tiedot menetetään.

Jos poistat järjestelmän palauttamiseen liittyvät tiedot, järjestelmän palautus vaatii palautuslevyn.

# <span id="page-169-1"></span><span id="page-169-0"></span>Osio

### Miten luon kiintolevyosion?

Windows-ominaisuudella voit luoda osion palauttamatta tietokonejärjestelmää.

- **1** Valitse **Käynnistä**, **Ohjauspaneeli**, **Järjestelmä ja suojaus** ja **Luo ja alusta kiintolevyosioita** kohdasta **Valvontatyökalut**.
- **2** Jos **Käyttäjätilien valvonta** -ikkuna aukeaa, valitse **Kyllä**. Jos olet kirjautunut tietokoneeseen tavallisena käyttäjänä, sinua saatetaan pyytää antamaan valvojan nimi ja salasana.
- **3** Napsauta C-asemaa hiiren oikealla painikkeella ja valitse **Pienennä asema**.
- **4** Anna luotavan osion koko kohtaan **Anna pienennystila (Mt)** ja valitse **Pienennys**.
- **5** Napsauta hiiren oikealla painikkeella kohtaa **Varaamaton** ja valitse **Uusi tavallinen asema**.
- **6** Noudata näytön ohjeita.

#### $\n *A*$

Jos käytät **VAIO Care Rescue** -toimintoa, voit luoda osion osana palautusprosessia. Katso lisätietoja kohdasta **[VAIO Caren käyttö \(sivu 38\)](#page-37-0)**.

# <span id="page-170-1"></span><span id="page-170-0"></span>Akku

### Miten saan selville akun latausasteen?

Voit tarkistaa akun varaustilan akun merkkivalon avulla. Katso lisätietoja kohdasta **[Akun lataaminen \(sivu 28\)](#page-27-0)**.

### Milloin tietokone käyttää verkkovirtaa?

Kun tietokone on liitettynä pistorasiaan verkkolaitteen avulla, se käyttää verkkovirtaa, vaikka akku olisi paikallaan.

### Milloin akku tulisi ladata?

Lataa akku, kun:

- ❑ Akun varaus on loppumassa ja sekä akun että virran merkkivalot vilkkuvat.
- ❑ Et ole käyttänyt akkua pitkään aikaan.

### Milloin akku tulisi vaihtaa?

Näyttöön ilmestyy viesti, joka pyytää sinua vaihtamaan akun, jos akun käyttöikä on täynnä. Voit tarkistaa akun latauskapasiteetin **VAIO Control Center**-sovelluksen **Battery**-toiminnolla.

### Onko syytä huolestua, jos paikalleen asennettu akku on lämmin?

Ei. On täysin normaalia, että akku lämpenee, kun se syöttää virtaa tietokoneeseen.

### <span id="page-171-0"></span>Voiko tietokone siirtyä horrostilaan akkukäytön aikana?

Tietokone voi siirtyä horrostilaan akkua käytettäessä, mutta jotkin ohjelmat ja oheislaitteet voivat estää järjestelmän siirtymisen tähän tilaan. Jos käytät ohjelmia, jotka estävät järjestelmää siirtymästä horrostilaan, tallenna tiedot usein välttääksesi tietojen häviämisen. Tietoja horrostilan aktivoimisesta manuaalisesti on kohdassa **[Horrostilan käyttö \(sivu 35\)](#page-34-0)**.

### Miksi en voi ladata akkua täysin?

Akun käyttöikää pidentävä akkuhuoltotoiminnon kytketään päälle **VAIO Control Center** -sovelluksesta. Tarkista **VAIO Control Center** -sovelluksen asetukset.

### Mitä pitää tehdä, jos näyttöön tulee sanoma, että joko akku ei ole yhteensopiva tai että se on asennettu tietokoneeseen väärin, ja tietokone siirtyy horrostilaan?

❑ Tämä voi johtua siitä, että akkua ei ole asennettu oikein. Voit ratkaista tämän ongelman sammuttamalla tietokoneen ja painamalla akun sammutuspainiketta kolme sekuntia ohuella, suoralla esineellä (kuten paperiliittimellä). Jos tämä ei ratkaise ongelmaa, irrota akku ja asenna se uudelleen.

Jos tietokoneessa on laajennettu akku, sammuta tietokone ja irrota laajennettu akku. Jos tämä ei ratkaise ongelmaa, paina akku pois -painiketta kolme sekuntia. Jos ongelma jatkuu, irrota molemmat akut ja asenna ne takaisin. Lisätietoja akun asentamisesta ja irrottamisesta on kohdassa **[Akun asentaminen/poistaminen \(sivu 22\)](#page-21-0)**.

❑ Jos ongelma ei poistu, asennettu akku ei ole yhteensopiva. Irrota akku ja ota yhteys valtuutettuun Sony-huolto/ tukipisteeseen. Jos etsit lähintä toimipistettä tai edustajaa, viittaa kohtaan **[Miten VAIO-tietokoneesta saadaan](#page-4-0)  [lisätietoja \(sivu 5\)](#page-4-0)**.

#### $-173$

# <span id="page-172-1"></span><span id="page-172-0"></span>Sisäinen kamera

### Miksei etsimessä ole kuvaa tai sen kuvan laatu on huono?

- ❑ Sisäistä kameraa ei voi jakaa usean sovelluksen käyttöön samanaikaisesti. Sulje käynnissä oleva sovellus, ennen kuin käynnistät uuden sovelluksen. Malleissa, joissa on **Media Gallery**, ei ole mahdollista käyttää toista kamerasovellusta, joka käyttää sisäistä kameraa, samalla kun käytetään **Media Gallery**-toiminnon eletoimintoa.
- ❑ Etsimessä voi näkyä häiriöitä, esimerkiksi vaakajuovia, jos kohde liikkuu nopeasti. Tämä on normaalia, ei merkki toimintahäiriöstä.
- ❑ Jos ongelma ei poistu, käynnistä tietokone uudelleen.

### Miksi videon syöttö sisäisestä kamerasta keskeytyy muutamaksi sekunniksi?

Videon syöttö voi keskeytyä muutamaksi sekunniksi, jos:

- ❑ käytetään pikanäppäintä ja **Fn**-näppäintä.
- ❑ suorittimen kuormitus kasvaa.

Tämä on normaalia, ei merkki toimintahäiriöstä.

### Miksi kaapattujen kuvien laatu on huono?

- ❑ Loisteputkivalaistuksessa kuvatussa kuvassa voi näkyä heijastuksia.
- ❑ Kuvan tumma osa voi näkyä häiriönä.
- ❑ Sisäisen kameran päällä ja ympärillä oleva alue on likainen. Puhdista alue. Katso **[Hoito- ja huoltotiedot \(sivu 145\)](#page-144-1)**.

### <span id="page-173-0"></span>Mitä pitäisi tehdä, jos kaapatut kuvat ja niiden ääni ovat katkonaisia?

- ❑ Sovelluksen tehosteasetukset voivat aiheuttaa kuvan katkonaisuutta. Lisätietoja on sovelluksen ohjetiedostossa.
- ❑ Käynnissä voi olla liikaa sovelluksia. Lopeta sovellukset, joita et parhaillaan käytä.
- ❑ Tämä ongelma voi syntyä tietokoneen käydessä virransäästötilassa, mikä vähentää keskusyksikön suorituskykyä. Virranhallintatilan tarkistaminen kuvataan kohdassa **[Virrankäyttösuunnitelman valitseminen \(sivu 130\)](#page-129-0)**.

### Miksi elokuvan toisto on katkonaista tietokoneen käyttäessä virtalähteenään akkua?

Akun varaus on loppumassa. Kytke tietokone pistorasiaan.

### Mitä pitäisi tehdä, jos otetut kuvat välkkyvät?

Tämä ongelma ilmenee käytettäessä kameraa loistelamppujen valossa, koska lampun taajuus ja suljinnopeus eivät vastaa toisiaan.

Voit vähentää välkkymistä muuttamalla kameran suuntaa tai kamerakuvien kirkkautta. Joissakin sovelluksissa välkkymistä on mahdollista estää säätämällä kameran ominaisuuksia (esimerkiksi valonlähde, välkkyminen tms.).

# <span id="page-174-1"></span><span id="page-174-0"></span>Verkko (LAN/WLAN)

### Mitä pitäisi tehdä, jos VAIO Smart Network -kuvaketta ei näy tehtäväpalkissa?

- **□** Napsauta tehtäväpaliin ▲ -kuaketta ja tarkista, onko **VAIO Smart Network** -kuvake näkyvissä.
- ❑ Jos **VAIO Smart Network** -kuvaketta ei näy tehtäväpalkilla, valitse **Käynnistä**, **Kaikki ohjelmat** ja **VAIO Smart Network** ja muuta asetusta siten, että kuvake näkyy tehtäväpalkissa.

### <span id="page-174-2"></span>Mitä pitää tehdä, jos tietokone ei pysty muodostamaan yhteyttä WLAN-liityntäpisteeseen?

- ❑ Yhteyden saatavuuteen vaikuttavat etäisyys ja mahdolliset esteet. Sinun on ehkä siirrettävä tietokone pois esteiden läheltä tai lähemmäs käyttämääsi liityntäpistettä.
- ❑ Tarkista, että **WIRELESS**-kytkin on ON-asennossa ja että **WIRELESS**-merkkivalo palaa.
- ❑ Varmista, että liityntäpisteen virta on kytkettynä.
- ❑ Jos haluat yhdistää tietokoneen WLAN-liityntäpisteeseen käyttämällä 5 GHz:n taajuutta, muista valita 5 GHz:n taajuus tai sekä 2,4 että 5 GHz:n taajuudet **VAIO Smart Network** -asetusikkunan **Wireless LAN Settings** -kohdasta. WLANtiedonsiirto (IEEE 802.11a -standardi), joka käyttää vain 5 GHz:n taajuutta ja on saatavana vain tietyissä malleissa, on oletusarvoisesti poistettu käytöstä.
- ❑ Muuta asetuksia toimimalla seuraavasti:
	- **1** Valitse **Käynnistä** ja **Ohjauspaneeli**.
	- **2** Valitse **Näytä verkon tila ja tehtävät** kohdassa **Verkko ja Internet**.
	- **3** Valitse **Yhdistä verkkoon** ja varmista, että liityntäpiste on valittu.
- ❑ Tarkista, että salausavain on oikein.
- <span id="page-175-0"></span>❑ Varmista, että **Paras mahdollinen suorituskyky** on valittu **Langattoman sovittimen asetukset** -kohdasta **Virranhallinta-asetukset**-ikkunassa. Muiden vaihtoehtojen käyttäminen saattaa johtaa tietoliikennekatkoksiin. Voit muuttaa asetuksia seuraavasti:
	- **1** Valitse **Käynnistä** ja **Ohjauspaneeli**.
	- **2** Valitse **Järjestelmä ja suojaus** ja **Virranhallinta-asetukset**.
	- **3** Voit muuttaa virranhallinta-asetuksia valitsemalla **Muuta suunnitelman asetuksia**.
	- **4** Valitse **Muuta virranhallinnan lisäasetuksia**.
	- **5** Kaksoisnapsauta kohtaa **Langattoman sovittimen asetukset** ja **Virransäästötila**.
	- **6** Valitse alasvetovalikosta **Paras mahdollinen suorituskyky**.
- ❑ Jos olet kytkenyt WLAN-toiminnon pois käytöstä BIOS-asetusnäytöstä, et voi muodostaa yhteyttä langattomiin yhteyspisteisiin. Voit ottaa toiminnon käyttöön noudattamalla kohdan **[Sisäisten laitteiden kytkeminen pois käytöstä](#page-130-0)  [\(sivu 131\)](#page-130-0)** ohjeita.

### Mitä on tehtävä, jos en pysty käyttämään Internetiä?

- ❑ Tarkista liityntäpisteen asetukset. Lisätietoja on liityntäpisteen mukana toimitetussa käyttöoppaassa.
- ❑ Varmista, että tietokone ja liityntäpiste on liitetty toisiinsa.
- ❑ Siirrä tietokone pois esteiden läheltä tai lähemmäs käyttämääsi liityntäpistettä.
- ❑ Varmista, että tietokoneen Internet-asetukset on määritetty oikein.
- ❑ Varmista, että **Paras mahdollinen suorituskyky** on valittu **Langattoman sovittimen asetukset** -kohdasta **Virranhallinta-asetukset**-ikkunassa. Muiden vaihtoehtojen käyttäminen saattaa johtaa tietoliikennekatkoksiin. Muuta asetuksia toimimalla kohdan **[Mitä pitää tehdä, jos tietokone ei pysty muodostamaan yhteyttä WLAN](#page-174-2)[liityntäpisteeseen? \(sivu 175\)](#page-174-2)** ohjeiden mukaan.
- ❑ Jos olet kytkenyt WLAN-toiminnon tai LAN-portin pois käytöstä BIOS-asetusnäytöstä, et voi käyttää Internetiä langattoman tai LAN-verkon kautta. Voit ottaa toiminnon tai portin käyttöön noudattamalla kohdan **[Sisäisten laitteiden](#page-130-0)  [kytkeminen pois käytöstä \(sivu 131\)](#page-130-0)** ohjeita.

### <span id="page-176-0"></span>Miksi tiedonsiirtonopeus on alhainen?

- ❑ WLAN:in tiedonsiirtonopeuteen vaikuttavat laitteiden ja liityntäpisteiden välinen etäisyys ja mahdolliset esteet. Nopeuteen vaikuttavat myös laitemääritykset, radio-olosuhteet ja ohjelmistojen yhteensopivuus. Siirrä tiedonsiirtonopeuden maksimoimiseksi tietokone pois esteiden läheltä tai lähemmäs käyttämääsi liityntäpistettä.
- ❑ Jos käytät WLAN-liityntäpistettä, laite voi ylikuormittua tilapäisesti, jos liityntäpistettä käyttää usea laite.
- ❑ Jos muut liityntäpisteet aiheuttavat häiriöitä liityntäpisteeseen, vaihda liityntäpisteen kanavaa. Lisätietoja on liityntäpisteen mukana toimitetussa käyttöoppaassa.
- ❑ Varmista, että **Paras mahdollinen suorituskyky** on valittu **Langattoman sovittimen asetukset** -kohdasta **Virranhallinta-asetukset**-ikkunassa. Muiden vaihtoehtojen käyttäminen saattaa johtaa tietoliikennekatkoksiin. Muuta asetuksia toimimalla kohdan **[Mitä pitää tehdä, jos tietokone ei pysty muodostamaan yhteyttä WLAN](#page-174-2)[liityntäpisteeseen? \(sivu 175\)](#page-174-2)** ohjeiden mukaan.

### Miten estän tiedonsiirron keskeytymisen?

- ❑ Kun tietokone on liitetty liityntäpisteeseen, tiedonsiirto voi keskeytyä, jos siirretään suurta tiedostoa tai jos tietokone on lähellä mikroaaltojen lähteitä tai langattomia puhelimia.
- ❑ Siirrä tietokone lähemmäs liityntäpistettä.
- ❑ Varmista, että liityntäpisteen yhteys on kunnossa.
- ❑ Vaihda liityntäpisteen kanavaa. Lisätietoja on liityntäpisteen mukana toimitetussa käyttöoppaassa.
- ❑ Varmista, että **Paras mahdollinen suorituskyky** on valittu **Langattoman sovittimen asetukset** -kohdasta **Virranhallinta-asetukset**-ikkunassa. Muiden vaihtoehtojen käyttäminen saattaa johtaa tietoliikennekatkoksiin. Muuta asetuksia toimimalla kohdan **[Mitä pitää tehdä, jos tietokone ei pysty muodostamaan yhteyttä WLAN](#page-174-2)[liityntäpisteeseen? \(sivu 175\)](#page-174-2)** ohjeiden mukaan.

### <span id="page-177-0"></span>Mitä kanavat ovat?

- ❑ WLAN-viestintä käyttää jaettuja taajuuskaistoja, joita kutsutaan kanaviksi. Kolmannen osapuolen WLAN-liityntäpistekanavat on mahdollisesti määritetty eri kanaville kuin Sony-laitteet.
- ❑ Jos käytät WLAN-liityntäpistettä, tutustu liityntäpisteen mukana toimitetussa käyttöoppaassa oleviin tietoihin yhdistämisestä.

### Miksi verkkoyhteys lakkaa toimimasta, kun vaihdan salausavaimen?

Kahden WLAN:ia käyttävän tietokoneen vertaisverkkoyhteys voi katketa, jos salausavainta muutetaan. Voit joko muuttaa salausavaimen takaisin alkuperäisen profiilin mukaiseksi tai syöttää avaimen uudelleen molempiin tietokoneisiin, jolloin avaimet vastaavat toisiaan.

# <span id="page-178-1"></span><span id="page-178-0"></span>Langaton WAN-verkko

### Miksi tietokone ei voi muodostaa yhteyttä WWAN-verkkoon?

- ❑ Varmista, että akku on asennettu oikein ja ladattu.
- ❑ Varmista, että SIM-kortin 3G-dataominaisuus on käytössä ja että teleoperaattori on aktivoinut sen. Kun asetat SIM-korttia, noudata kohdan **[SIM-kortin asettaminen \(sivu 75\)](#page-74-0)** ohjeita.
- ❑ Sinun tulee olla matkapuhelinverkon alueella. Kysy lisätietoja verkon peittoalueesta verkon toimittajalta.
- ❑ Tarkista, että **WIRELESS**-kytkin on ON-asennossa ja että **WIRELESS**-merkkivalo palaa.
- ❑ Varmista, että kytkin kohdan **Wireless WAN** vieressä on **On**-tilassa **VAIO Smart Network** -ikkunassa.
- ❑ Tarkista, että käyttöpisteen nimi (APN) on määritetty asianmukaisesti yhteyksienhallintaohjelmassa. Jos ei, pyydä ISP:ltä oikea APN. Lisätietoja APN:n määrittämisestä on yhteyden muodostuksen hallintaohjelman ohjetiedostossa.
- ❑ Tarkista, että yhteyksienhallintaohjelmisto on havainnut WWAN-modeemin. Voi kestää jonkin aikaa, ennen kuin ohjelmisto havaitsee WWAN-modeemin.

#### $\n *A*$

Lisätietoja WWAN-toiminnosta on VAIO-tukisivulla.

❑ Varmista, että SIM-kortinsuojus on suljettu.

# <span id="page-179-1"></span><span id="page-179-0"></span>BLUETOOTH-tekniikka

### Mitä pitäisi tehdä, jos muut BLUETOOTH-laitteet eivät havaitse tietokonetta?

- ❑ Varmista, että molempien laitteiden BLUETOOTH-toiminnot ovat käytössä.
- ❑ Tarkista, että **WIRELESS**-kytkin on ON-asennossa ja että **WIRELESS**-merkkivalo palaa.
- ❑ BLUETOOTH-toimintoa ei voi käyttää, kun tietokone on virransäästötilassa. Palaa normaaliin käyttötilaan ja aseta **WIRELESS**-kytkin on-asentoon.
- ❑ Tietokone ja toinen laite saattavat olla liian kaukana toisistaan. Langaton BLUETOOTH-tekniikka toimii parhaiten, jos laitteiden välimatka on alle 10 metriä.

## Mitä pitäisi tehdä, jos en löydä BLUETOOTH-laitetta, johon haluan muodostaa yhteyden?

- ❑ Tarkista, että BLUETOOTH-toiminto on päällä siinä laitteessa, johon haluat muodostaa yhteyden. Katso lisätietoja toisen laitteen oppaasta.
- ❑ Jos laite, johon haluat muodostaa yhteyden, on jo yhteydessä toisen BLUETOOTH-laitteen kanssa, sitä ei ehkä löydy tai se ei pysty olemaan yhteydessä tietokoneen kanssa.
- ❑ Tee seuraava, jotta muut BLUETOOTH-laitteet voivat olla yhteydessä tietokoneeseesi:
	- **1** Valitse **Käynnistä** ja **Laitteet ja tulostimet**.
	- **2** Napsauta BLUETOOTH-laitteen kuvaketta hiiren kakkospainikkeella ja valitse **Bluetooth-asetukset**.
	- **3** Valitse **Asetukset**-välilehti ja sitten **Salli Bluetooth-laitteille tämän tietokoneen havaitseminen**.
## <span id="page-180-0"></span>Mitä pitäisi tehdä, jos muut BLUETOOTH-laitteet eivät pysty muodostamaan yhteyttä tietokoneeseen?

- ❑ Tarkista kohdan **[Mitä pitäisi tehdä, jos en löydä BLUETOOTH-laitetta, johon haluan muodostaa yhteyden? \(sivu 180\)](#page-179-1)** ehdotukset.
- ❑ Varmista, että toinen laite on todennettu.
- ❑ Tiedonsiirron maksimietäisyys voi olla alle 10 metriä laitteiden välisten esteiden, radioaaltojen laadun ja käyttöjärjestelmän sekä ohjelmiston mukaan. Siirrä tietokone ja BLUETOOTH-laitteet lähemmäksi toisiaan.

# Miksi BLUETOOTH-yhteys on hidas?

- ❑ Tiedonsiirtonopeus riippuu laitteiden välisistä esteistä ja välimatkasta sekä radioaaltojen laadusta ja käytetystä käyttöjärjestelmästä ja ohjelmistosta. Siirrä tietokone ja BLUETOOTH-laitteet lähemmäksi toisiaan.
- ❑ Monet eri laitteet käyttävät samaa 2,4 GHz:n taajuutta kuin BLUETOOTH- ja WLAN-laitteet. Vaikka BLUETOOTH-laitteet käyttävät teknologiaa, joka minimoi muista samaa kaistaa käyttävistä laitteista johtuvan radiohäirinnän, tällainen radiohäirintä voi hidastaa tiedonsiirtoa ja lyhentää kantomatkaa tai estää tiedonsiirron.
- ❑ Jos sen BLUETOOTH-laitteen BLUETOOTH-standardi, johon haluat muodostaa yhteyden, poikkeaa tietokoneen standardista, tiedonsiirtonopeus saattaa olla hitaampi.

#### Saako BLUETOOTH-tekniikkaa käyttävää laitetta käyttää lentokoneessa?

BLUETOOTH-tekniikkaa käytettäessä tietokone lähettää signaalia 2,4 GHz:n radiotaajuudella. Häiriöille alttiissa paikoissa, kuten sairaaloissa ja lentokoneissa, voi olla BLUETOOTH-laitteiden käyttöä koskevia rajoituksia, jotka johtuvat mahdollisista radiohäiriöistä. Tarkista henkilökunnalta, onko tietokoneen BLUETOOTH-toiminnon käyttö sallittua.

## <span id="page-181-0"></span>Miksen pysty käyttämään BLUETOOTH-toimintoa, kun kirjaudun tietokoneeseen tavallisena käyttäjänä?

BLUETOOTH-toiminnon käyttöä ei ehkä ole sallittu tietokoneen tavallisille käyttäjille. Kirjaudu tietokoneeseen käyttäjänä, jolla on järjestelmänvalvojan oikeudet.

## Miksen pysty käyttämään BLUETOOTH-laitteita, kun käyttäjää vaihdetaan?

BLUETOOTH-laitteet eivät toimi oikein, jos käyttäjää vaihdetaan kirjautumatta ulos järjestelmästä. Muista kirjautua ulos ennen käyttäjän vaihtamista. Kirjaudu ulos järjestelmästä valitsemalla **Käynnistä**, napsauttamalla **Sammuta**-painikkeen vieressä olevaa nuolta ja valitsemalla sitten **Kirjaudu ulos**.

#### Miksi käyntikorttitietoja ei voi vaihtaa matkapuhelimen kanssa?

Käyntikorttien vaihtotoimintoa ei tueta.

# Mitä pitäisi tehdä, jos BLUETOOTH-kuvaketta ei näy tehtäväpalkissa?

- ❑ Varmista, että kytkin kohdan **BLUETOOTH** vieressä on **On**-tilassa **VAIO Smart Network** -ikkunassa.
- ❑ Voit näyttää BLUETOOTH-kuvakkeen tehtäväpalkissa noudattamalla seuraavia ohjeita:
	- **1** Valitse **Käynnistä** ja **Laitteet ja tulostimet**.
	- **2** Napsauta BLUETOOTH-laitteen kuvaketta hiiren kakkospainikkeella ja valitse **Bluetooth-asetukset**.
	- **3** Valitse **Asetukset**-välilehti ja sitten **Näytä Bluetooth-kuvake ilmaisinalueella**.

# <span id="page-182-0"></span>Optiset levyt

## Miksi tietokone lakkaa toimimasta, kun yritän lukea levyä?

Levy, jota tietokone yrittää lukea, voi olla likainen tai vahingoittunut. Toimi seuraavasti:

**1** Käynnistä tietokone uudelleen painamalla samanaikaisesti **Ctrl**+**Alt**+**Delete**-näppäimiä ja napsauttamalla nuolta, joka on **Sammuta**-painikkeen vieressä. Valitse sitten **Käynnistä uudelleen**.

**!** Jos tietokone sammutetaan **Ctrl**+**Alt**+**Delete**-näppäimillä, tallentamattomat tiedot voivat hävitä.

- **2** Ota levy pois optisesta levyasemasta.
- **3** Tarkista, ettei levy ole likainen tai vahingoittunut. Jos levy täytyy puhdistaa, katso ohjeet kohdasta **[Levyt \(sivu 145\)](#page-144-0)**.

#### Mitä pitäisi tehdä, jos levykelkka ei aukea?

- ❑ Varmista, että tietokone on normaalitilassa.
- ❑ Paina levyaseman poistopainiketta.
- ❑ Tietokoneen optinen asema on mahdollisesti poistettu käytöstä BIOS-asetusnäytöltä. Ota asema käyttöön toimimalla kohdan **[Sisäisten laitteiden kytkeminen pois käytöstä \(sivu 131\)](#page-130-0)** ohjeiden mukaan.
- ❑ Jos levyaseman poistopainike ei toimi, valitse **Käynnistä** ja **Tietokone**, napsauta hiiren oikealla painikkeella optisen levyaseman kuvaketta ja valitse **Poista**.
- ❑ Jos mikään edellä esitetyistä keinoista ei toimi, työnnä avauspainikkeen lähellä olevaan manuaaliseen avausreikään ohut, suora esine, esimerkiksi paperiliitin.
- ❑ Yritä käynnistää tietokone uudelleen.

# <span id="page-183-0"></span>Mitä pitää tehdä, jos tietokoneella ei voi toistaa levyä?

- ❑ Varmista, että levy on optisessa levyasemassa etikettipuoli ylöspäin.
- ❑ Varmista, että tarvittavat ohjelmat on asennettu valmistajan ohjeiden mukaisesti.
- ❑ Blu-ray-levyn toistaminen liitetyssä ulkoisessa näytössä voi keskeytyä videon tyypin tai bittinopeuden mukaan. Voit ehkä ratkaista tämän ongelman pienentämällä näytön tarkkuutta. Muuta näytön tarkkuutta toimimalla kohdan **[Miksi tietokoneen näytössä ei näy videokuvaa? \(sivu 191\)](#page-190-0)** ohjeiden mukaan.
- ❑ Jos levy on likainen tai vahingoittunut, tietokone lakkaa vastaamasta. Toimi seuraavasti:
	- **1** Käynnistä tietokone uudelleen painamalla samanaikaisesti **Ctrl**+**Alt**+**Delete**-näppäimiä ja napsauttamalla nuolta, joka on **Sammuta**-painikkeen vieressä. Valitse sitten **Käynnistä uudelleen**.

**!** Jos tietokone sammutetaan **Ctrl**+**Alt**+**Delete**-näppäimillä, tallentamattomat tiedot voivat hävitä.

- **2** Ota levy pois optisesta levyasemasta.
- **3** Tarkista, ettei levy ole likainen tai vahingoittunut. Jos levy täytyy puhdistaa, katso ohjeet kohdasta **[Levyt \(sivu 145\)](#page-144-0)**.
- ❑ Jos toistat levyä eikä ääntä kuulu, tee jokin seuraavista toimista:
	- ❑ Äänenvoimakkuus on voitu kytkeä pois päältä **Fn**+**F2**-näppäimillä. Paina niitä uudelleen.
	- ❑ Äänenvoimakkuus on voitu minimoida **Fn**+**F3**-näppäimillä. Painele **Fn**+**F4**-näppäimiä, kun haluat suurentaa äänenvoimakkuuden kuuluvalle tasolle.
	- ❑ Napsauta tehtäväpalkin äänenvoimakkuuden kuvaketta hiiren kakkospainikkeella, valitse **Avaa äänenvoimakkuuden mikseri** ja tarkista asetukset.
	- ❑ Tarkista äänimikserin voimakkuusasetus.
	- ❑ Jos käytät ulkoisia kaiuttimia, tarkista kaiuttimien äänenvoimakkuuden asetukset sekä kaiuttimien ja tietokoneen väliset liitännät.

#### <span id="page-184-0"></span>**Vianmääritys > Optiset levyt**

- ❑ Varmista, että on asennettu oikea ohjainohjelmisto. Toimi seuraavasti:
- **1** Valitse **Käynnistä** ja **Ohjauspaneeli**.
- **2** Valitse **Järjestelmä ja suojaus**.
- **3** Valitse **Järjestelmä**.
- **4** Valitse vasemmasta ruudusta **Laitehallinta**. **Laitehallinta**-ikkunassa on luettelo tietokoneen laitteista. Jos luettelossa mainitun laitteen edessä on "X"-kirjain tai huutomerkki, laite on ehkä otettava käyttöön tai sen ohjain on asennettava uudelleen.
- **5** Kaksoisnapsauta optisen aseman kuvaketta, jolloin näyttöön tulee luettelo tietokoneeseen asennetuista optisista asemista.
- **6** Kaksoisnapsauta haluamasi aseman kuvaketta. Voit varmistaa ohjainohjelmiston valitsemalla **Ohjain**-välilehteä ja valitsemalla **Ohjaimen tiedot**.
- **7** Sulje ikkuna napsauttamalla **OK**-painiketta.
- ❑ Varmista, ettei levyssä ole tarraetikettiä. Etiketit voivat irrota optisessa levyasemassa ja vahingoittaa levyasemaa tai aiheuttaa toimintahäiriön.
- ❑ Jos näyttöön tulee aluekoodia koskeva varoitus, kyseinen levy ei ehkä ole yhteensopiva optisen levyaseman kanssa. Tarkista kotelosta, että aluekoodi on sama kuin optisessa levyasemassa.
- ❑ Jos huomaat, että tietokoneeseen on tiivistynyt kosteutta, älä käytä tietokonetta ainakaan tuntiin. Kosteuden tiivistyminen voi aiheuttaa toimintahäiriön.
- ❑ Varmista, että tietokone käyttää verkkovirtaa, ja yritä lukea levyä uudelleen.

# <span id="page-185-0"></span>Mitä pitää tehdä, jos Blu-ray-levyä ei voi toistaa tai tietokone muuttuu epävakaaksi Blu-ray-levyn toiston aikana?

- ❑ Tarkista, että optinen levyasema tukee Blu-ray-tallennusvälinettä.
- ❑ Tekijänoikeuksin suojattujen Blu-ray-tallennusvälineiden jatkuva toisto voi edellyttää AACS-avaimen päivitystä. Jos saat ilmoituksen, joka kehoittaa päivittämään AACS-avaimen, noudata sitä.

#### **!** Tietokoneen on oltava yhteydessä Internetiin, jotta voit päivittää AACS-avaimen.

❑ Eräiden Blu-ray-levyjen sisältöä ei välttämättä voi toistaa tietokoneessa, tai tietokone voi muuttua epävakaaksi Blu-raylevyjen toiston aikana. Jos haluat toistaa sisältöä normaalisti, lataa ja asenna Blu-ray-levyjen toiston-ohjelman tuoreimmat päivitykset **VAIO Update** -palvelusta.

Lisätietoja **VAIO Update** -toiminnon käyttämisestä on kohdassa **[Tietokoneen päivittäminen \(sivu 36\)](#page-35-0)**.

## Mitä pitäisi tehdä, jos CD-levylle ei pysty kirjoittamaan?

- ❑ Älä käynnistä ohjelmistosovelluksia tai salli niiden käynnistyä automaattisesti (edes näytönsäästäjän).
- ❑ Jos käytät CD-R/RW-levyä, johon on kiinnitetty tarraetiketti, siirry käyttämään sellaista levyä, jossa ei ole tarraetikettiä. Tarraetiketti voi aiheuttaa tallennusvirheen tai muun vaurion.

## Mitä pitäisi tehdä, jos DVD-levylle ei pysty kirjoittamaan?

- ❑ Varmista, että käytät oikeaa DVD-tallennusvälinettä, jolle voi tallentaa.
- ❑ Tarkista, mikä tallennuskelpoinen DVD-muoto on yhteensopiva optisen asemasi kanssa. Jonkinmerkkiset DVD-tallennusvälineet eivät ehkä toimi.

#### <span id="page-186-0"></span>Miksi tietojen kirjoittaminen Blu-ray-levylle ei onnistu?

- ❑ Tarkista, että optinen levyasema tukee Blu-ray-levyn kirjoitustoimintoa.
- ❑ BD-R-levyt eivät ole uudelleentallentavia. BD-R-levylle ei voi lisätä tietoja, eikä niitä voi pyyhkiä.

## Mitä teen, jos ulkoinen optinen levyasema ei toimi asianmukaisesti?

Varmista, että ulkoinen optinen levyasema on kytketty verkkovirtaan ja USB-porttiin. Jos ei ole, ulkoinen optinen levyasema ei välttämättä toimi asianmukaisesti.

**!** USB-laitteita ei voi käyttää, jos USB-portit poistetaan käytöstä BIOS-asetusnäytöstä. Voit ottaa portit käyttöön noudattamalla kohdan **[Sisäisten laitteiden](#page-130-0)  [kytkeminen pois käytöstä \(sivu 131\)](#page-130-0)** ohjeita.

# Mitä on tehtävä, jos en pysty toistamaan levyjä?

Tietokoneen optinen asema on mahdollisesti poistettu käytöstä BIOS-asetusnäytöltä. Ota asema käyttöön toimimalla kohdan **[Sisäisten laitteiden kytkeminen pois käytöstä \(sivu 131\)](#page-130-0)** ohjeiden mukaan.

# <span id="page-187-0"></span>Näyttö

## Miksi tietokoneen näyttö pimeni?

- ❑ Tietokoneen näyttö voi pimentyä, jos tietokone ei enää saa virtaa tai jos se on siirtynyt virransäästötilaan (lepotila tai horrostila). Jos tietokone on näytön -lepotilassa, voit palauttaa tietokoneen normaalitilaan painamalla mitä tahansa näppäintä. Katso lisätietoja kohdasta **[Virransäästötilojen käyttäminen \(sivu 33\)](#page-32-0)**.
- ❑ Varmista, että tietokone on liitetty kunnolla virtalähteeseen ja käynnistetty ja että virran merkkivalo palaa.
- ❑ Jos tietokone käyttää virtalähteenään akkua, varmista, että akku on asennettu oikein ja ladattu. Katso lisätietoja kohdasta **[Akun käyttäminen \(sivu 22\)](#page-21-0)**.
- ❑ Jos näyttökohteeksi on valittu ulkoinen näyttö, paina **Fn**+**F7**-näppäimiä. Katso lisätietoja kohdasta **[Fn-näppäinyhdistelmät](#page-39-0)  [ja niihin liittyvät toiminnot \(sivu 40\)](#page-39-0)**.
- ❑ Suoritustilan valinnan aikana tietokoneen näyttö muuttuu mustaksi ja voi näyttää hetkellisesti kohinaa tai välkyntää. Tämä on normaalia, ei merkki toimintahäiriöstä.

### <span id="page-188-0"></span>Mitä pitäisi tehdä, jos kuvat tai elokuvat eivät näy kunnolla?

- ❑ Valitse näytön väreille **True Color (32-bittinen)**, ennen kuin käytät elokuva/valokuvaohjelmistoa tai aloitat DVD:n toiston. Muut vaihtoehdot saattavat estää näitä ohjelmia näyttämästä kuvaa asianmukaisesti. Voit muuttaa näytön värejä seuraavasti:
	- **1** Napsauta työpöytää hiiren kakkospainikkeella ja valitse **Näytön tarkkuus**.
	- **2** Valitse **Lisäasetukset**.
	- **3** Napsauta **Näyttölaite**-välilehteä.
	- **4** Valitse **Värit**-kohdasta **True Color (32-bittinen)**.
- ❑ Älä muuta näytön näkymää tai värejä, kun elokuva/valokuvaohjelmisto on käytössä tai kun toistat DVD:tä, sillä toisto/ kuvan näyttö ei muutoin välttämättä onnistu. Järjestelmästä voi lisäksi tulla epävakaa. Lisäksi suositellaan, että näytönsäästäjä kytketään pois käytöstä ennen DVD:n toistoa. Jos näytönsäästäjä on käytössä, se voi aktivoitua DVD-toiston aikana ja estää toiston suorittamisen oikein. Jotkut näytönsäästäjät jopa muuttavat näytön näkymää ja värejä.

# Mitä teen, jos jotkut kohteet eivät mahdu tietokoneen näyttöön?

Tarkista, että tekstin kooksi on valittu 100 %. Jos ei ole, jotkut kohteet, kuten ohjelmien valikot, eivät välttämättä näy asianmukaisesti, käytetystä ohjelmasta riippuen. Lisätietoja tekstin koon muuttamisesta on **Windowsin Ohje ja tuki**.

## <span id="page-189-0"></span>Mitä pitäisi tehdä, jos televisiossa tai HDMI-lähtöporttiin kytketyssä ulkoisessa näytössä ei ole kuvaa?

- ❑ Varmista, että käytät HDCP-määritteitä noudattavaa näyttöä. Tekijänoikeussuojattu sisältö ei näy näytöissä, jotka eivät noudata HDCP-määritteitä. Katso lisätietoja kohdasta **[HDMI-tuloportilla varustetun television liittäminen \(sivu 112\)](#page-111-0)** tai **[Tietokonenäytön tai projektorin kytkeminen \(sivu 110\)](#page-109-0)**.
- ❑ Toinen ulkoinen näyttö on voitu kytkeä tietokoneen näyttövastakkeeseen tai porttitoistimeen. Vaihda näyttökohde painamalla **Fn**+**F7**-näppäimiä. Katso lisätietoja kohdasta **[HDMI-tuloportilla varustetun television liittäminen \(sivu 112\)](#page-111-0)** tai **[Tietokonenäytön tai projektorin kytkeminen \(sivu 110\)](#page-109-0)**.

# Mitä teen, jos HDMI-lähtöporttiin kytketyssä 3D-televisiossa ei näy 3D-kuvia?

- ❑ Muuta 3D-toistoasetuksia. Voit muuttaa asetuksia napsauttamalla -kuvaketta **PowerDVD BD** -ikkunan oikeasta alakulmasta. **PowerDVD BD** -ohjelmiston ohjetiedostossa on lisätietoja.
- ❑ Jos tietokone on kytketty 3D-televisioon AV-vahvistimen kautta, varmista että AV-vahvistin tukee 3D-toistoa.
- ❑ Tarkista tietokoneen HDMI-lähtötarkkuusasetus. Jos tarkkuus ei ole 1920 x 1080 tai 1280 x 720, kuvia ei näytetä 3D:ssä.
- ❑ Lue myös lisätietoja 3D-toistosta 3D-television mukana tulleesta käsikirjasta.

# <span id="page-190-1"></span><span id="page-190-0"></span>Miksi tietokoneen näytössä ei näy videokuvaa?

- ❑ Jos näyttökohteeksi on valittu ulkoinen näyttö ja ulkoinen näyttö irrotetaan, videokuvaa ei voi tarkastella tietokoneen näytössä. Keskeytä videon toisto, vaihda näyttökohteeksi tietokoneen näyttö ja käynnistä videon toisto uudelleen. Katso tietoja näyttökohteen vaihtamisesta kohdasta **[Näyttötilojen valitseminen \(sivu 115\)](#page-114-0)**. Voit myös vaihtaa näyttökohteen painamalla **Fn**+**F7**-näppäimiä. Katso lisätietoja kohdasta **[Fn-näppäinyhdistelmät ja niihin liittyvät toiminnot \(sivu 40\)](#page-39-0)**.
- ❑ Tietokoneen näyttömuisti ei ehkä riitä suuren tarkkuuden videoiden näyttämiseen. Tässä tapauksessa kannattaa pienentää nestekidenäytön tarkkuutta.

Voit muuttaa näytön tarkkuutta seuraavasti:

- **1** Napsauta työpöytää hiiren kakkospainikkeella ja valitse **Näytön tarkkuus**.
- **2** Napsauta kohdan **Tarkkuus** vieressä olevaa avattavaa luetteloa.
- **3** Lisää näytön tarkkuutta siirtämällä liukusäädintä ylöspäin tai pienennä tarkkuutta siirtämällä sitä alaspäin.

#### $\n *A*$

Voit tarkistaa käytettävissä olevan grafiikka- ja näyttömuistin kokonaismäärän. Napsauta työpöytää hiiren oikealla painikkeella, valitse **Näytön tarkkuus**, valitse **Lisäasetukset** ja sitten **Sovitin**-välilehti. Näytettävä arvo voi olla eri kuin tietokoneen todellisen muistin määrä.

#### Mitä pitäisi tehdä, jos näyttö on tumma?

- ❑ Lisää tietokoneen näytön kirkkautta painamalla **Fn**+**F6**-näppäimiä.
- ❑ Ympäristön valon tunnistimen peittäminen muuttaa näytön tummaksi. Varmista, ettei tunnistinta ole peitetty.

#### Mitä pitäisi tehdä, jos ulkoinen näyttö pysyy pimeänä?

Vaihda näyttökohde painamalla **Fn**+**F7**-näppäimiä. Katso lisätietoja kohdasta **[Fn-näppäinyhdistelmät ja niihin liittyvät](#page-39-0)  [toiminnot \(sivu 40\)](#page-39-0)**.

#### **[n](#page-190-1)**  $\sim$  192

## <span id="page-191-0"></span>Kuinka Windows Aero käynnistetään?

Käynnistä Windows Aero seuraavasti:

- **1** Napsauta työpöytää hiiren oikealla painikkeella ja valitse **Mukauta**.
- **2** Valitse haluamasi teema kohdasta **Aero-teemat**.

Jos haluat lisätietoja Windows Aeron toiminnoista, esim. Windows Flip 3D -ominaisuuksista, katso **Windowsin Ohje ja tuki**.

# <span id="page-192-0"></span>Tulostaminen

## Mitä pitäisi tehdä, jos asiakirjaa ei pysty tulostamaan?

- ❑ Varmista, että tulostin on päällä ja että tulostimen kaapeli on liitetty tulostimen ja tietokoneen portteihin kunnolla.
- ❑ Varmista, että tulostin on yhteensopiva tietokoneeseen asennetun Windows-käyttöjärjestelmän kanssa.
- ❑ Ennen tulostimen käyttöä voit joutua asentamaan tulostinohjainohjelmiston. Lisätietoja on tulostimen mukana toimitetussa käyttöoppaassa.
- ❑ Jos tulostin ei toimi, kun tietokone palaa virransäästötilasta (lepotila tai horrostila), käynnistä tietokone uudelleen.
- ❑ Jos tulostimessa on käytössä kaksisuuntainen tiedonsiirto, tämän ominaisuuden poistaminen käytöstä tietokoneessa saattaa mahdollistaa tulostuksen. Toimi seuraavasti:
	- **1** Valitse **Käynnistä** ja **Laitteet ja tulostimet**.
	- **2** Napsauta hiiren oikealla painikkeella tulostinkuvaketta ja valitse **Ominaisuudet**.
	- **3** Napsauta **Portit**-välilehteä.
	- **4** Poista **Kaksisuuntaisuuden tuki** -valintaruudun valinta.
	- **5** Napsauta **OK**-painiketta.

Tämä poistaa käytöstä tulostimen kaksisuuntaiset kommunikaatio-ominaisuudet, kuten tiedonsiirron, tilan valvonnan ja etäpaneelin.

Jos tietokone on liitetty valinnaiseen porttitoistimeen, tarkista, että porttitoistin on kytketty verkkovirtalähteeseen.

❑ Jos olet poistanut USB-portit käytöstä BIOS-asetusnäytöstä, et voi käyttää USB-porttiin kytkettyä tulostinta. Voit ottaa portit käyttöön noudattamalla kohdan **[Sisäisten laitteiden kytkeminen pois käytöstä \(sivu 131\)](#page-130-0)** ohjeita.

# <span id="page-193-0"></span>Mikrofoni

# Mitä pitäisi tehdä, jos mikrofoni ei toimi?

- ❑ Tietokoneessa ei ole mikrofoniliitäntää. Ulkoista mikrofonia ei voi käyttää.
- ❑ Äänensyöttölaite on määritetty väärin. Voit määrittää äänensyöttölaitteen seuraavasti:
	- **1** Sulje kaikki avoimet ohjelmat.
	- **2** Valitse **Käynnistä** ja **Ohjauspaneeli**.
	- **3** Valitse **Laitteisto ja äänet**.
	- **4** Valitse **Äänilaitteiden hallinta** kohdasta **Ääni**.
	- **5** Valitse **Tallennus**-välilehdestä haluttu äänensyöttölaite ja napsauta **Aseta oletus**.

# Miten mikrofonin kiertäminen estetään?

Mikrofonin kiertämistä esiintyy, kun mikrofoni vastaanottaa äänen äänentoistolaitteesta, kuten kaiuttimesta. Tämän ongelman ehkäiseminen:

- ❑ Pidä mikrofoni kaukana äänentoistolaitteesta.
- ❑ Käännä kaiuttimien ja mikrofonin ääni pois.

# <span id="page-194-0"></span>Kaiuttimet

# <span id="page-194-1"></span>Mitä pitäisi tehdä, jos sisäänrakennetuista kaiuttimista ei kuulu ääntä?

- ❑ Jos käytät ohjelmaa, jossa on äänenvoimakkuuden säätömahdollisuus, varmista, että voimakkuus on säädetty halutulle tasolle. Lisätietoja on ohjelman ohjeessa.
- ❑ Äänenvoimakkuus on voitu kytkeä pois päältä **Fn**+**F2**-näppäimillä. Paina niitä uudelleen.
- ❑ Äänenvoimakkuus on voitu minimoida **Fn**+**F3**-näppäimillä. Painele **Fn**+**F4**-näppäimiä, kun haluat suurentaa äänenvoimakkuuden kuuluvalle tasolle.
- ❑ Tarkista Windowsin äänenvoimakkuuden säätimet napsauttamalla tehtäväpalkin äänenvoimakkuuskuvaketta.
- ❑ Äänentoistolaite on määritetty väärin. Jos haluat vaihtaa äänentoistolaitteen, katso **[Miten äänentoistolaite vaihdetaan?](#page-199-0)  [\(sivu 200\)](#page-199-0)**.

# <span id="page-195-0"></span>Mitä pitäisi tehdä, jos ulkoiset kaiuttimet eivät toimi?

- ❑ Tarkista kohdan **[Mitä pitäisi tehdä, jos sisäänrakennetuista kaiuttimista ei kuulu ääntä? \(sivu 195\)](#page-194-1)** ehdotukset.
- ❑ Jos käytät ohjelmaa, jossa on äänenvoimakkuuden säätömahdollisuus, varmista, että voimakkuus on säädetty halutulle tasolle. Lisätietoja on ohjelman ohjeessa.
- ❑ Varmista, että kaiuttimet on kytketty kunnolla ja että äänenvoimakkuus on säädetty riittävän voimakkaaksi, jotta ääni kuuluu.
- ❑ Varmista, että kaiuttimet on suunniteltu käyttämällesi tietokoneelle.
- ❑ Jos kaiuttimissa on vaiennuspainike, aseta se pois päältä.
- ❑ Jos kaiuttimet tarvitsevat ulkoista virtaa, varmista, että kaiuttimet on kytketty virtalähteeseen. Lisätietoja on kaiuttimien mukana toimitetussa käyttöoppaassa.
- ❑ Tarkista Windowsin äänenvoimakkuuden säätimet napsauttamalla tehtäväpalkin äänenvoimakkuuskuvaketta.
- ❑ Äänentoistolaite on määritetty väärin. Jos haluat vaihtaa äänentoistolaitteen, katso **[Miten äänentoistolaite vaihdetaan?](#page-199-0)  [\(sivu 200\)](#page-199-0)**.

# <span id="page-196-0"></span>Kosketuslevy

# Mitä pitäisi tehdä, jos kosketuslevy ei toimi?

- ❑ Olet ehkä poistanut kosketuslevyn käytöstä. Ota se käyttöön painamalla **Fn**+**F1**-näppäinyhdistelmää. Katso **[Kosketuslevyn käyttäminen \(sivu 43\)](#page-42-0)**.
- ❑ Varmista, ettei tietokoneeseen ole liitetty hiirtä.
- ❑ Jos osoitin ei liiku ohjelmistosovelluksen ollessa käynnissä, sulje sovellusikkuna painamalla **Alt**+**F4**-näppäimiä.
- □ Jos **Alt**+F4-näppäimet eivät toimi, paina Windows-näppäintä kerran ja sitten → -näppäintä useita kertoja. Valitse **Käynnistä uudelleen** painamalla ← tai ↓ -näppäintä ja käynnistä tietokone uudelleen painamalla **Enter**-näppäintä.
- ❑ Jos tietokone ei käynnisty uudelleen, paina **Ctrl**+**Alt**+**Delete**-näppäimiä, valitse **Sammuta**-painikkeen vieressä oleva nuoli painamalla +- ja → -näppäimiä, paina **Enter-n**äppäintä, valitse **Käynnistä uudelleen** painamalla ↑- tai ↓ -näppäintä ja paina **Enter**-näppäintä, niin tietokone käynnistyy uudelleen.
- ❑ Jos tämä ei toimi, pidä virtapainiketta painettuna, kunnes tietokone sammuu.

**!** Jos tietokone sammutetaan painamalla **Ctrl**+**Alt**+**Delete**-näppäimiä tai virtapainikkeesta, tallentamattomat tiedot voivat hävitä.

# <span id="page-197-0"></span>Näppäimistö

## Mitä pitäisi tehdä, jos näppäimistön asetukset ovat virheelliset?

Tietokoneen näppäimistön kieli on mainittu pakkauksessa olevassa etiketissä. Jos valitset toisen alueellisen näppäimistön Windows-asetuksia tehdessäsi, näppäimistöasetukset eivät vastaa toisiaan.

Näppäimistöasetukset voidaan vaihtaa seuraavasti:

- **1** Valitse **Käynnistä** ja **Ohjauspaneeli**.
- **2** Valitse **Aika-, kieli- ja alueasetukset** ja valitse sitten **Alue ja kieli** -kohdasta **Vaihda näppäimistöä tai muita syöttötapoja**.
- **3** Valitse **Näppäimistöt ja kielet** -välilehdestä **Näppäimistöt**.
- **4** Muuta asetukset haluamiksesi.

#### Mitä pitäisi tehdä, jos en pysty kirjoittamaan näppäimistöllä tiettyjä merkkejä?

Jos et pysty kirjoittamaan näppäimistöllä esimerkiksi kirjaimia **U**, **I**, **O**, **P**, **J**, **K**, **L** tai **M**, **Num Lk** -näppäin voi olla päällä. Tarkista, ettei Num Lock -merkkivalo pala. Jos Num Lock -merkkivalo palaa, sammuta se painamalla **Fn**+**Num Lk** -näppäimiä ennen merkkien kirjoittamista.

# <span id="page-198-0"></span>Levykkeet

#### Miksei tehtäväpalkkiin tule Poista laite turvallisesti ja poista tietoväline asemasta -kuvaketta, kun asema on kytkettynä?

Tietokone ei tunnista levykeasemaa. Varmista aluksi, että USB-kaapeli on kytketty USB-porttiin kunnolla. Jos joudut korjaamaan kytkentää, odota hetki, jotta tietokone tunnistaa aseman. Jos kuvake ei tule näkyviin, toimi seuraavasti:

- **1** Sulje kaikki levykeasemaa käyttävät ohjelmat.
- **2** Odota, että levykeaseman merkkivalo sammuu.
- **3** Poista levyke painamalla poistopainiketta ja irrota USB-levykeasema tietokoneesta.
- **4** Kytke levykeasema uudelleen kytkemällä USB-kaapeli USB-porttiin.
- **5** Käynnistä tietokone uudelleen valitsemalla **Käynnistä**, napsauttamalla **Sammuta**-painikkeen vieressä olevaa nuolta ja valitsemalla sitten **Käynnistä uudelleen**.

## Mitä pitäisi tehdä, jos levykkeelle ei pysty kirjoittamaan?

- ❑ Varmista, että levyke on asetettu asemaan oikein.
- ❑ Jos levyke on asetettu oikein, mutta tietojen kirjoittaminen ei onnistu, levyke voi olla täynnä tai kirjoitussuojattu. Voit käyttää levykettä, jota ei ole kirjoitussuojattu, tai poistaa kirjoitussuojausominaisuuden käytöstä.
- ❑ Jos olet poistanut USB-portit käytöstä BIOS-asetusnäytöstä, et voi kirjoittaa tietoja levykkeelle USB-porttiin kytkettyyn ulkoiseen asemaan. Voit ottaa portit käyttöön noudattamalla kohdan **[Sisäisten laitteiden kytkeminen pois käytöstä](#page-130-0)  [\(sivu 131\)](#page-130-0)** ohjeita.

# <span id="page-199-1"></span>Audio/Video

# Kuinka Windowsin käynnistysääni laitetaan pois käytöstä?

Windowsin käynnistysäänen voi kytkeä pois seuraavasti:

- **1** Valitse **Käynnistä** ja **Ohjauspaneeli**.
- **2** Valitse **Laitteisto ja äänet**.
- **3** Valitse **Äänilaitteiden hallinta** kohdasta **Ääni**.
- **4** Valitse **Äänet**-välilehti ja poista valintamerkki ruudusta **Soita Windowsin käynnistysääni**.
- **5** Napsauta **OK**-painiketta.

## <span id="page-199-0"></span>Miten äänentoistolaite vaihdetaan?

Jos et kuule ääntä porttiin kytketystä laitteesta, kuten USB-portista, HDMI-lähtöportista, optisesta lähtöportista tai kuulokeliittimestä, äänentoistolaite täytyy vaihtaa.

- **1** Sulje kaikki avoimet ohjelmat.
- **2** Valitse **Käynnistä** ja **Ohjauspaneeli**.
- **3** Valitse **Laitteisto ja äänet**.
- **4** Valitse **Äänilaitteiden hallinta** kohdasta **Ääni**.
- **5** Valitse **Toistaminen**-välilehdestä haluttu äänentoistolaite ja napsauta **Aseta oletus**.

# <span id="page-200-0"></span>Mitä pitäisi tehdä, jos HDMI-lähtöporttiin, optiseen lähtöporttiin tai kuulokeliittimeen kytketyn äänentoistolaitteen ääni ei kuulu?

- ❑ Sinun täytyy vaihtaa äänentoistolaite, jos haluat kuulla äänen laitteesta, joka on kytketty porttiin, kuten HDMIlähtöporttiin, optiseen lähtöporttiin tai kuulokeliittimeen. Katso menettelyohjeet kohdasta **[Miten äänentoistolaite](#page-199-0)  [vaihdetaan? \(sivu 200\)](#page-199-0)**.
- ❑ Jos äänentoistolaitteesta ei vieläkään kuulu ääntä, toimi seuraavasti:
	- **1** Noudata kohdan **[Miten äänentoistolaite vaihdetaan? \(sivu 200\)](#page-199-0)** vaiheita 1–4.
	- **2** Valitse **Toistaminen**-välilehdestä HDMI- tai S/PDIF-kuvake ja napsauta **Ominaisuudet**.
	- **3** Valitse **Lisäasetukset**-välilehti.
	- **4** Valitse näytteenottotaajuus ja bittisyvyys (esimerkiksi 48 000 Hz, 16 bittiä), jota laite tukee.
	- **5** Napsauta **OK**-painiketta.

#### Miksi äänen ja/tai kuvan katkonaisuutta esiintyy toistettaessa esimerkiksi AVCHDdigitaalivideokameralla tallennettuja teräväpiirtovideoita?

Teräväpiirtovideoiden toistaminen vaatii paljon tietokoneelta paljon laitteistoresursseja, kuten suorittimen, näytönohjaimen tai järjestelmämuistin suorituskyky. Videon toiston aikana eräät toimenpiteet ja/tai toiminnot eivät välttämättä ole käytettävissä. Lisäksi äänen ja kuvan katkonaisuutta sekä toiston epäonnistumista voi esiintyä laitteistokokoonpanon mukaan.

# <span id="page-201-0"></span>"Memory Stick"

#### Mitä pitäisi tehdä, jos en voi käyttää VAIO-tietokoneessa alustettua "Memory Stick" -muistikorttia muissa laitteissa?

"Memory Stick" täytyy ehkä alustaa uudelleen.

"Memory Stick" -muistikortin alustaminen uudelleen poistaa kaikki kortille aiemmin tallennetut tiedot, musiikkitiedot mukaan luettuna. Ennen "Memory Stick" -kortin alustamista varmuuskopioi tärkeät tiedot ja varmista, ettei kortti sisällä säilytettäviä tiedostoja.

- **1** Tallenna tiedot tai kuvat kopioimalla ne "Memory Stick" -kortilta sisäiseen tallennuslaitteeseen.
- **2** Alusta "Memory Stick" noudattamalla kohdan **["Memory Stick" -muistikortin alustaminen \(sivu 60\)](#page-59-0)** ohjeita.

## Voinko kopioida digitaalisen kameran kuvia "Memory Stick" -muistikortille?

Kyllä. Voit myös katsella "Memory Stick" -yhteensopivilla digitaalikameroilla tallennettuja videoleikkeitä.

# Miksi en pysty tallentamaan tietoja "Memory Stick" -muistikortille?

- ❑ Joissakin "Memory Stick" versioissa on kortin tyhjennyksen estävä kytkin, jolla voidaan estää tietojen tahaton poistaminen tai korvaaminen. Varmista, että tämä kytkin ei ole käytössä.
- ❑ Jos olet poistanut "Memory Stick Duo" -paikan käytöstä BIOS-asetusnäytöstä, et voi käyttää "Memory Stick" -muistitikkua paikassa. Voit ottaa paikan käyttöön noudattamalla kohdan **[Sisäisten laitteiden kytkeminen pois käytöstä \(sivu 131\)](#page-130-0)** ohjeita.

# <span id="page-202-0"></span>**Oheislaitteet**

## Mitä pitäisi tehdä, jos USB-laitteen kytkeminen ei onnistu?

- ❑ Tarkista tarvittaessa, että USB-laitteeseen on kytketty virta ja että se käyttää omaa virtalähdettään. Jos esimerkiksi käytät digitaalikameraa, tarkista, että akussa on varausta. Jos käytät tulostinta, tarkista, onko virtajohto kytketty kunnolla pistorasiaan.
- ❑ Kokeile toista USB-porttia. Ohjain on ehkä asennettu tiettyyn porttiin, kun laite on liitetty tietokoneeseen ensimmäisen kerran.
- ❑ Lisätietoja on USB-laitteen mukana toimitetussa käyttöoppaassa. Laitteen kytkeminen voi edellyttää jonkin ohjelman asentamista.
- ❑ Kytke porttiin yksinkertainen, vähän virtaa käyttävä laite, kuten hiiri, jotta voit varmistaa, että portti toimii.
- ❑ USB-keskittimet voivat estää laitteen toiminnan virranjaon toimintahäiriön vuoksi. Suosittelemme laitteen liittämistä suoraan tietokoneeseen ilman keskitintä.
- ❑ Liitettyjä USB-laitteita ei voi käyttää, jos USB-portit poistetaan käytöstä BIOS-asetusnäytöstä. Voit ottaa portit käyttöön noudattamalla kohdan **[Sisäisten laitteiden kytkeminen pois käytöstä \(sivu 131\)](#page-130-0)** ohjeita.

# Mitä pitäisi tehdä, jos oheislaitteen kytkeminen ei onnistu?

USB-portit on saatettu poistaa käytöstä BIOS-asetusnäytöstä.

Voit ottaa portit käyttöön noudattamalla kohdan **[Sisäisten laitteiden kytkeminen pois käytöstä \(sivu 131\)](#page-130-0)** ohjeita.

# <span id="page-203-0"></span>**Tavaramerkit**

SONY ja SONY-logo ovat Sony Corporationin omistamia rekisteröityjä tavaramerkkejä.

VAIO ja VAIO-logo ovat tavaramerkkejä tai rekisteröityjä tavaramerkkejä, jotka omistaa Sony Corporation.

"BRAVIA" on Sony Corporationin tavaramerkki.

# $\mathbf{P}$

 ja "Memory Stick", "Memory Stick Duo", "MagicGate", "OpenMG", "Memory Stick PRO", "Memory Stick PRO Duo", "Memory Stick PRO-HG Duo", "Memory Stick Micro", "M2" ja "Memory Stick" -logo ovat Sony Corporationin tavaramerkkejä tai rekisteröityjä tavaramerkkejä.

Walkman on Sony Corporationin rekisteröity tavaramerkki.

i.LINK on IEEE 1394 -liitännän nimi. i.LINK ja i.LINK-logo "," ovat Sony Corporationin tavaramerkkejä.

Intel, Pentium, Intel SpeedStep ja Atom ovat Intel Corporationin tavaramerkkejä tai rekisteröityjä tavaramerkkejä.

Microsoft, MS-DOS, Windows, Windows Vista, BitLocker, Aero ja Windows-logo ovat Microsoft-yhtymän tavaramerkkejä.

Blu-ray Disc™, Blu-ray 3D™, Blu-ray Disc -logo ja Blu-ray 3D -logo ovat Blu-ray Disc Associationin omistamia tavaramerkkejä.

BLUETOOTH-teksti ja logot ovat Bluetooth SIG, Inc:in omistuksessa olevia rekisteröityjä tavaramerkkejä, ja Sony Corporationilla on niiden käyttölupa. Kaikki muut tavaramerkit ovat omistajiensa tavaramerkkejä.

Roxio Easy Media Creator on Sonic Solutionsin tavaramerkki.

WinDVD on Corel Inc: in tavaramerkki

PowerDVD on CyberLink.Inc:in tavaramerkki.

NVIDIA ja 3D Vision ovat rekisteröityjä tavaramerkkejä ja/tai tavaramerkkejä, jotka omistaa NVIDIA Corporation Yhdysvalloissa ja muissa maissa.

<span id="page-204-0"></span>ArcSoft ja ArcSoft-logo ovat ArcSoft, Inc:in omistamia rekisteröityjä tavaramerkkejä. ArcSoft WebCam Companion on ArcSoft, Inc:in omistama tavaramerkki.

AMD, AMD Arrow -logo, ATI ja niide yhdistelmät, Radeon, AMD Phenom, AMD Turion, AMD Athlon, AMD Virtualization, AMD-V ovat Advanced Micro Devices, Inc:in omistamia tavaramerkkejä.

SD-logo on tavaramerkki.

SDHC-logo on tavaramerkki.

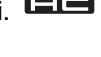

SDXC-logo on tavaramerkki.

ExpressCard-teksti ja -logot ovat PCMCIA:n omistuksessa, ja Sony Corporationilla on niiden käyttölupa. Kaikki muut tavaramerkit ovat omistajiensa tavaramerkkejä.

HDMI, HDMI-logo ja High-Definition Multimedia Interface ovat HDMI Licensing LLC:n tavaramerkkejä tai rekisteröityjä tavaramerkkejä.

CompactFlash® on SanDisk Corporationin tavaramerkki.

\*\*\*\*. "XMB" ja "xross media bar" ovat Sony Corporationin ja Sony Computer Entertainment Inc:n tavaramerkkejä. "PlaceEngine" on Koozyt, Inc:n rekisteröity tavaramerkki.

"PlaceEngine" on Sony Computer Science Laboratories, Inc:n kehittämä, ja Koozyt, Inc. myöntää sen käyttöluvat.

"TransferJet" ja "TransferJet"-logo ovat Sony Corporationin omistamia tavaramerkkejä.

"AVCHD" on Panasonic Corporationin ja Sony Corporationin tavaramerkki.

<span id="page-205-0"></span>Kaikki muut järjestelmien, tuotteiden ja palvelujen nimet ovat omistajiensa tavaramerkkejä. Käyttöoppaassa ei käytetä ™- tai ®-merkkejä.

Ominaisuudet ja tekniset tiedot saattavat muuttua ilman ennakkoilmoitusta.

Kaikki muut tavaramerkit ovat omistajiensa tavaramerkkejä.

Kaikkia edellä mainittuja ohjelmistoja ei välttämättä toimiteta mallisi mukana.

# <span id="page-206-0"></span>Tiedoksi

© 2011 Sony Corporation. Kaikki oikeudet pidätetään.

Tätä käyttöopasta ja siinä kuvattua ohjelmistoa ei saa kokonaan tai osittain toisintaa, kääntää tai tuottaa mihinkään koneella luettavaan muotoon ennen kirjallista suostumusta.

Sony Corporation ei anna mitään takuuta tähän käyttöoppaaseen, ohjelmistoon tai muihin siinä oleviin tietoihin eikä näin ollen myönnä mitään takuita tämän käyttöoppaan, ohjelmiston tai muun tiedon soveltuvuudesta kaupankäynnin kohteeksi tai sopivuudesta mihinkään tiettyyn tarkoitukseen. Sony Corporation ei ole missään tapauksessa vastuussa mistään tahattomista, seuraamuksellisista tai erityisistä vahingoista, jotka johtuvat tästä käyttöoppaasta, ohjelmistosta tai näihin liittyvästä tiedosta tai niiden käytöstä tai vahingoista, jotka liittyvät edellä mainittuihin.

Käyttöoppaassa ei käytetä ™- tai ®-merkkejä.

Sony Corporation pidättää oikeuden tehdä muutoksia tähän käyttöoppaaseen tai sen sisältämiin tietoihin milloin tahansa ilman ennakkoilmoitusta. Tässä kuvatut ohjelmat kuuluvat erillisen käyttöoikeussopimuksen alaisuuteen.

Sony Corporation ei vastaa eikä korvaa kadonneita tallenteita, jotka on tehty tietokoneeseen, ulkoiseen tallennusvälineeseen tai tallennuslaitteisiin, eikä asiaankuuluvista menetyksistä, mukaan lukien tallennusten epäonnistuminen esimerkiksi tietokoneen toimintahäiriön takia tai tallennuksen menettäminen tai vaurioituminen tietokoneen toimintahäiriön tai tietokoneeseen tehdyn korjauksen seurauksena. Sony Corporation ei missään olosuhteissa palauta, ota talteen tai jäljennä tietokoneeseen, ulkoiseen tallennusvälineeseen tai tallennuslaitteisiin tallennettua sisältöä.

© 2011 Sony Corporation

<span id="page-207-0"></span>[n](#page-206-0)